# **MANUALE OPERATIVO**

# **TELECOMANDO CENTRALE**

CONSERVARE IL PRESENTE MANUALE PER RIFERIMENTO FUTURO

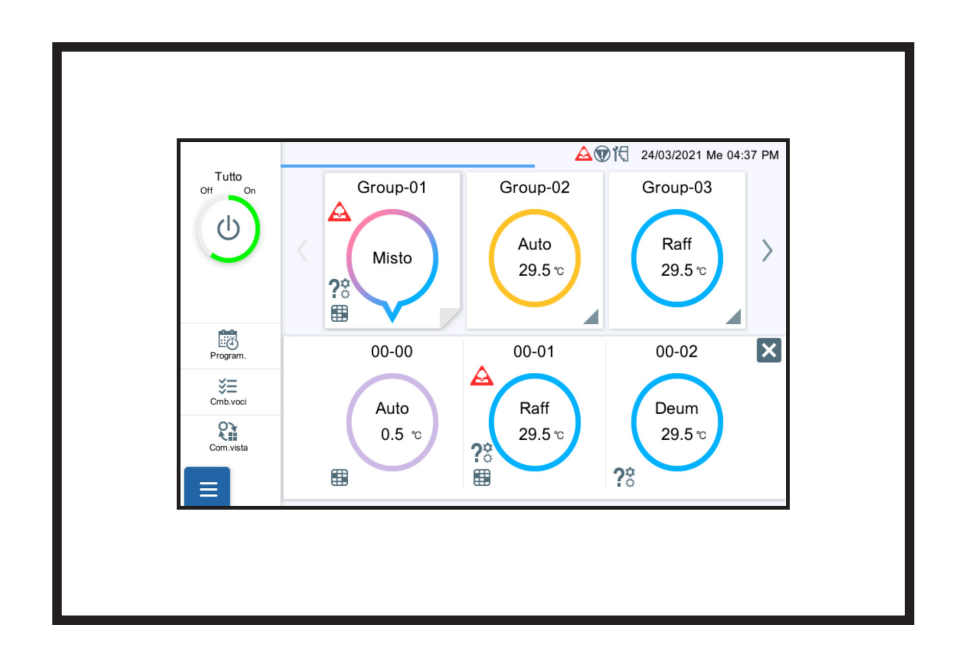

# **UTY-DCGYZ3 UTY-DCGGZ3**

# **Contenuto**

# 1. [INTRODUZIONE](#page-4-0)

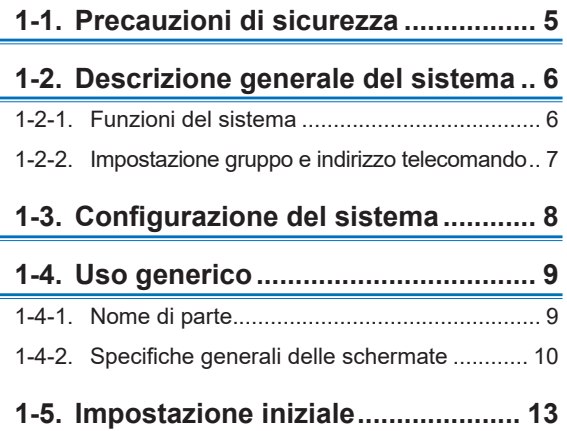

# 2. [CONTROLLO](#page-13-0)

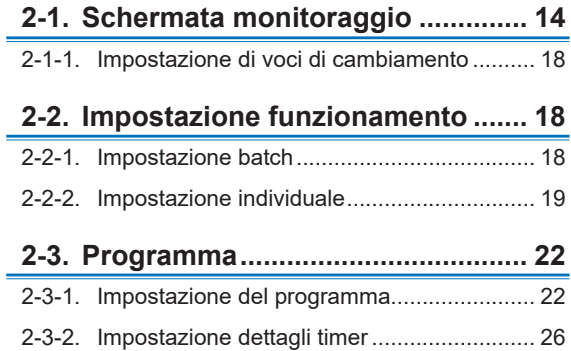

# 3. [IMPOSTAZIONE](#page-27-0)

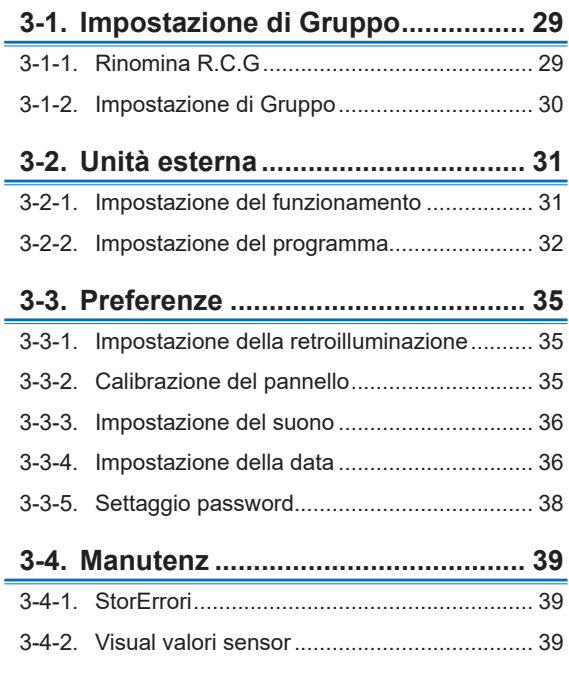

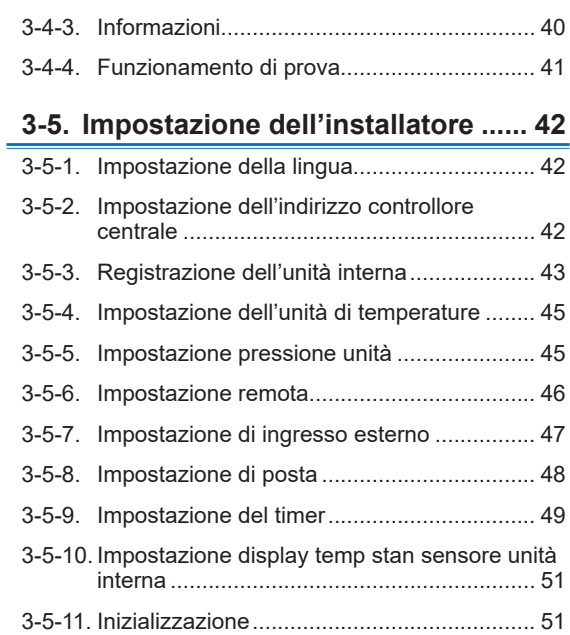

# 4. [FUNZIONAMENTO TELECOMANDO](#page-51-0)

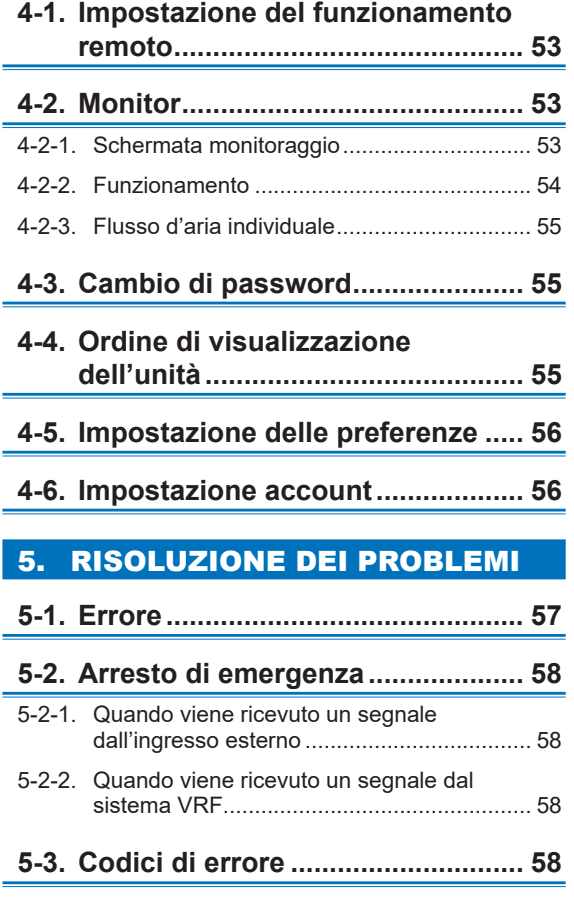

6. [SPECIFICHE](#page-58-0)

÷

 $\blacksquare$ 

÷

Ė

Ë.

÷

#### **License**

- For the screen display, this product uses a Bitmap font made and developed by Ricoh Company, Ltd.
- Cypherbridge\_Systems\_SLA\_ Copyright

Copyright (C) 2009-2018 Cypherbridge Systems, LLC. All Rights Reserved.

www.cypherbridge.com

Portions of this work may be based on third party contributions.

Cypherbridge Systems LLC reserves copyrights to this work whose license terms are defined under a separate Software License Agreement (SLA). Re-distribution of any or all of this work, in source or binary form, is prohibited unless authorized by Cypherbridge Systems, LLC under SLA, which governs the terms and conditions for use.

THIS SOFTWARE IS PROVIDED BY THE COPYRIGHT HOLDERS AND CONTRIBUTORS "AS IS" AND ANY EXPRESS OR IMPLIED WARRANTIES, INCLUDING, BUT NOT LIMITED TO, THE IMPLIED WARRANTIES OF MERCHANTABILITY AND FITNESS FOR A PARTICULAR PURPOSE ARE DISCLAIMED. IN NO EVENT SHALL THE COPYRIGHT OWNER OR CONTRIBUTORS BE LIABLE FOR ANY DIRECT, INDIRECT INCIDENTAL, SPECIAL, EXEMPLARY, OR CONSEQUENTIAL DAMAGES (INCLUDING, BUT NOT LIMITED TO, PROCUREMENT OF SUBSTITUTE GOODS OR SERVICES; LOSS OF USE, DATA, OR PROFITS; OR BUSINESS INTERRUPTION) HOWEVER CAUSED AND ON ANY THEORY OF LIABILITY, WHETHER IN CONTRACT, STRICT LIABILITY, OR TORT (INCLUDING NEGLIGENCE OR OTHERWISE) ARISING IN ANY WAY OUT OF THE USE OF THIS SOFTWARE, EVEN IF ADVISED OF THE POSSIBILITY OF SUCH DAMAGE.

Portions based on XySSL Copyright (C) 2006-2008 Christophe Devine

Copyright (C) 2009 Paul Bakker <polarssl\_maintainer at polarssl dot org> All rights reserved. Redistribution and use in source and binary forms, with or without modification, are permitted provided that the following conditions are met:

Redistributions of source code must retain the above copyright notice, this list of conditions and the following disclaimer.

Redistributions in binary form must reproduce the above copyright notice, this list of conditions and the following disclaimer in the documentation and/or other materials provided with the distribution.

Neither the names of PolarSSL or XySSL nor the names of its contributors may be used to endorse or promote products derived from this software without specific prior written permission.

Portions based on MBEDTLS

Copyright (C) 2006-2015, ARM Limited, All Rights Reserved

SPDX-License-Identifier: Apache-2.0

Distributed on an "AS IS" BASIS, WITHOUT WARRANTIES OR CONDITIONS OF ANY KIND, either express or implied.

You may obtain a copy of the Apache License at http://www.apache.org/licenses/LICENSE-2.0

#### **Licenza**

- Per il display dello schermo, questo prodotto utilizza un carattere Bitmap realizzato e sviluppato da Ricoh Company, Ltd.
- Cypherbridge\_Systems\_SLA\_ Copyright

Copyright (C) 2009-2018 Cypherbridge Systems, LLC. Tutti i diritti riservati. www.cypherbridge.com

Parti di questo documento possono essere basate su contributi di terzi.

Cypherbridge Systems LLC si riserva i diritti d'autore per questo documento i cui termini di licenza sono definiti in un Contratto di licenza del software (SLA) separato. La ridistribuzione di uno o di tutti questi documenti, in formato sorgente o binario, è vietata a meno che non venga espressamente autorizzata da Cypherbridge Systems, LLC in base alla licenza del software (SLA), che regola i termini e le condizioni per l'uso.

Il PRESENTE SOFTWARE VIENE FORNITO DAI TITOLARI DEL COPYRIGHT E DAI COLLABORATORI "COSÌ COM'È" E QUALSIASI GARANZIA, ESPRESSA O IMPLICITA, COMPRESE, SENZA LIMITAZIONE, LE GARANZIE IMPLICITE DI COMMERCIABILITÀ E IDONEITÀ A UNO SCOPO SPECIFICO SONO ESCLUSE. IN NESSUN CASO I TITOLARI DEL COPYRIGHT O I COLLABORATORI SARANNO RESPONSABILI PER QUALSIASI TIPO DI DANNO, DIRETTO, INDIRETTO, INCIDENTALE, SPECIALE, ESEMPLARE O CONSEQUENZIALE (COMPRESI, SENZA LIMITAZIONE, REPERIMENTO DI BENI O SERVIZI SOSTITUTIVI; PERDITA DI USO, DATI O PROFITTI; O INTERRUZIONE DI ATTIVITÀ) COMUNQUE CAUSATO E IN BASE A QUALUNQUE TITOLO DI RESPONSABILITÀ, CHE SI TRATTI DI CONTRATTO, RESPONSABILITÀ OGGETTIVA O TORTO (COMPRESA LA NEGLIGENZA O IN ALTRO MODO) DERIVANTI IN QUALSIASI MODO DALL'USO DI QUESTO SOFTWARE, ANCHE SE AVVERTITI DELLA POSSIBILITÀ DI TALE DANNO.

Parti basate su XySSL Copyright (C) 2006-2008 Christophe Devine

Copyright (C) 2009 Paul Bakker <polarssl maintainer at polarssl dot org> Tutti i diritti riservati. La ridistribuzione e l'uso nei formati sorgente e binario, con o senza modifiche, sono consentiti purché siano soddisfatte le seguenti condizioni:

Le redistribuzioni del codice sorgente devono contenere gli avvisi sul copyright riportati sopra, questo elenco di condizioni e la seguente limitazione di responsabilità.

Le redistribuzioni in formato binario devono riprodurre gli avvisi di copyright riportati sopra, questo elenco di condizioni e la seguente limitazione di responsabilità nella documentazione e/o in altri materiali forniti con la distribuzione. Né i nomi di PolarSSL o XySSL né i nomi dei collaboratori possono essere utilizzati per avallare o promuovere prodotti derivati da questo software senza previa e specifica autorizzazione scritta.

Parti basate su MBEDTLS

Copyright (C) 2006-2015, ARM Limited, Tutti i diritti riservati

SPDX-License-Identifier: Apache-2.0

Distribuito su una BASE "COSÌ COM'È", SENZA GARANZIE O CONDIZIONI DI QUALSIASI TIPO, esplicite o implicite. È possibile ottenere una copia della licenza Apache all'indirizzo http://www.apache.org/licenses/LICENSE-2.0

L'inglese è il testo originale, le altre lingue vengono tradotte come riferimento.

# <span id="page-4-0"></span>1. INTRODUZIONE

# **1-1. Precauzioni di sicurezza**

- Le "Precauzioni di sicurezza" indicate nel manuale contengono informazioni importanti relative alla sicurezza dell'utente. Assicurarsi di osservarle.
- Per i dettagli sui metodi operativi, fare riferimento al manuale.
- Richiedere all'utente di tenere il manuale a portata di mano per utilizzi futuri, quali lo spostamento o la riparazione dell'unità.

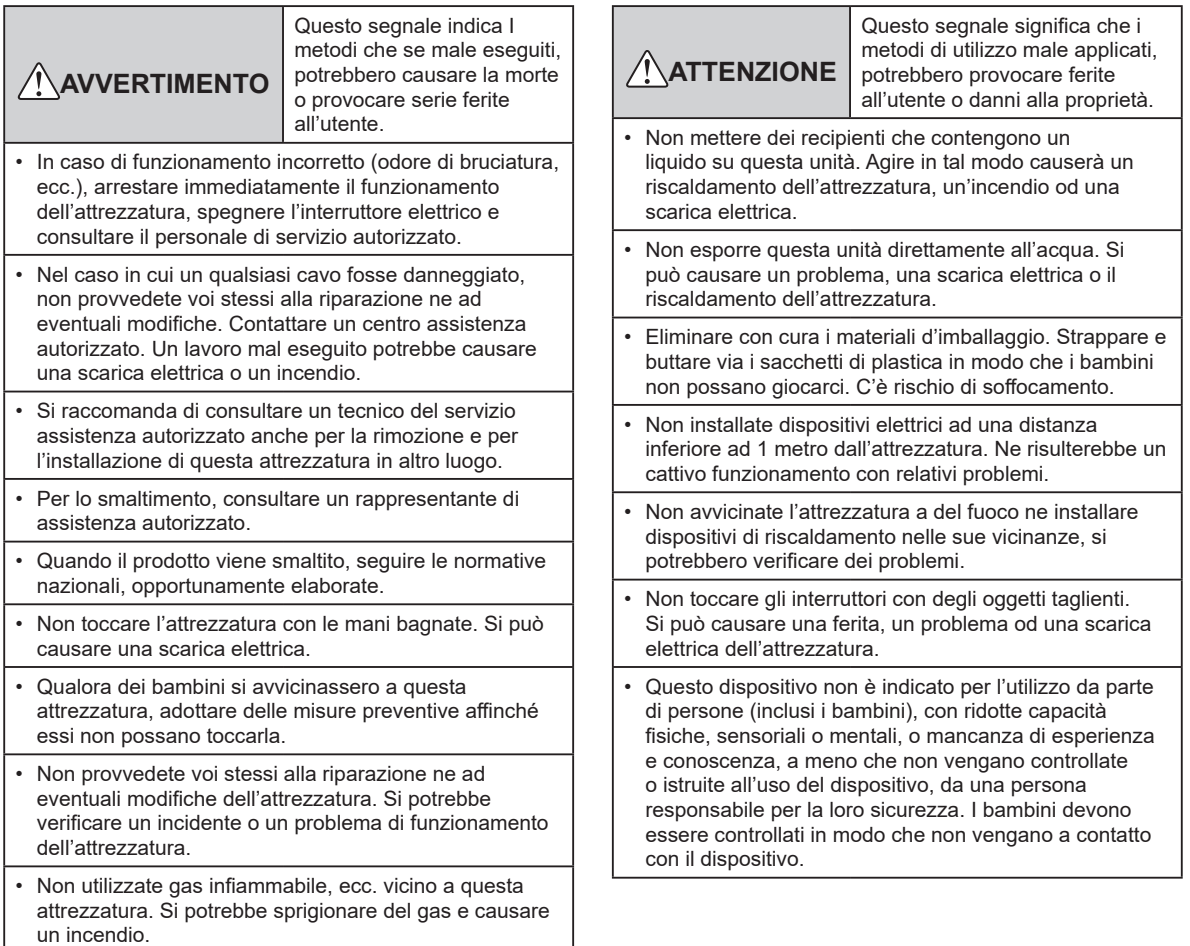

 $\overline{\phantom{a}}$ 

#### <span id="page-5-0"></span>**1-2-1. Funzioni del sistema**

- Questo telecomando centrale è un dispositivo di gestione per eseguire il controllo centralizzato di un sistema VRF2. Questo telecomando centrale può controllare 100 unità interne e 100 unità esterne. (d'ora in poi denominato "questo telecomando")
- Questo telecomando può monitorare i condizionatori d'aria (unità interne e unità esterne) acquisendo il valore dei loro sensori.
- Il segnale di funzionamento batch/arresto batch o il segnale di arresto di emergenza possono essere immessi tramite ingresso esterno. Oppure il segnale di stato funzionamento/arresto o il segnale di stato anomalo/normale possono essere emessi tramite uscita esterna.
- Questo telecomando può essere controllato in remoto utilizzando un tablet, ecc. dal collegamento remoto di LAN cablata.

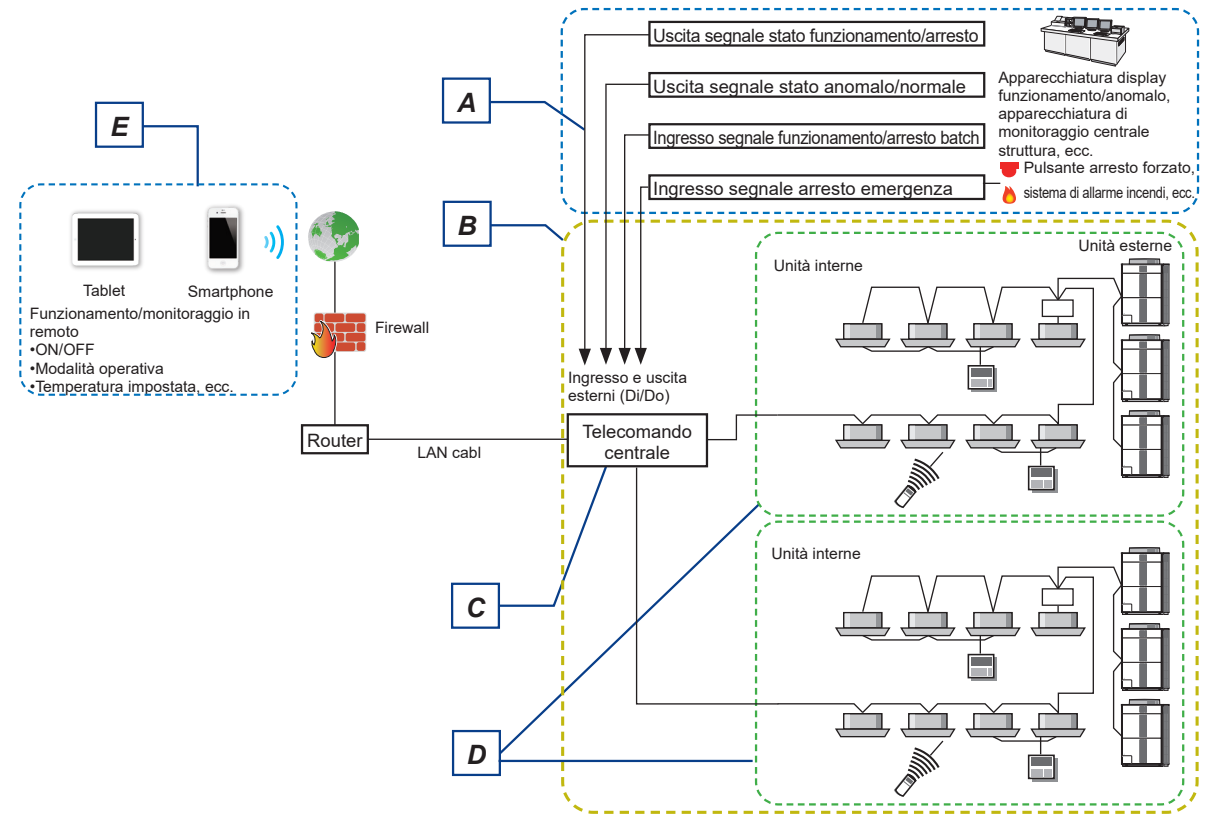

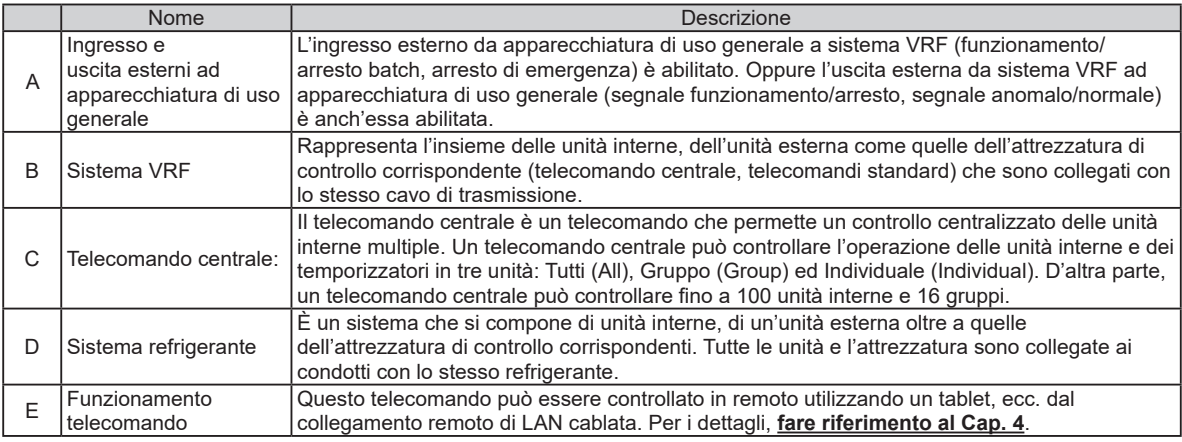

# <span id="page-6-0"></span>**1-2-2. Impostazione gruppo e indirizzo telecomando**

L'impostazione indirizzo di questo telecomando è necessaria per assegnare i condizionatori d'aria al gruppo telecomando. L'indirizzo è impostato automaticamente o manualmente per ciascun sistema refrigerante.

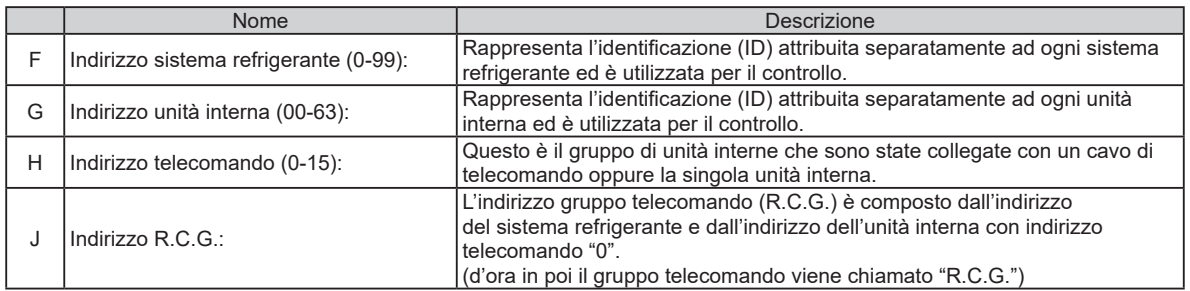

Esempio) Indirizzo sistema refrigerante =00

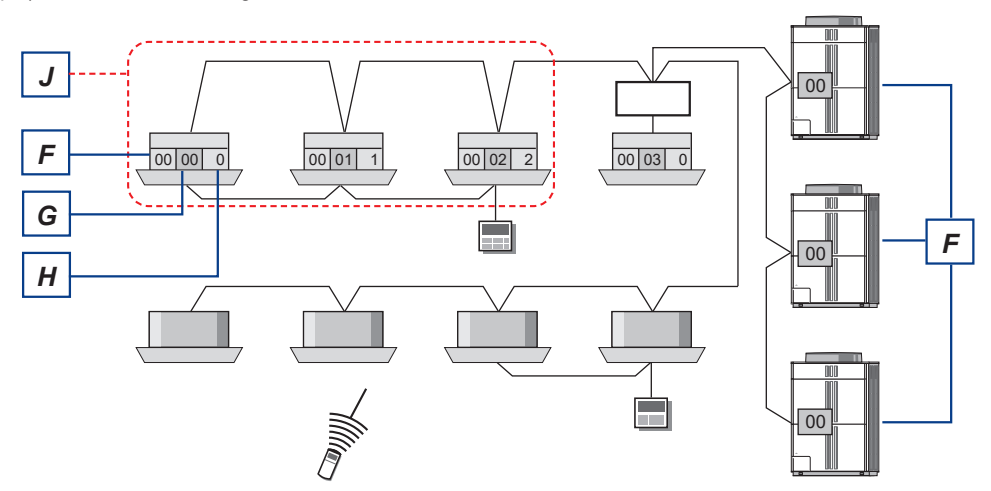

Indirizzo sistema refrigerante =01

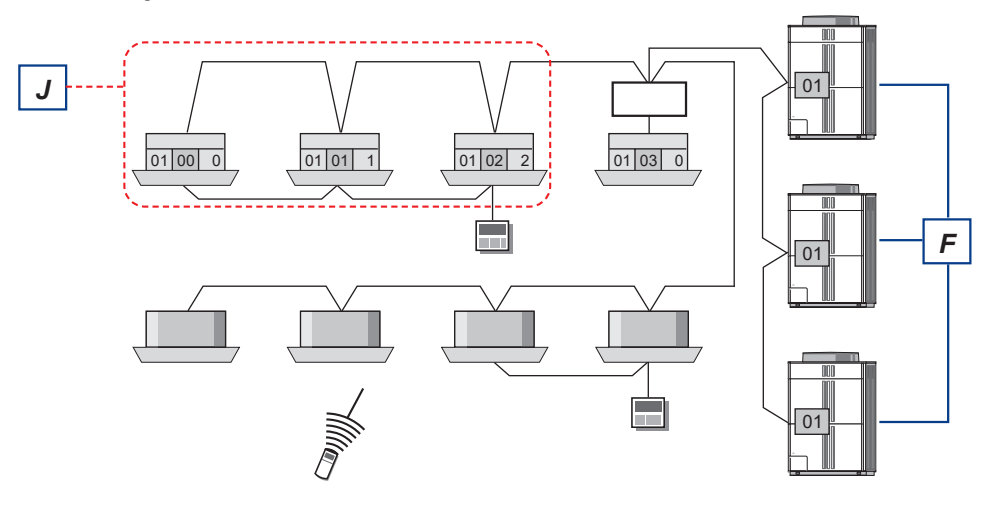

Schermata monitoraggio

Lo stato operativo del condizionatore d'aria può essere monitorato, impostato e controllato.

<span id="page-7-0"></span>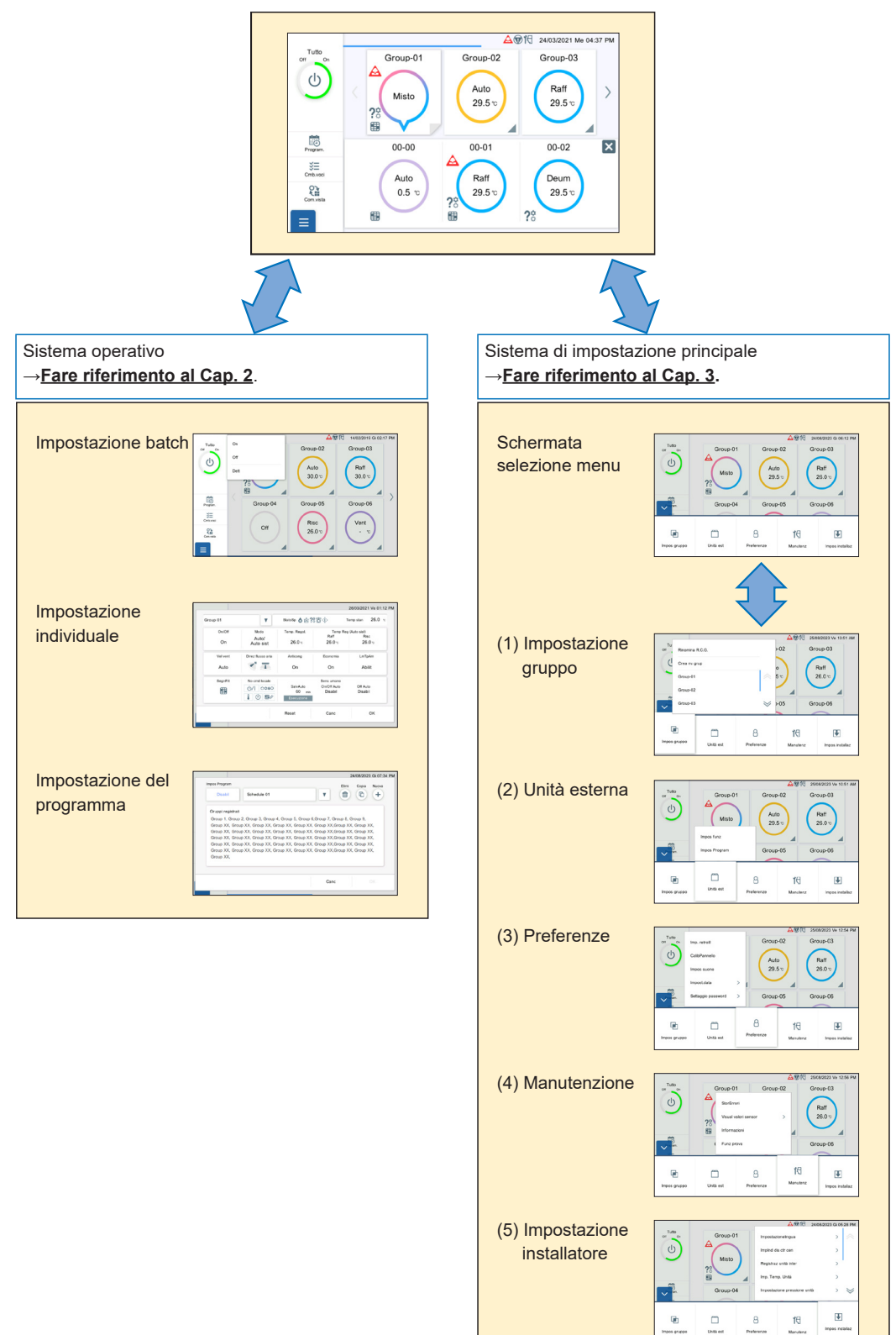

# <span id="page-8-0"></span>**1-4. Uso generico**

Le schermate di questo telecomando sono tutte display del pannello a sfioramento. Toccare lo schermo per selezionare la funzione.

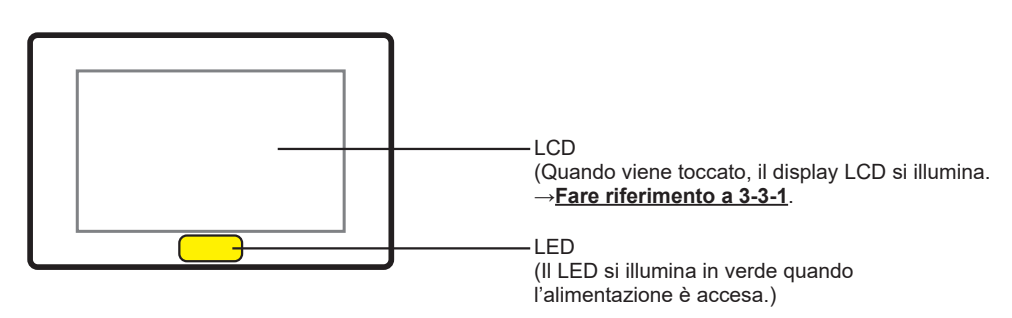

#### **■ Funzioni di ingresso schermata**

- Dalla schermata principale, è possibile accedere alla schermata di impostazione desiderata con una semplice operazione.
- Quando si imposta sul display pop-up piccolo in questo telecomando, è possibile impostare mentre si controllano le informazioni della schermata posta dietro il pop-up.

# **1-4-1. Nome di parte**

#### **■ Schermata principale**

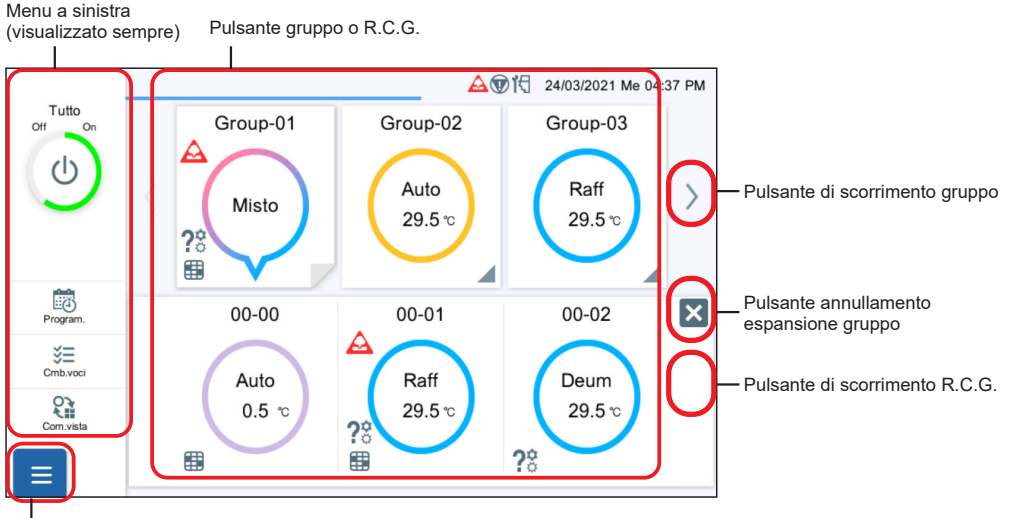

Pulsante menu

#### **■ Altra schermata di esempio**

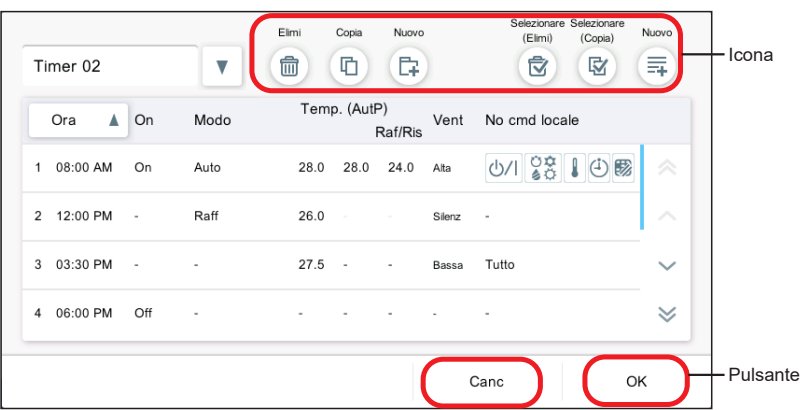

# **1-4-2. Specifiche generali delle schermate**

#### **■ Pulsante**

Le funzioni, per esempio [OK] e [Canc] sono dotate di pulsanti.

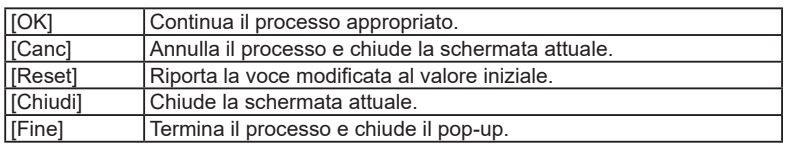

#### **■ Icona**

Le funzioni, per esempio [Elimi] e [Copia] sono dotate di icone.

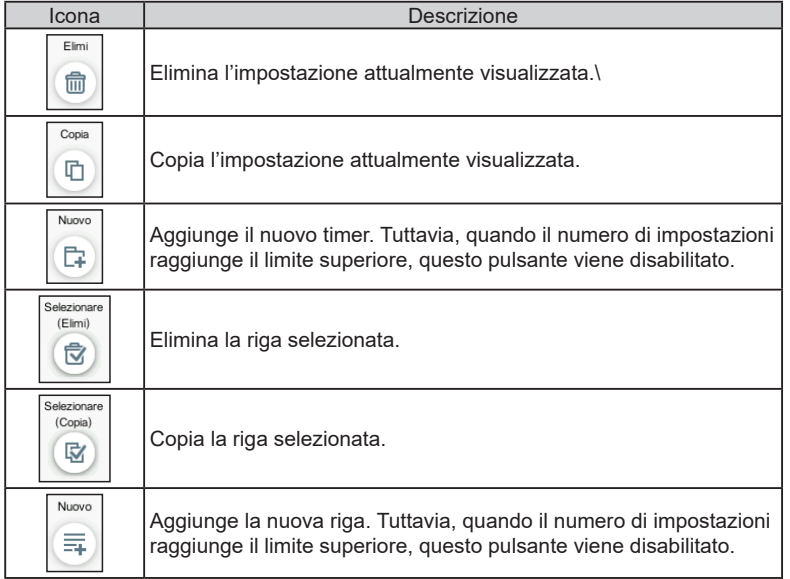

#### **■ Schermata pop-up**

- Quando la funzione pop-up è visualizzata, solo la funzione pop-up che appare alla fine può essere utilizzata, mentre altre funzioni disposte nella schermata non possono essere utilizzate.
- Quando i pulsanti non sono visualizzati sulla schermata pop-up Quando viene azionata un'altra schermata o trascorrono 20 secondi dopo la visualizzazione, il display pop-up si chiude. Tuttavia, i seguenti casi sono esclusi.
- Il menu impostazioni (modalità apertura) non viene chiuso, neanche quando sono azionate altre schermate. Il menu si chiude quando sono trascorsi 20 minuti.
- Il menu sinistro della schermata di monitoraggio non viene chiuso, neanche quando vengono azionate altre schermate o trascorrono 20 minuti.
- Il pop-up con una condizione di rilascio display continua a essere visualizzato fino a quando la condizione non è soddisfatta. (Per esempio, il display pop-up che avvisa che il sistema VRF è in uno stato speciale non viene chiuso finché lo stato speciale non viene rilasciato.)

(Schermata di esempio)

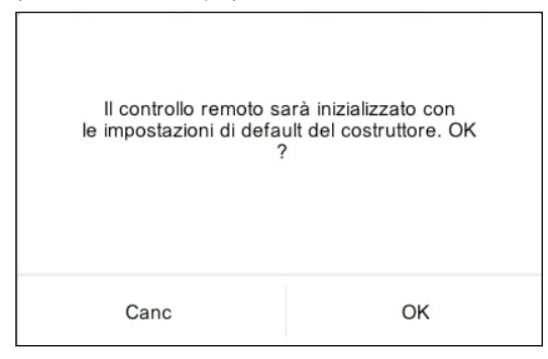

#### **■ Pulsante menu**

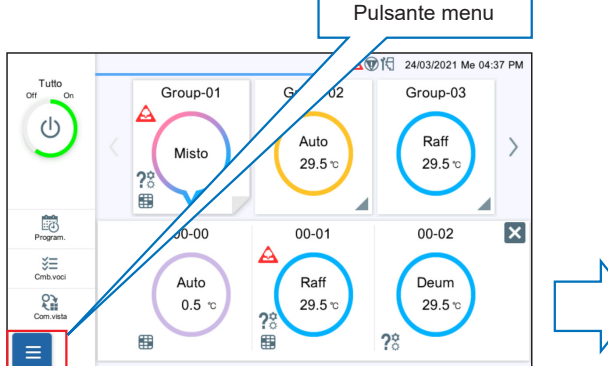

Modalità di chiusura

Quando si tocca il pulsante menu, viene visualizzata la schermata del menu.

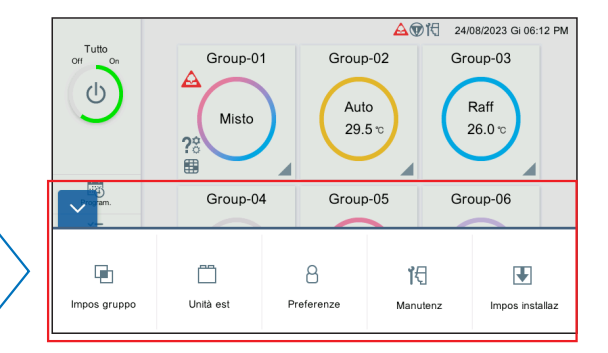

#### Modalità di apertura

La schermata menu viene visualizzata e il menu impostazioni può essere selezionato. Quando si tocca nuovamente, il menu ritorna alla modalità di chiusura.

#### **■ Immissione tramite tastiera**

Inglese, turco, russo e greco possono essere commutati toccando (1). (La tastiera viene utilizzata per l'impostazione LAN o per l'impostazione dell'indirizzo di posta.)

(Esempio di tastiera)

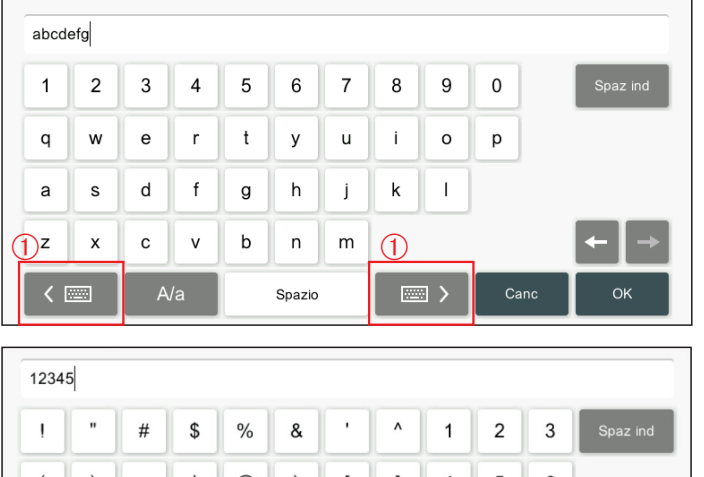

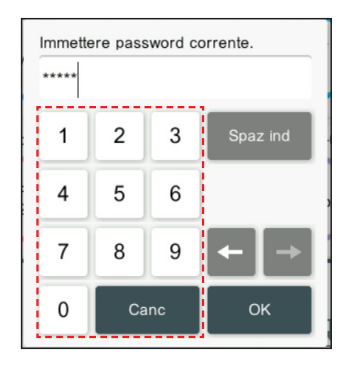

#### $\overline{\phantom{a}}$  $\mathcal{E}$  $\ddot{\phantom{1}}$  $@$  $\hat{\phantom{a}}$ J  $\overline{4}$ 5 6  $\begin{array}{c} \hline \end{array}$ [  $\overline{7}$ 8 9  $\{$ } ÷,  $\equiv$  $\ddot{}$  $\overline{\phantom{a}}$  $\overline{\phantom{0}}$ L.  $\star$  $\overline{\cdot}$  $\vdots$  $\ddot{\cdot}$  $\prime$  $\sqrt{2}$ 0  $\ddot{\phantom{0}}$ く座 Cand OK Spazio  $\equiv$

#### **■ Spiegazione della schermata**

Impostazione gruppo (esempio)

Le voci nell'immagine della schermata sono numerate e sono spiegate nella seguente tabella.

\* Per i pulsanti generali, come [OK], [Canc], ecc., le spiegazioni sono omesse nella tabella.

△ <sub>05/02/2019</sub> Ma 08:05 PM Group-01 6  $\overline{6}$   $\overline{0}$   $\overline{2}$   $\overline{1}$   $\overline{3}$   $\overline{4}$  4 Gruppi registrati  $01 - 01$  $01 - 02$  $01 - 03$  $01 - 04$  $01 - 05$ - (5)  $01 - 01$  $01 - 02$  $01 - 03$  $01 - 04$  $01 - 05$ ⊽ V  $01-09$  $01 - 10$  $01 - 08$ <br> $01 - 08$  $01 - 06$  $01 - 07$  $01 - 06$  $01-10$  $01 - 07$  $01 - 09$ ⊽ ⊽  $01 - 11$  $01 - 12$  $01 - 13$  $01 - 14$  $01 - 15$ \  $01 - 11$  $01 - 12$  $01 - 13$  $01 - 14$  $01 - 15$  $\circledD$  $01 - 20$  $\left( \mathcal{T}\right)$  $01 - 16$  $01 - 17$  $01 - 18$  $01 - 19$  $01 - 16$  $01 - 17$  $01 - 18$  $01 - 19$  $01 - 20$  $01 - 21$  $01 - 22$  $01 - 23$  $01 - 24$  $01 - 25$  $01 - 21$  $01 - 22$  $01 - 23$  $01 - 24$  $01 - 25$ Canc OK

No. 1 Voce Voce 2008 Voce 2008 Voce 2008 Voce 2008 Voce 2008 Voce 2008 Voce 2008 Voce 2008 Voce 2008 Voce 2008 Nome gruppo Registra il nome gruppo. (max. <sup>13</sup> caratteri) Possono essere registrati fino <sup>a</sup> <sup>50</sup> gruppi. (2) Icona [Elimi] Elimina il gruppo. Quando non c'è alcun gruppo dopo l'eliminazione, viene visualizzato "Non c'è un gruppo da visualizzare.". Icona [Nuovo] Aggiunge il gruppo. Quando il numero di gruppi registrati raggiunge 50, questo pulsante viene disabilitato. 4 | "Gruppi registrati" | Indica che R.C.G. è già selezionato da altri gruppi. Elenco R.C.G. Quando <sup>è</sup> selezionato, la casella di controllo <sup>è</sup> selezionata. Fino <sup>a</sup> <sup>100</sup> R.C.G. possono essere registrati per un singolo gruppo. Pulsante commutazione gruppo Commuta il gruppo visualizzato.  $\Omega$  Pulsanti di scorrimento R.C.G. Il pulsanti di scorrimento destro e sinistro sono visualizzati quando gli R.C.G. sono più di 25.

## <span id="page-12-0"></span>**1-5. Impostazione iniziale**

Dopo aver completato il lavoro d'installazione del telecomando centrale, eseguire l'impostazione iniziale mediante la seguente procedura prima di iniziare a utilizzare il sistema.

#### Nota

Se l'alimentazione viene disattivata entro 5 minuti dal termine delle impostazioni, queste potrebbero non essere salvate.

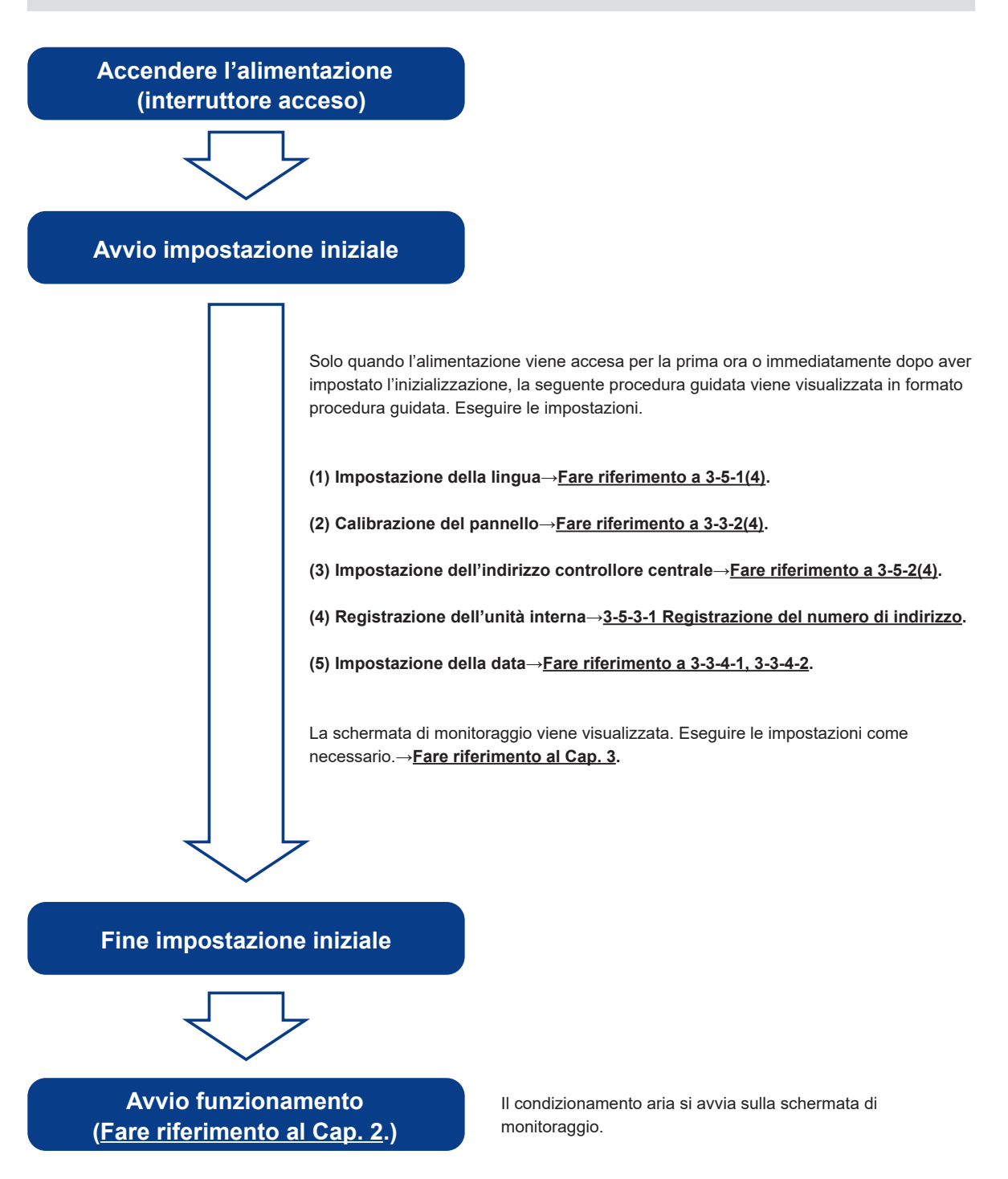

# <span id="page-13-0"></span>2. CONTROLLO

### **2-1. Schermata monitoraggio**

I due modi seguenti sono disponibili per la schermata di monitoraggio.

- **(1)** Display punto di monitoraggio: per il gruppo registrato, lo stato di funzionamento può essere controllato o impostato in uno qualsiasi dei display di 6 gruppi o 12 gruppi.
- **(2)** Display 50 unità: per R.C.G. registrato, lo stato di funzionamento di 50 unità può essere controllato o impostato per impostazione predefinita.

#### **(1) Display punto di monitoraggio**

Il numero di gruppi visualizzati può essere selezionato tra 2 modi di 6 gruppi e 12 gruppi. L'esempio sotto è la schermata del display di 6 gruppi.

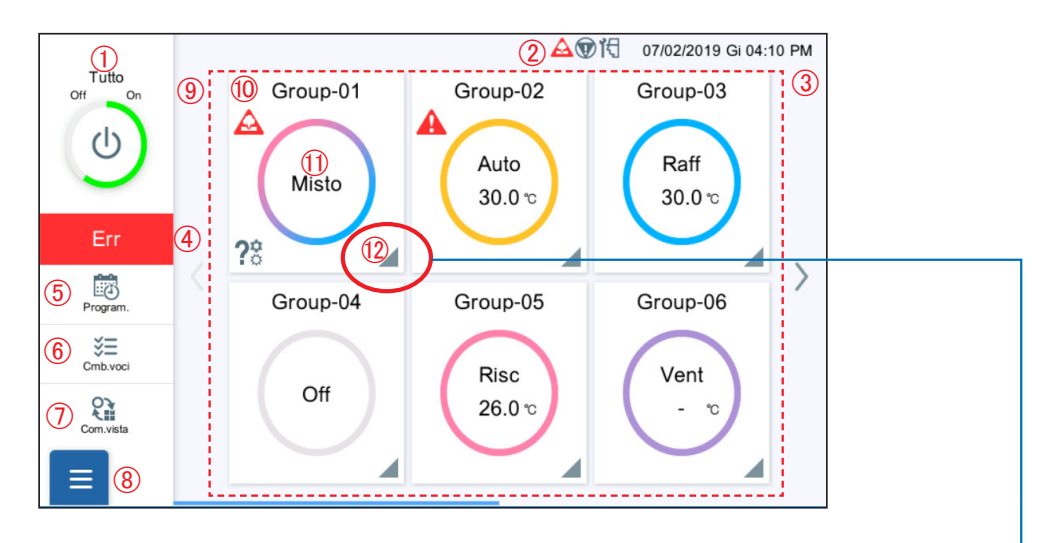

- Quando il simbolo del triangolo sull'angolo inferiore destro viene toccato, gli R.C.G. appartenenti al gruppo vengono visualizzati. • Quando gli R.C.G. sono espansi, l'angolo inferiore destro del quadrato
	- sembra essere ripiegato.

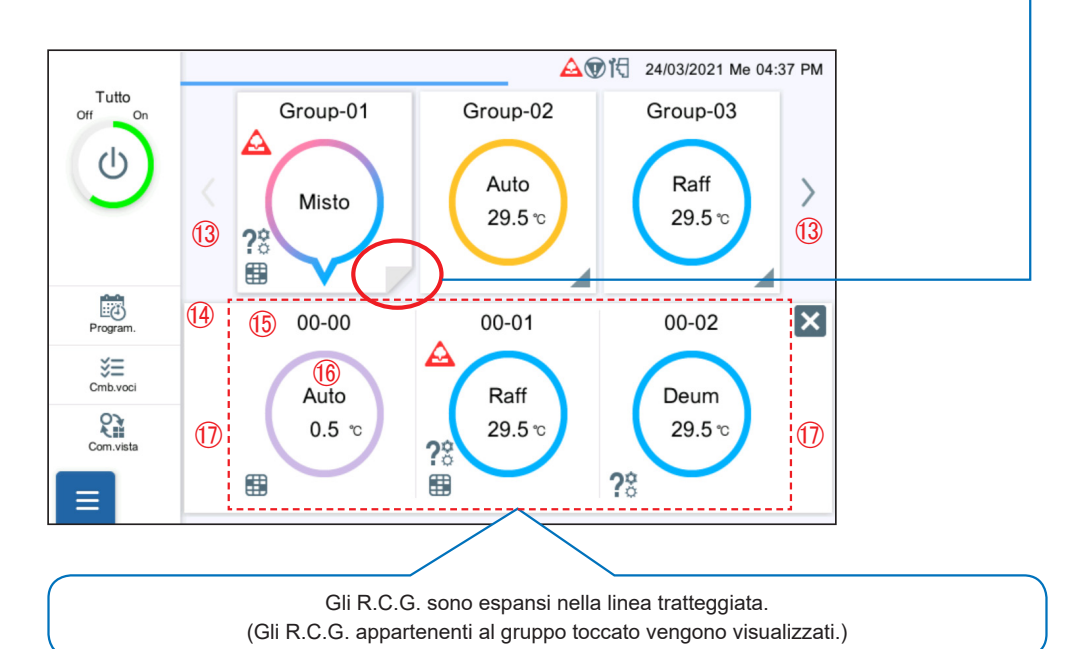

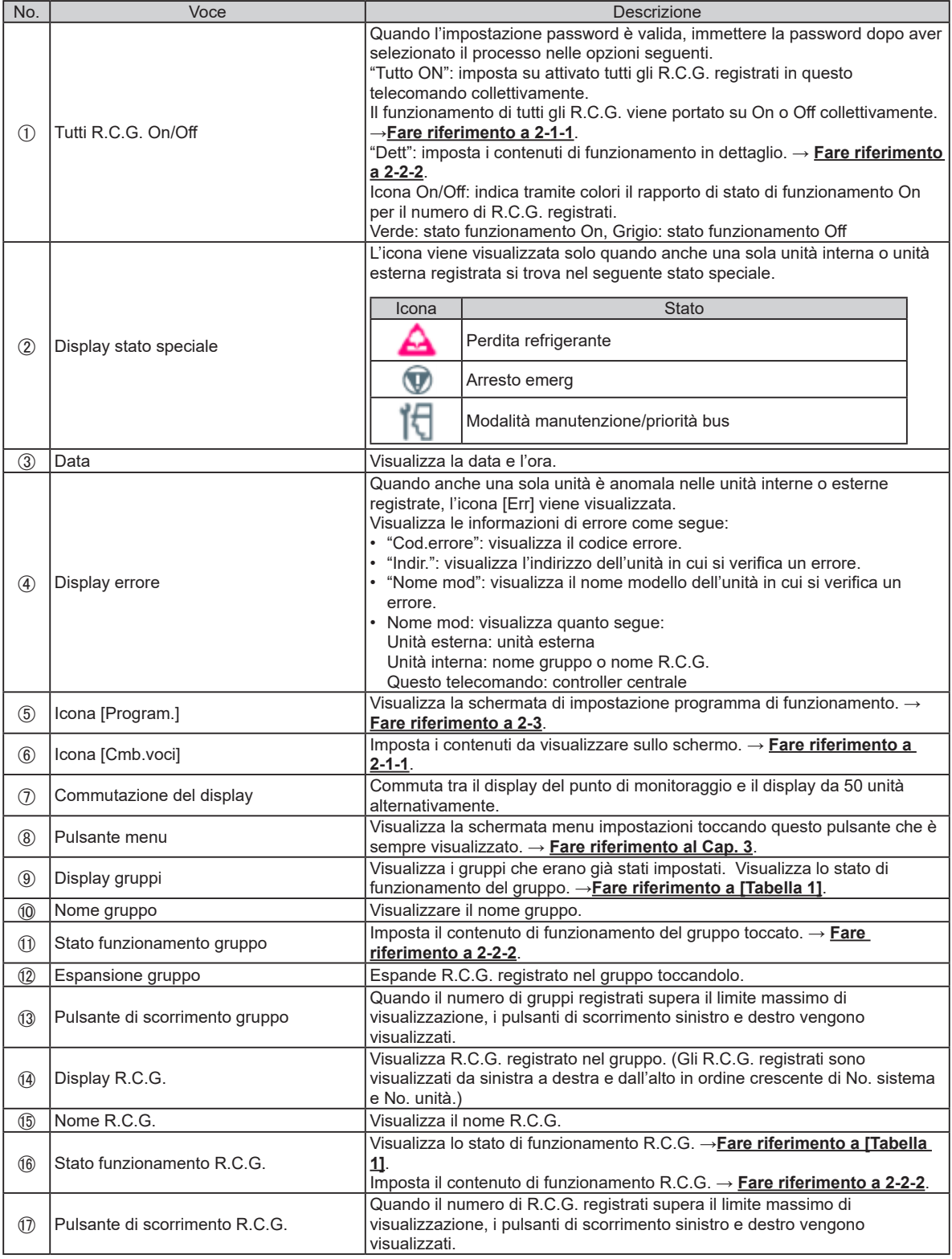

#### **(2) Display da 50 unità**

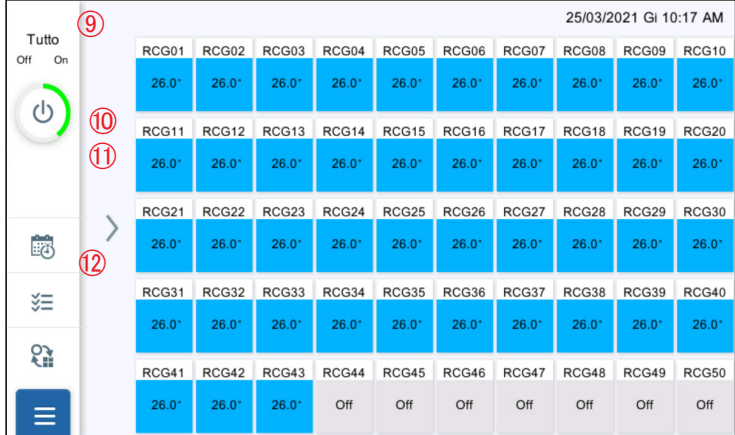

Da  $\overline{0}$  a  $\overline{0}$  sono gli stessi del modo display del punto di monitoraggio.

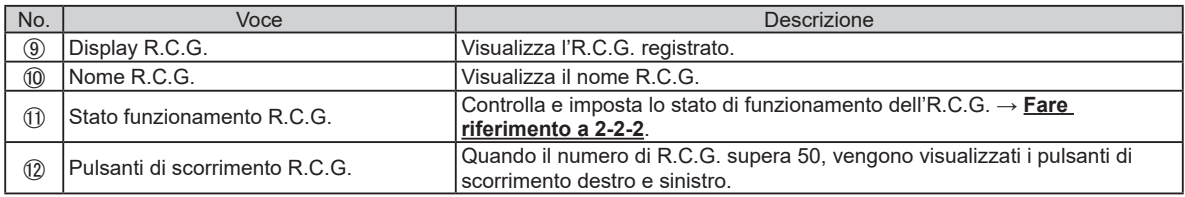

#### [Tabella 1] Stato operativo Le voci impostate sono visualizzate nello stato operativo.→**Fare riferimento a 2-1-1**.

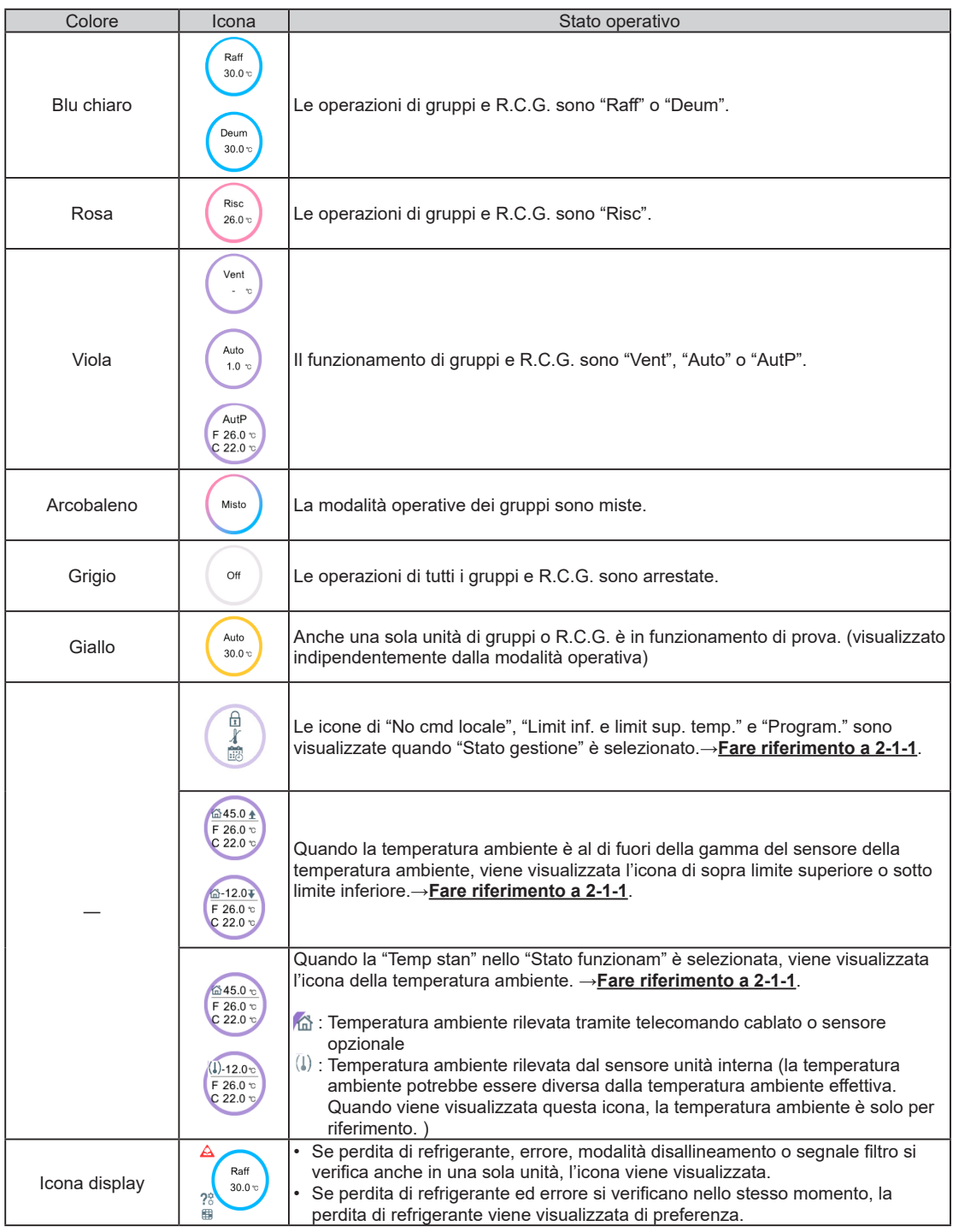

### <span id="page-17-0"></span>**2-1-1. Impostazione di voci di cambiamento**

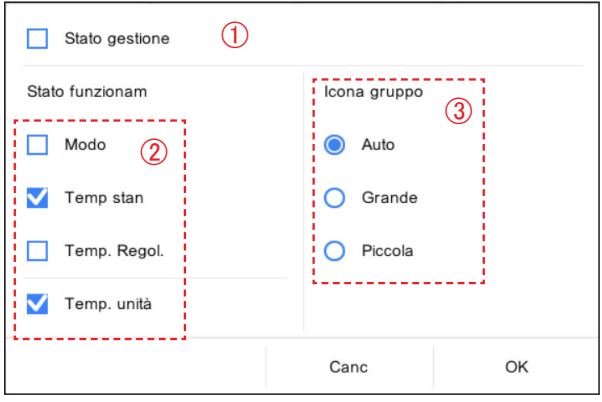

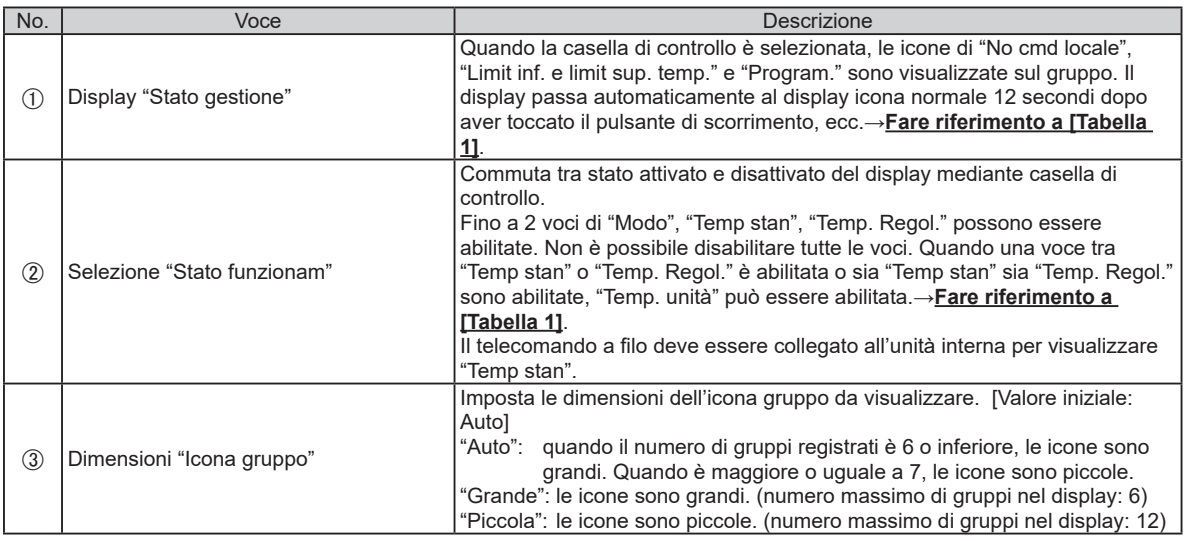

### **2-2. Impostazione funzionamento**

Eseguire l'impostazione funzionamento per il gruppo o R.C.G. registrato in questo telecomando.

**(1)** Impostazione batch: esegue la stessa impostazione per tutti gli R.C.G. registrati in questo telecomando.

**(2)** Impostazione individuale: esegue l'impostazione individuale per il gruppo o R.C.G. toccato.

Quando la password è impostata all'avvio, immettere la password. (**Fare riferimento a 3-3-5**.)

# **2-2-1. Impostazione batch**

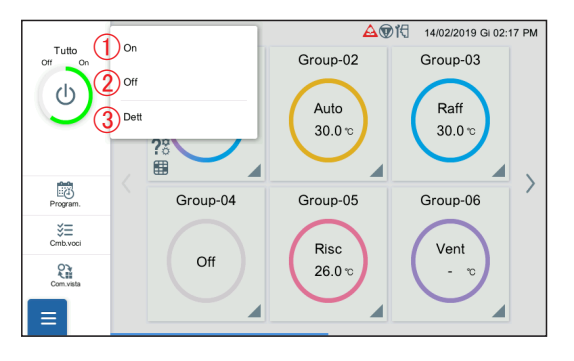

**(1)** Toccare la voce seguente.

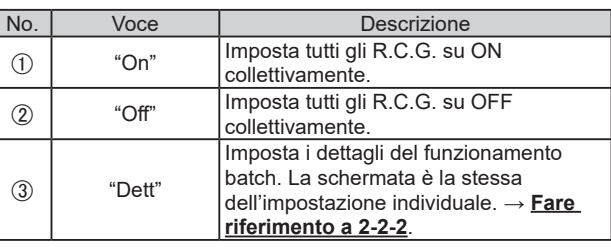

#### <span id="page-18-0"></span>**2-2-2. Impostazione individuale**

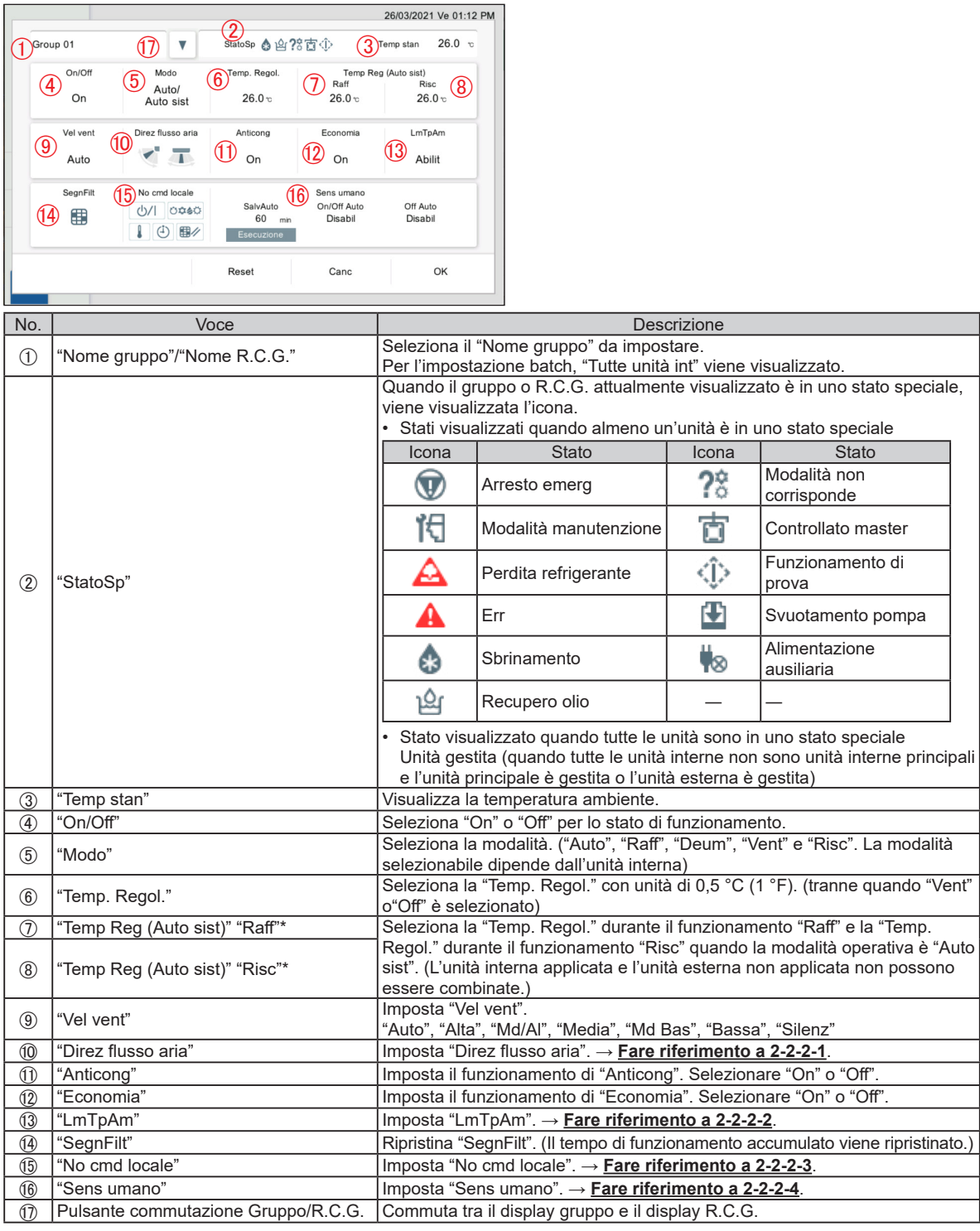

\* "Temp. Regol." è visualizzato solo quando una unità con funzione auto personalizzata è registrata.

### Nota

#### **Automatica personalizzata:**

Impostare la temperatura impostata per il raffreddamento e la temperatura impostata per il riscaldamento separatamente. Durante il funzionamento in modalità Automatica personalizzata, quando la temperatura ambiente supera la temperatura impostata per il raffreddamento, viene eseguita l'operazione di raffreddamento, e quando la temperatura ambiente scende al di sotto della temperatura impostata per il riscaldamento, viene eseguita l'operazione di riscaldamento (può essere usata solo quando è valida l'impostazione dell'unità interna compatibile con questa funzione).

#### **2-2-2-1. Impostazione della direzione verticale e orizzontale del flusso d'aria**

Impostare la direzione verticale e orizzontale del flusso d'aria.

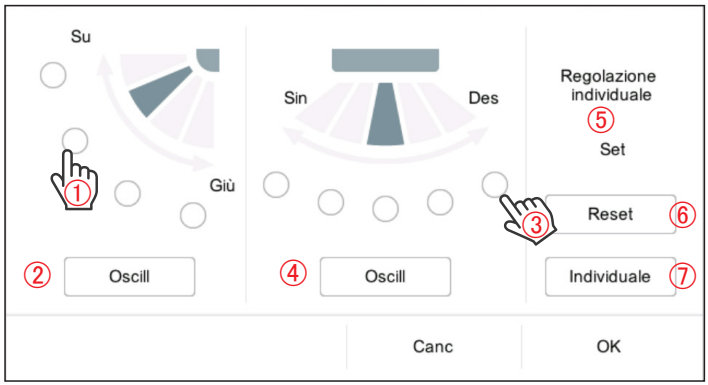

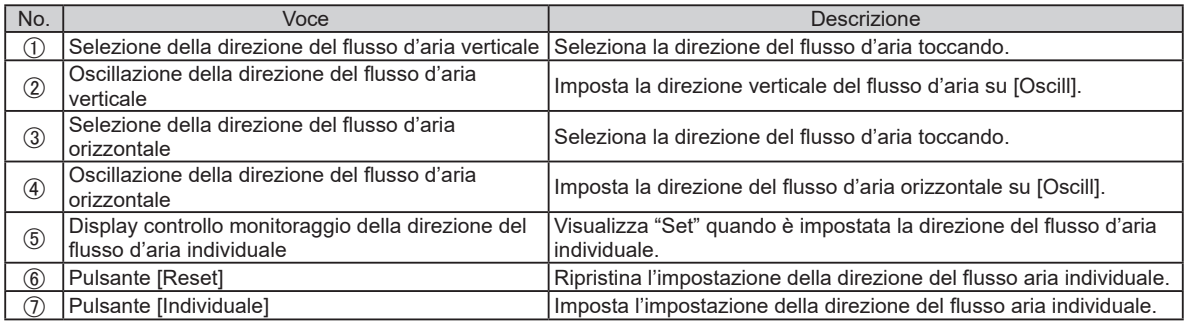

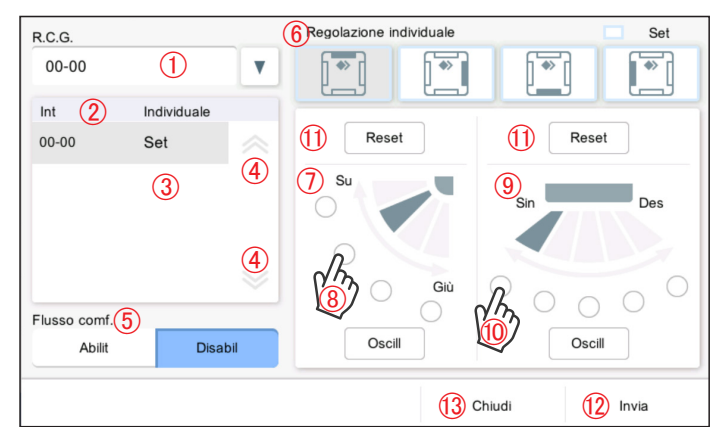

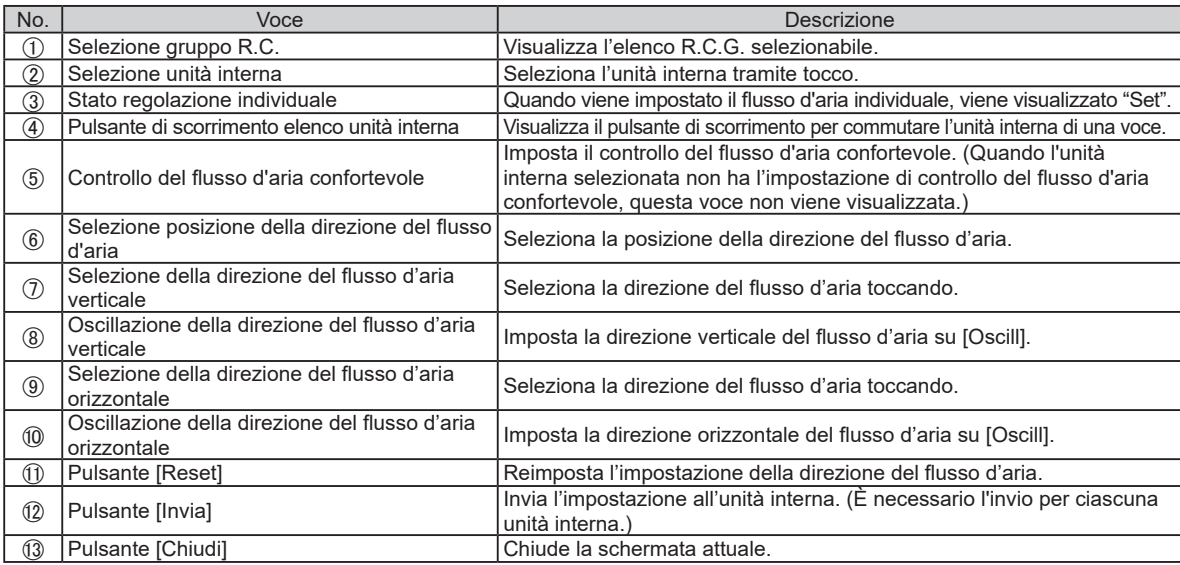

#### **2-2-2-2. Impostazione limite superiore e inferiore temperatura**

Regolare l'impostazione limite superiore e inferiore della temperatura di "Auto", "Raf/Deum" e "Risc".

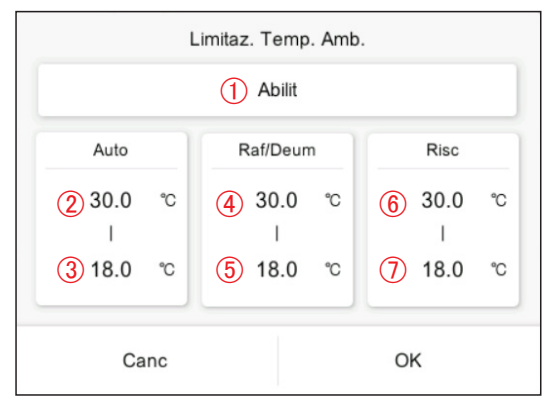

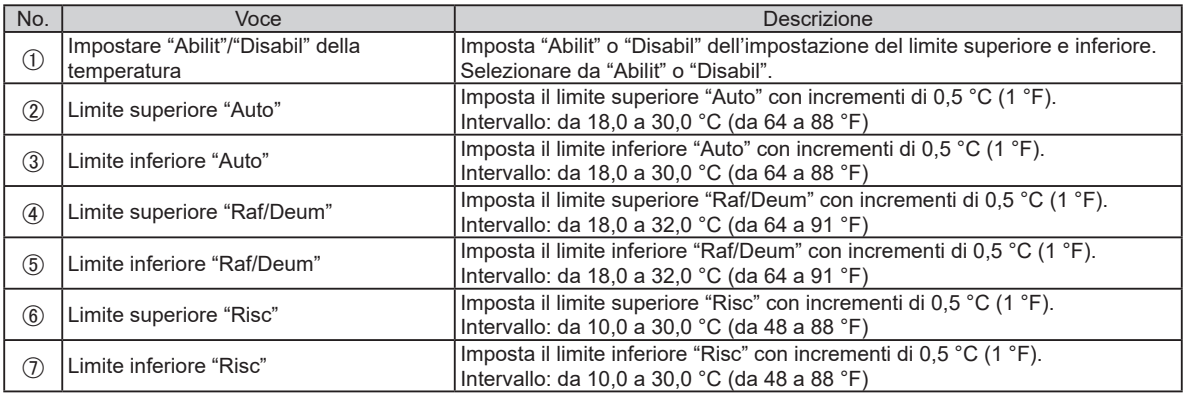

\* Il limite inferiore e superiore della temperatura che può essere impostato potrebbe differire a seconda dell'unità interna registrata.

#### **2-2-2-3. Impostazione divieto telecomando**

Impostare le operazioni vietate del telecomando.

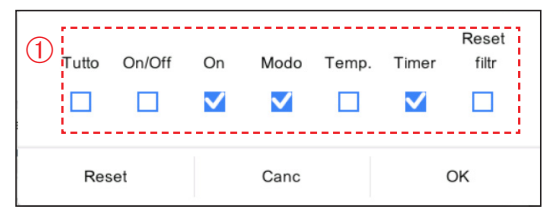

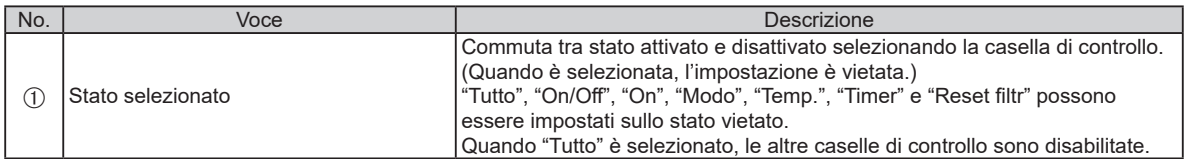

#### <span id="page-21-0"></span>**2-2-2-4. Impostazione sensore umano**

Imposta lo stato abilitato o disabilitato della funzione "Sens umano".

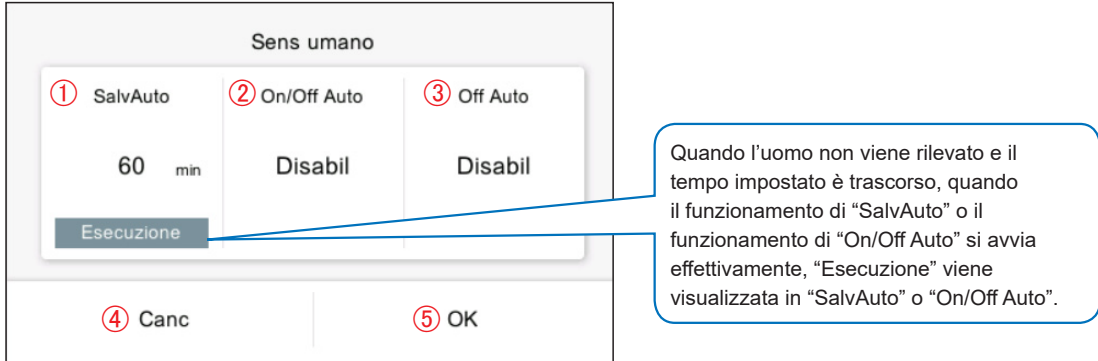

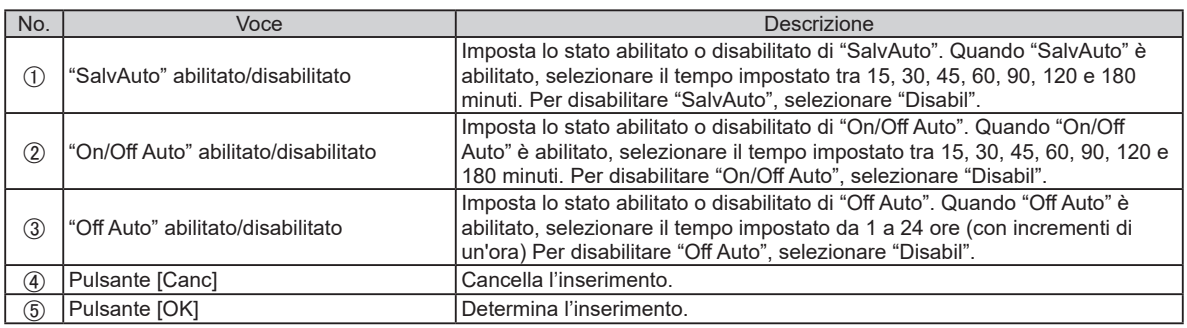

### **2-3. Programma**

Quando la password è impostata all'avvio, immettere la password. (**Fare riferimento a 3-3-5**.)

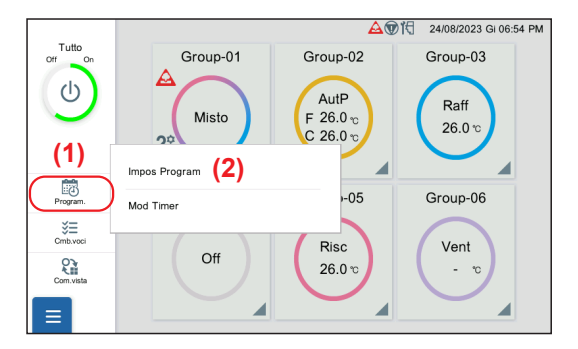

- **(1)** Toccare l'icona [Program.] del menu sinistro sulla schermata di monitoraggio.
- **(2)** Toccare [Impos Program] per visualizzare la schermata di impostazione programma →**Fare riferimento a 2-3-1**.

Toccare [Mod Timer] per visualizzare la schermata impostazione dei dettagli timer. → **Fare riferimento a 2-3-2**.

### **2-3-1. Impostazione del programma**

Impostare i dettagli del programma.

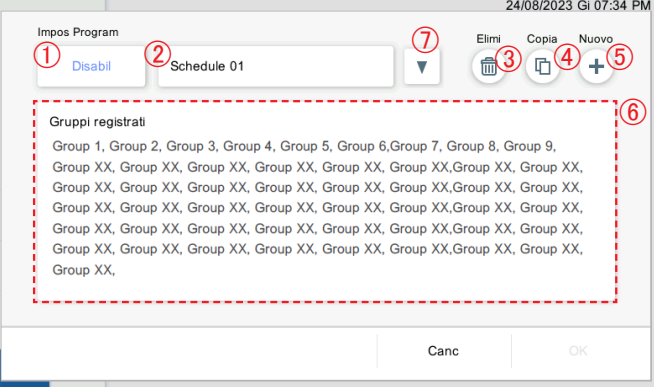

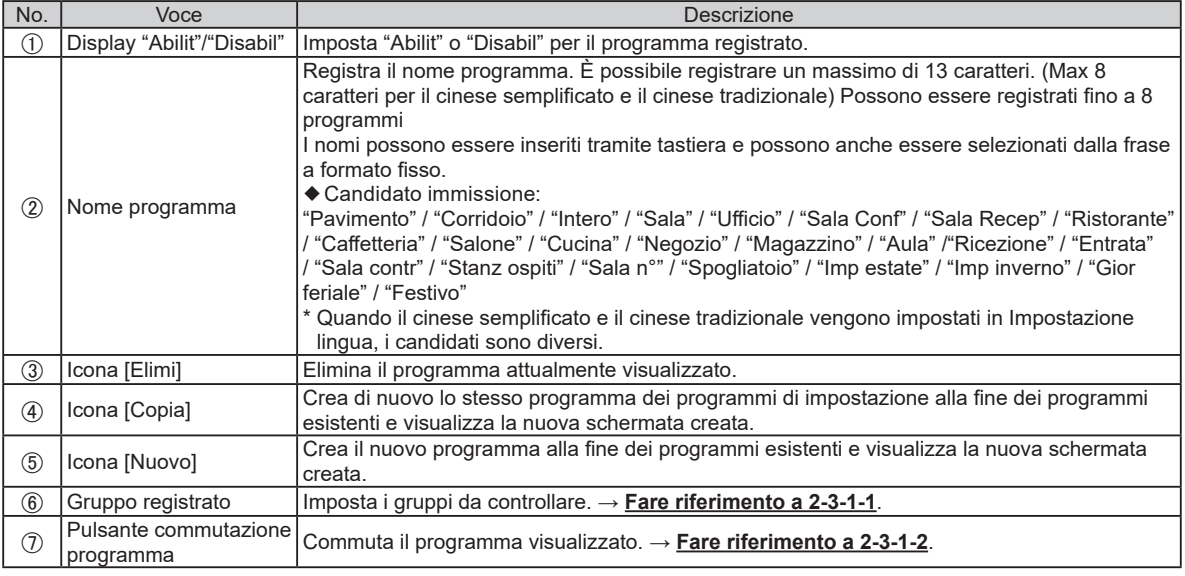

\* Quando il programma non è impostato, solo 5 viene visualizzato.

# **2-3-1-1. Selezione gruppo**

Impostare i gruppi da controllare.

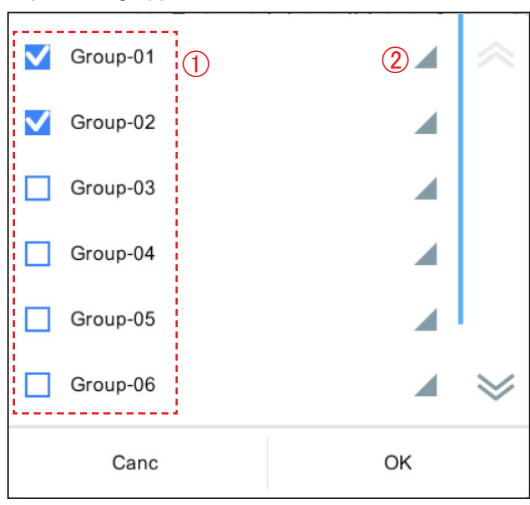

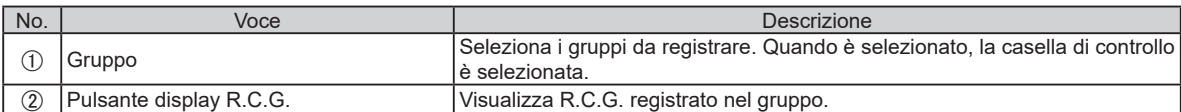

#### **2-3-1-2. Selezione programma**

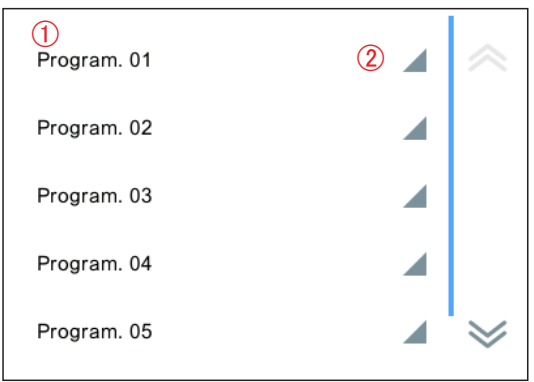

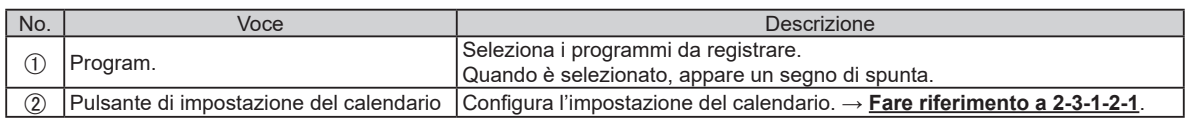

#### **2-3-1-2-1. Impostazione del calendario**

Imposta il programma fino ad un anno di anticipo

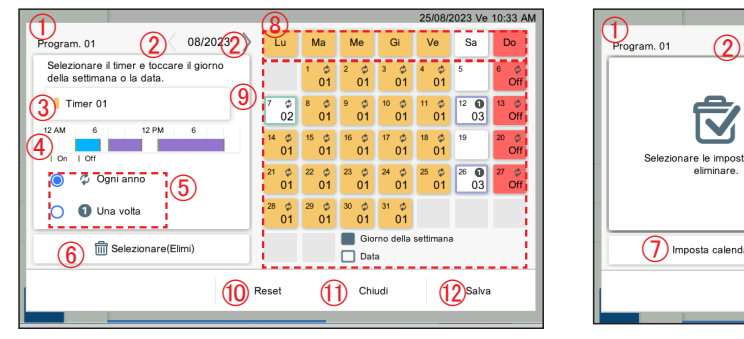

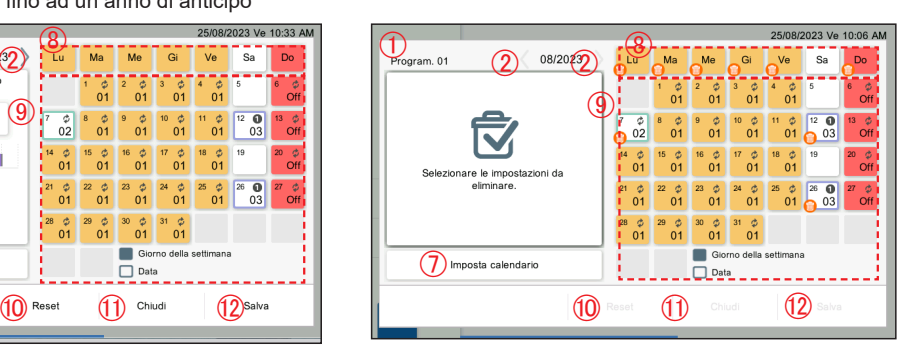

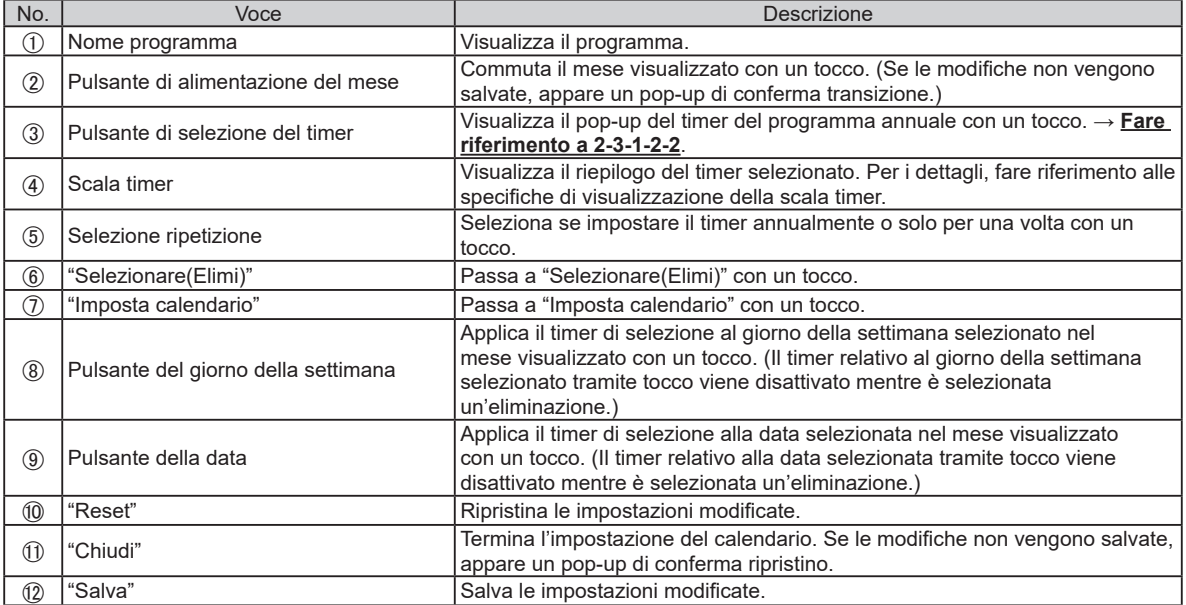

### Nota

- Se si tenta di impostare lo stesso timer sulla data o il giorno della settimana in cui un timer è già impostato, il timer viene cancellato.
- Se vengono impostati timer separati per la data o il giorno della settimana, il timer impostato per la data acquisisce la priorità.

<Specifiche di visualizzazione della scala timer>

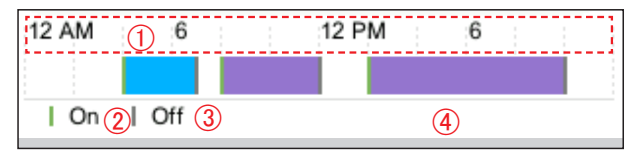

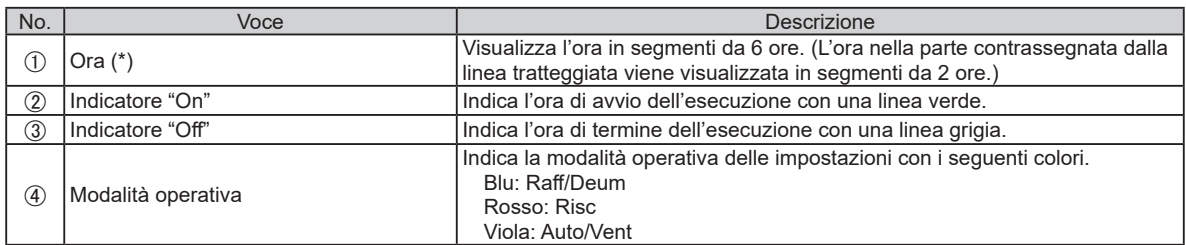

\* L'ora è visualizzata nel formato impostato su **[3-3-4-1 Impostazione del formato di display](#page-36-0)**.

#### **2-3-1-2-2. Selezione del timer programma annuale**

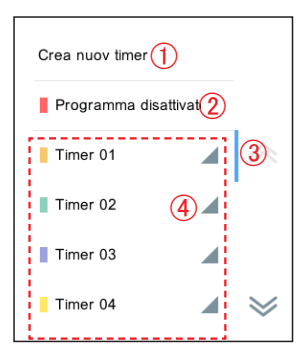

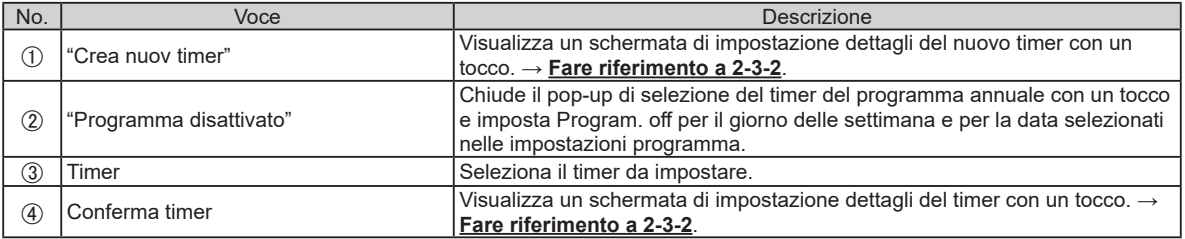

### <span id="page-25-0"></span>**2-3-2. Impostazione dettagli timer**

Imposta i dettagli di impostazione timer.

Timer 01

 $Ora$ 

12:00 PM

 $\bigcirc$  03:30 PM

 $\bigoplus$ 

**m** 08:00 AM On

 $On$ 

 $\sim$ 

06:00 PM Off

Modo

<u> Liberatura de la pro</u>

Auto

Raff

÷.

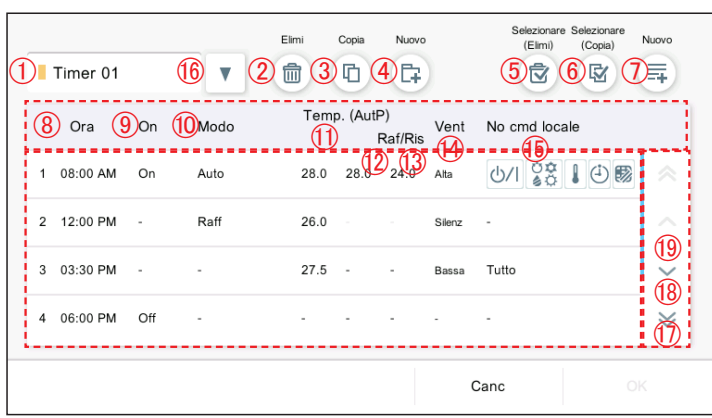

Temp. (AutP)

÷. i,

 $275 - 7$ 

28.0 28.0 24.0 Alta

Silenz

Bassa Tutto

 $26.0$ 

Impostare la voce e toccare il pulsante [OK].

 $\triangleq$ Selezionare il timer che si desidera eliminare. Vent No cmd locale Nota Raf/Ris

 $\leq$ 

 $\sim$   $\sim$   $\sim$ 

Canc

512819

Quando si tenta di eliminare l'impostazione timer sul programma, viene visualizzato "Questa impostazione timer non può essere eliminata perché è utilizzata anche per l'impostazione programma.".

(quando [Selezionare(Elimi)] è selezionato)

Canc Timer 01  $\Rightarrow$ itP)<br>Raf/Ris Vent No cmd locale Temp. (AutP) Ora On Modo ----------28.0 28.0 24.0 Alta **F** 08:00 AM On Auto  $\boxed{12:00 \text{ PM}}$  -Reff  $26.0 -$ ÷. Silenz ÷. **C** 03:30 PM  $27.5 -$ J, Tutto ÷. ÷. Bassa [7] 06:00 PM Off ÷,  $\sim$ i, l.  $\overline{\mathscr{C}}$ ÷, ÷. 

(quando [Selezionare (Copia)] è selezionato)

Selezionare il timer che si desidera copiare. Il timer viene aggiunto.

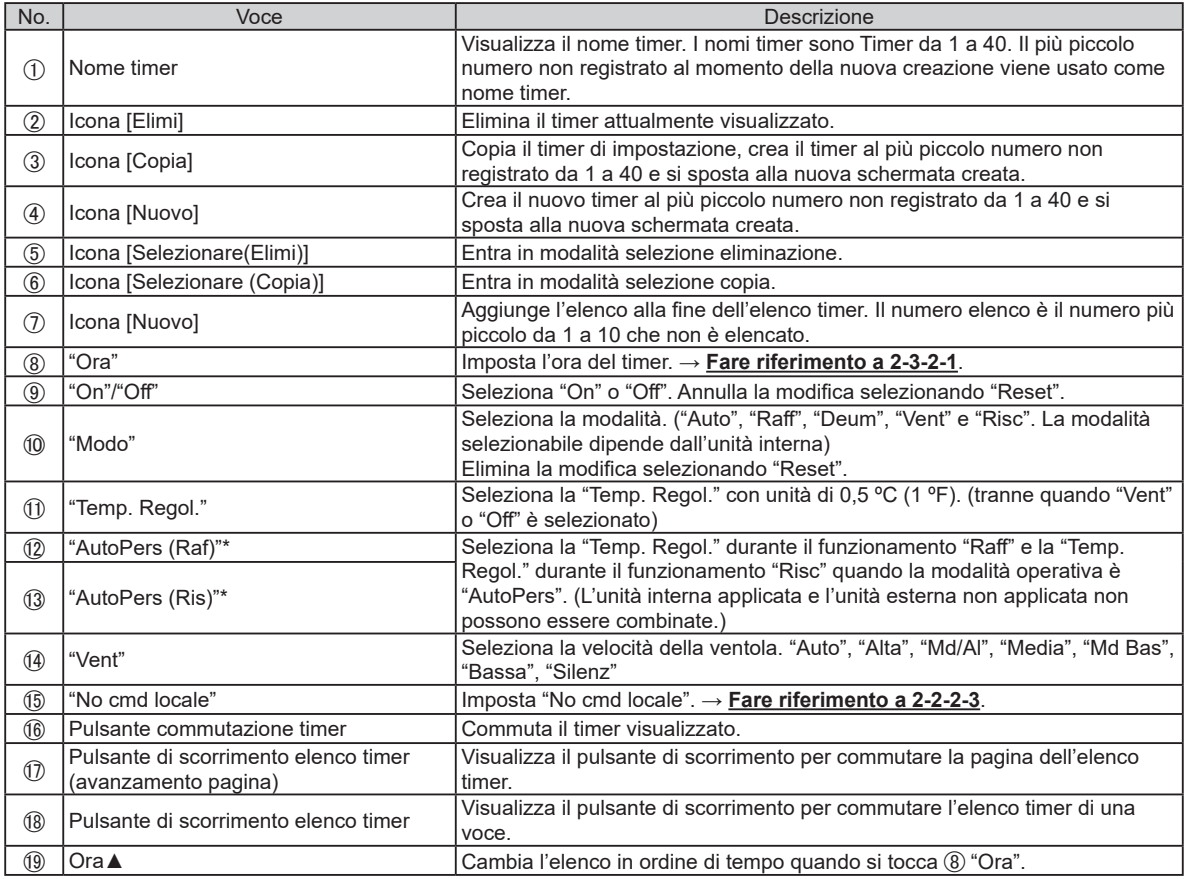

\* Visualizzato solo quando un'unità con funzione "AutoPers" è registrata.

# **2-3-2-1. Impostazione ora timer**

Impostare l'ora del timer.

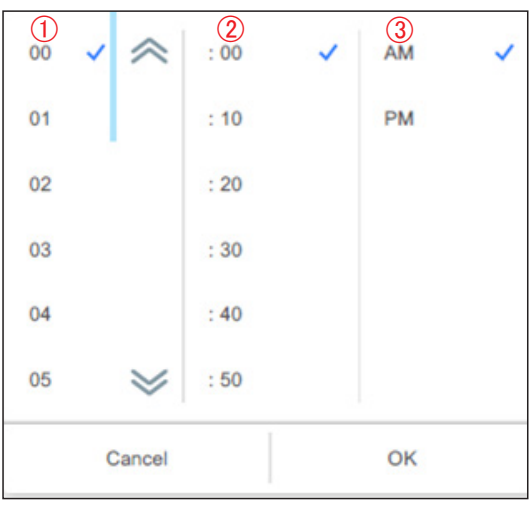

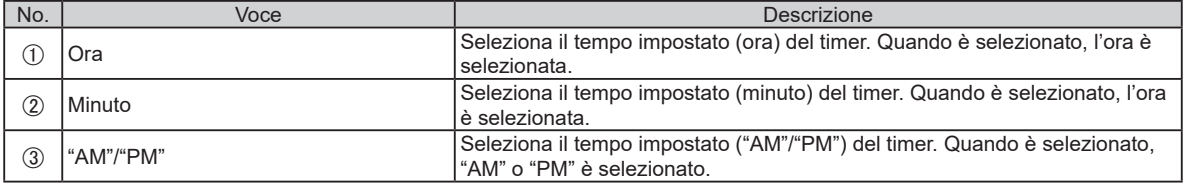

# <span id="page-27-1"></span><span id="page-27-0"></span>3. IMPOSTAZIONE

Impostare le impostazioni di base richieste per utilizzare questo telecomando. Toccare il pulsante menu e selezionare il menu che si desidera impostare. Eseguire l'impostazione in base al pop-up.

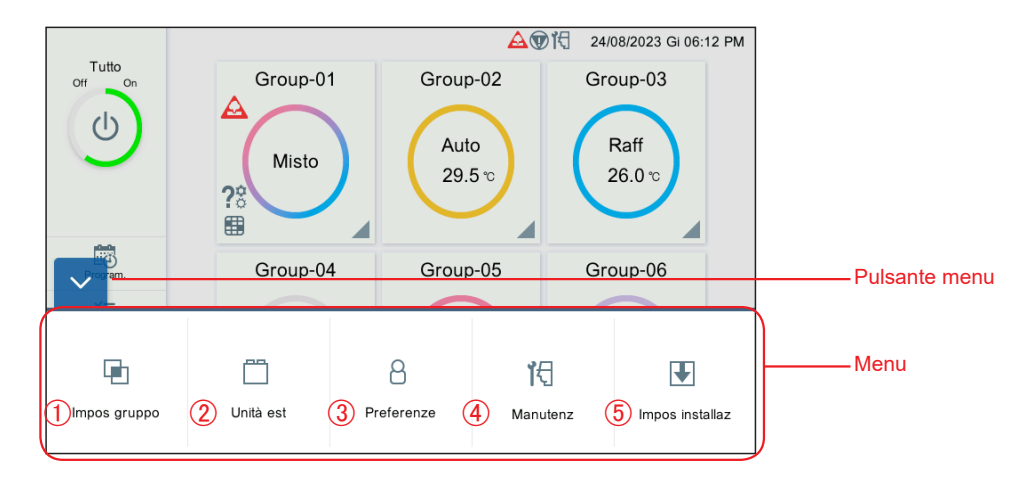

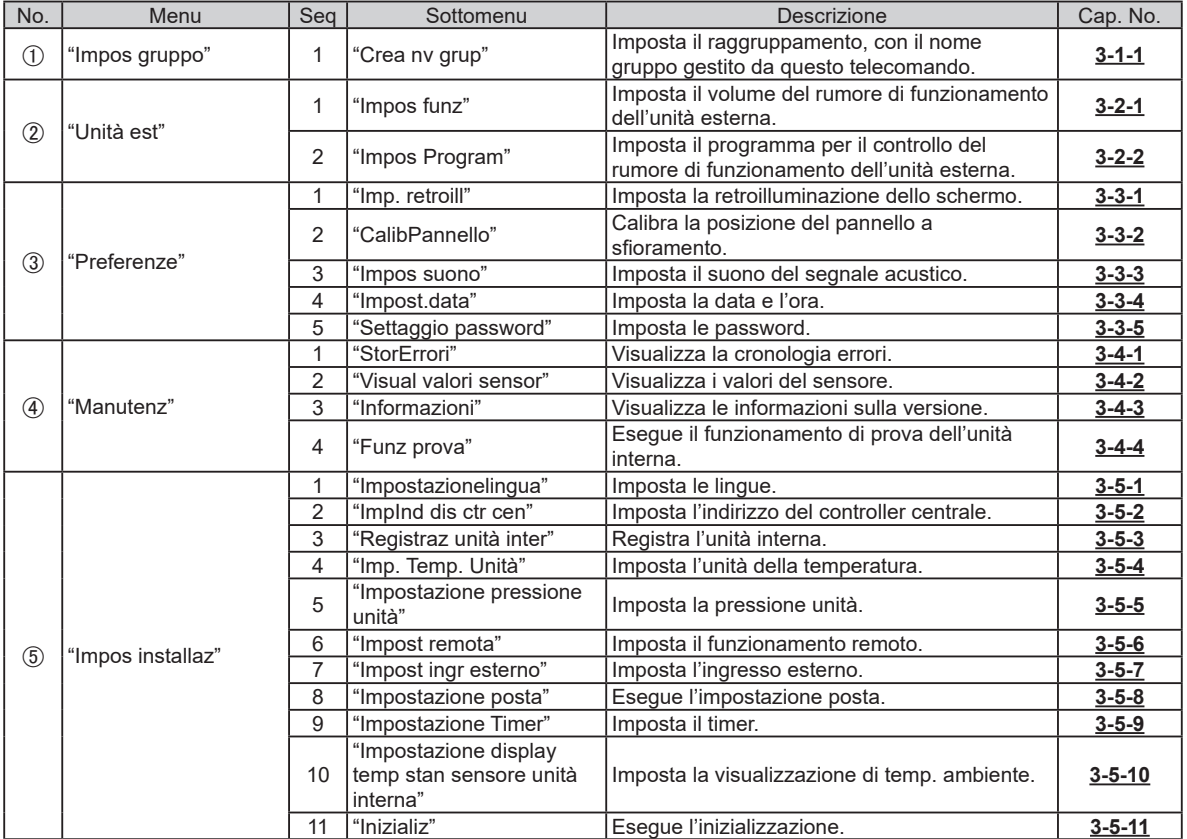

<span id="page-28-0"></span>Quando la password è impostata all'avvio, immettere la password. (**Fare riferimento a 3-3-5**.)

# <span id="page-28-1"></span>**3-1-1. Rinomina R.C.G**

Modifica il nome R.C.G.

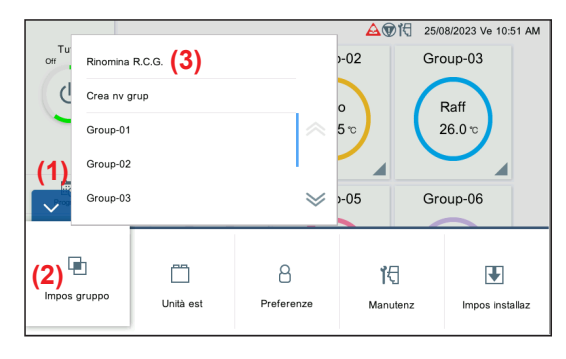

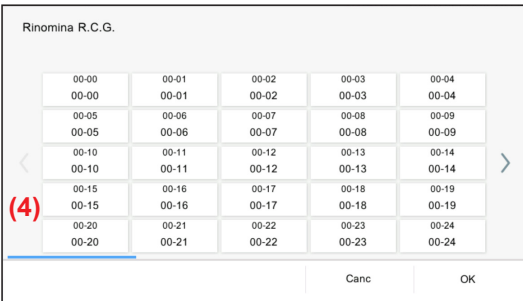

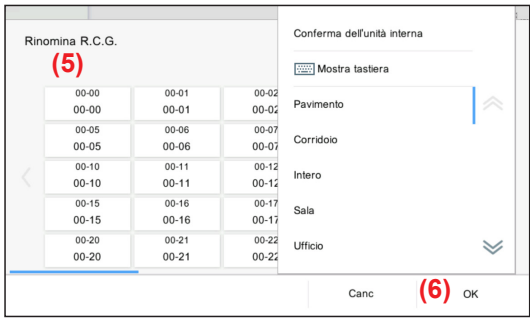

- **(1)** Toccare il pulsante MENU.
- **(2)** Toccare [Impos gruppo]. **(3)** Toccare [Rinomina R.C.G].

**(4)** Toccare l'R.C.G. per modificare il nome.

**(5)** I nomi possono essere inseriti tramite tastiera e possono anche essere selezionati dalla frase a formato fisso. **(6)** Toccare il pulsante [OK]

# <span id="page-29-0"></span>**3-1-2. Impostazione di Gruppo**

Eseguire la registrazione gruppo per combinare gli R.C.G. registrati con questo telecomando.

\* Un gruppo, che comprende tutte le unità interne (R.C.G.) registrate tramite scansione, viene creato all'impostazione iniziale.

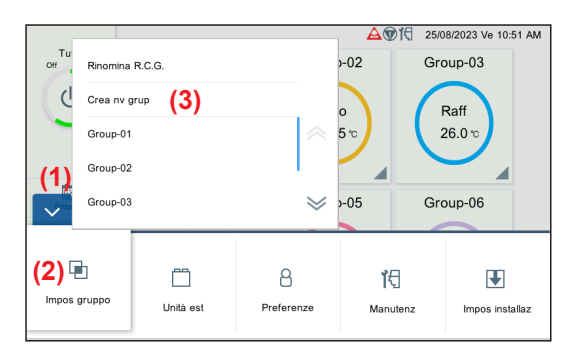

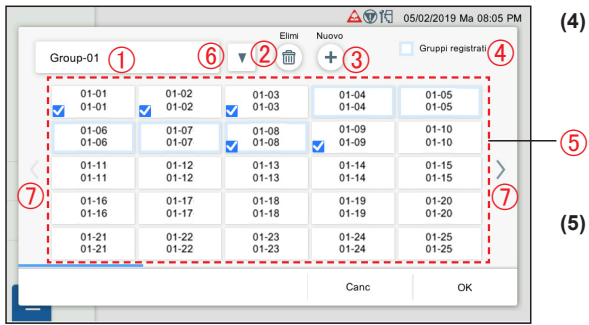

- **(1)** Toccare il pulsante MENU.
- **(2)** Toccare [Impos gruppo].
- **(3)** Toccare [Crea nv grup] o il nome gruppo.

**(4)** Registrare il nome gruppo e selezionare gli R.C.G. per ciascun gruppo. (R.C.G. selezionato da altri gruppi può essere selezionato in esubero.)

**(5)** Impostare la voce e toccare il pulsante [OK].

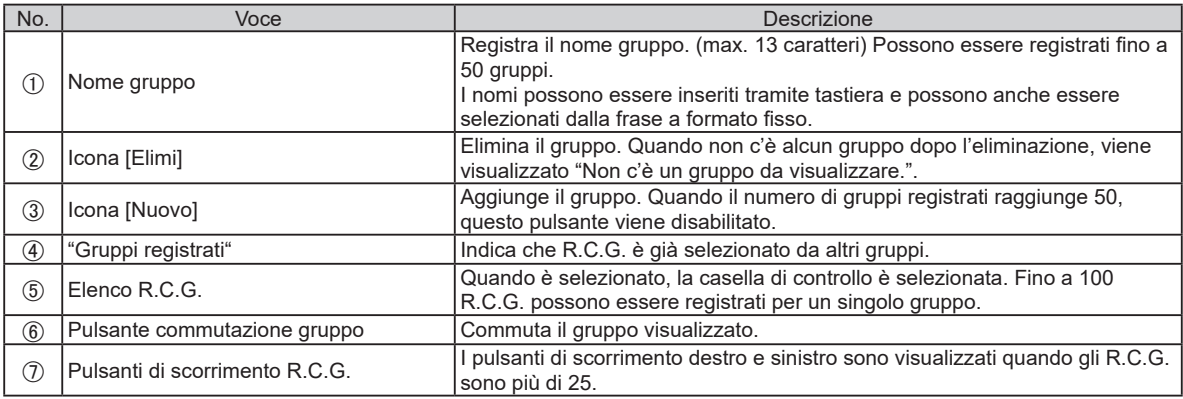

#### <span id="page-30-0"></span>**3-2. Unità esterna**

Quando la password è impostata all'avvio, immettere la password. (**Fare riferimento a 3-3-5**.)

#### <span id="page-30-1"></span>**3-2-1. Impostazione del funzionamento**

Imposta il volume del rumore di funzionamento dell'unità esterna. (L'impostazione viene applicata a tutte le unità esterne.)

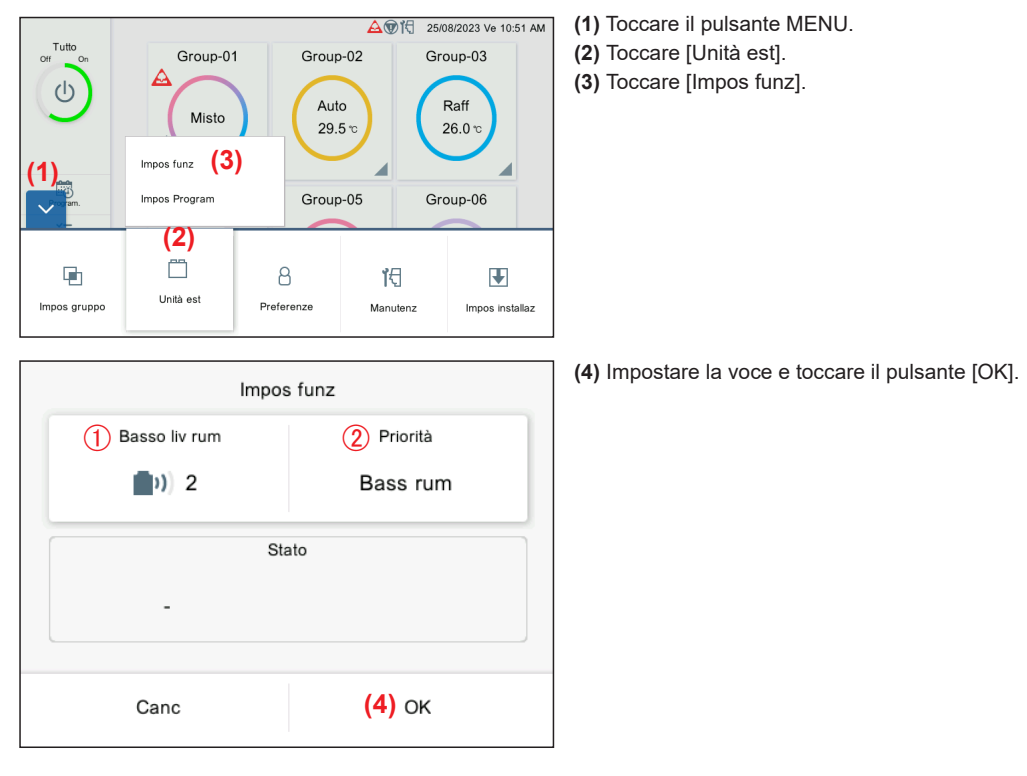

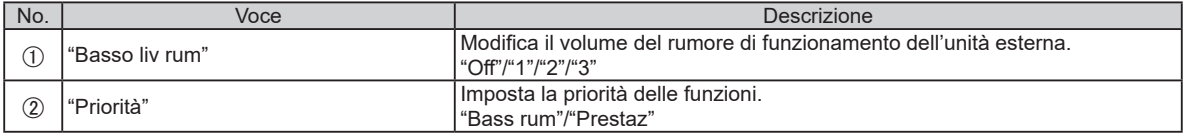

# <span id="page-31-1"></span><span id="page-31-0"></span>**3-2-2. Impostazione del programma**

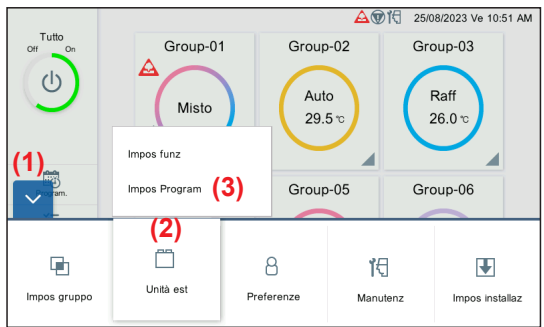

- **(1)** Toccare il pulsante MENU.
- **(2)** Toccare [Unità est].
- **(3)** Toccare [Impos Program].

**(4)** Impostare la voce e toccare il pulsante [OK].

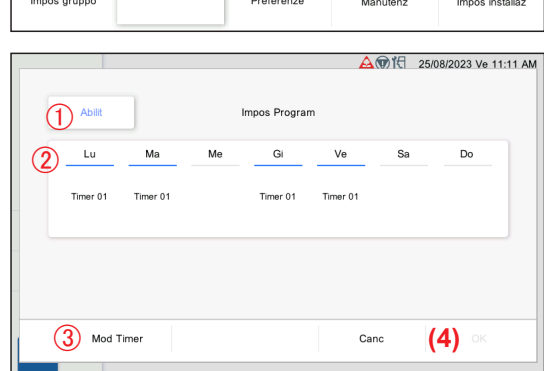

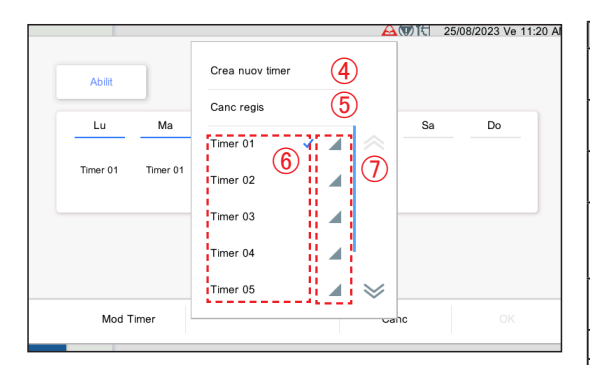

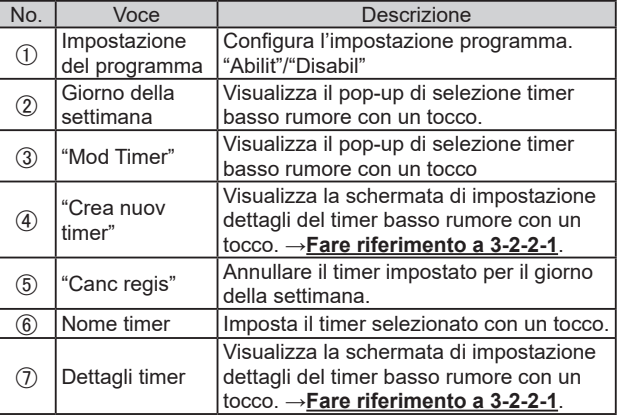

#### <span id="page-32-0"></span>**3-2-2-1. Impostazione dettagli timer basso rumore**

Imposta i dettagli di impostazione timer basso rumore.

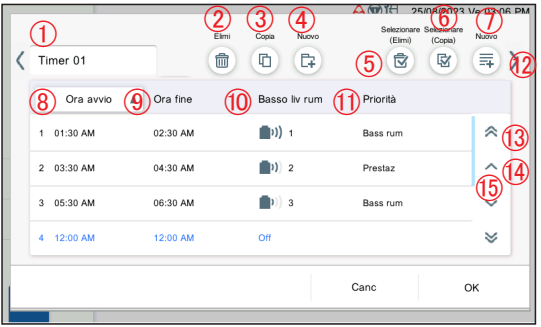

Canc Timer 01  $\overline{b}$ Ora avvio A Ora fine Basso liv rum Priorità 01:30 AM  $02:30$  AM  $\left(\left|\right|^{2}\right)$  ) 1 Bass rum  $\overline{\bullet}$  03:30 AM 04:30 AM Prestaz  $\overline{1}$  05:30 AM 06:30 AM  $\left(\left| \mathbf{p}\right|\right)$  3 Bass rum 12:00 AM 12:00 AM  $Off$ 

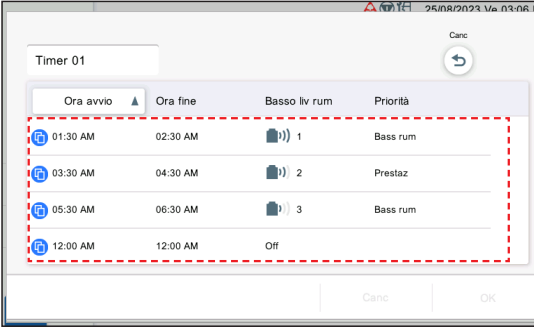

Impostare la voce e toccare il pulsante [OK].

(Quando è selezionato [Selezionare(Elimi)])

Selezionare il timer che si desidera eliminare.

#### Nota

Quando si tenta di eliminare l'impostazione timer sul programma, viene visualizzato "Questa impostazione timer non può essere eliminata perché è utilizzata anche per l'impostazione programma".

(Quando è selezionato [Selezionare (Copia)])

Selezionare il timer che si desidera copiare. Il timer viene aggiunto.

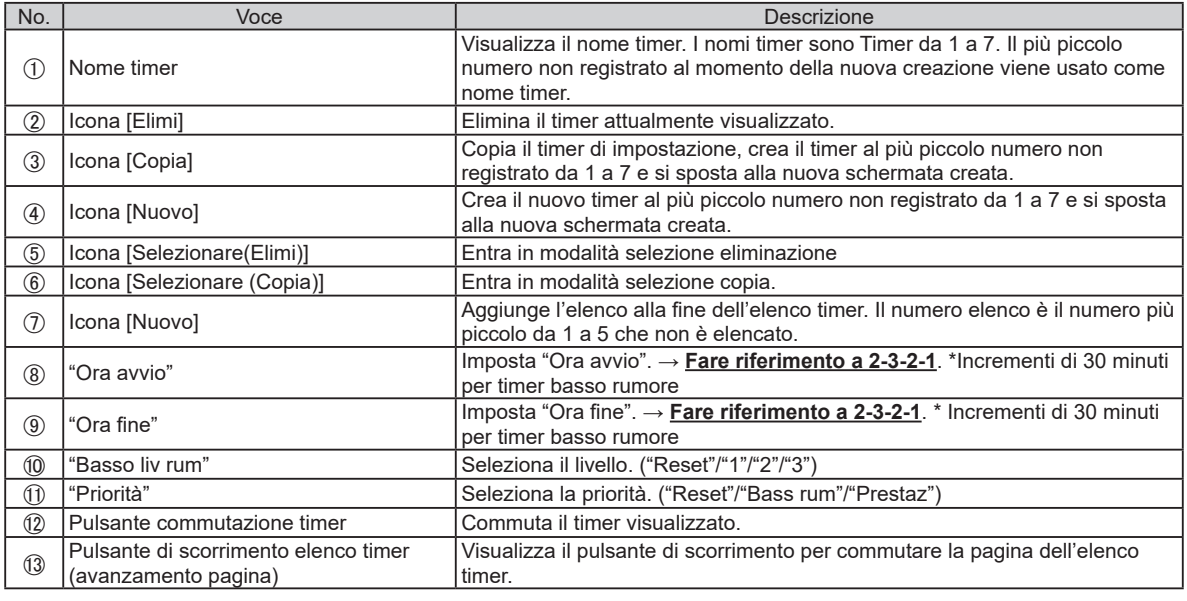

(Continua)

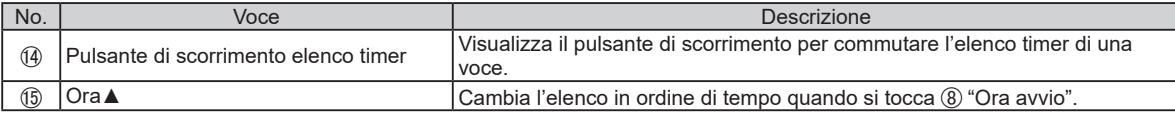

\* Quando il timer non è impostato, solo 4 viene visualizzato.

<span id="page-34-0"></span>Quando la password è impostata all'avvio, immettere la password. (**Fare riferimento a 3-3-5**.)

#### **3-3-1. Impostazione della retroilluminazione**

Disporre la retroilluminazione LCD.

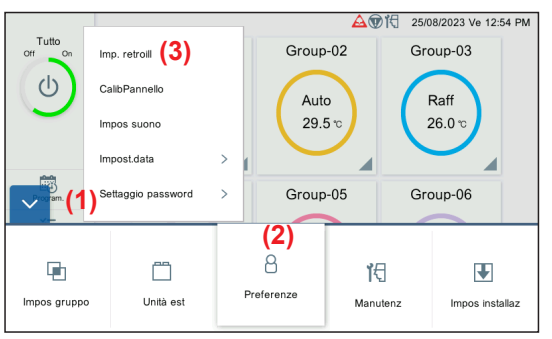

- **(1)** Toccare il pulsante MENU. **(2)** Toccare [Preferenze]. **(3)** Toccare [Imp. retroill].
- 

**(4)** Impostare la voce e toccare il pulsante [OK].

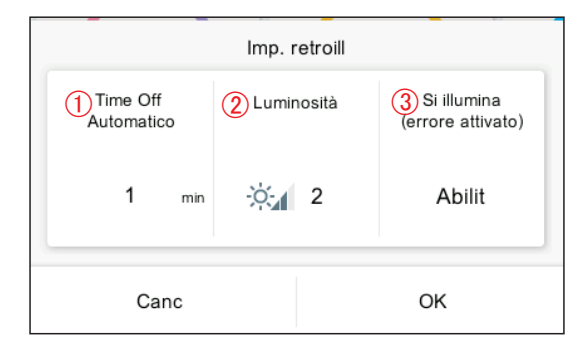

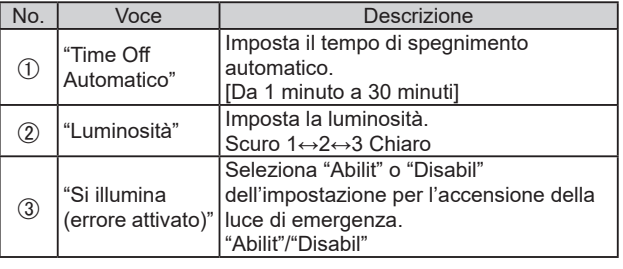

# <span id="page-34-1"></span>**3-3-2. Calibrazione del pannello**

Calibrare la posizione del pannello LCD.

I pulsanti sul pannello a sfioramento funzionano normalmente grazie alla calibrazione. Solo la procedura (4) viene visualizzata all'impostazione iniziale.

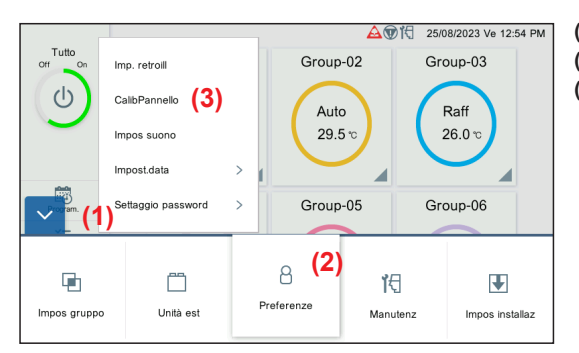

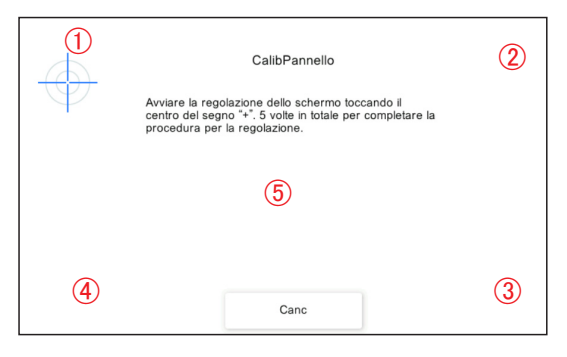

- **(1)** Toccare il pulsante MENU.
- **(2)** Toccare [Preferenze].
- **(3)** Toccare [CalibPannello].

**(4)** Toccare il centro dei segni + che appaiono di volta in volta in 5 posizioni (da  $(1)$  a  $(5)$ ).

La schermata di riconferma calibrazione pannello viene visualizzata. Toccare di nuovo le 5 posizioni.

### <span id="page-35-0"></span>**3-3-3. Impostazione del suono**

Impostare il suono del segnale acustico.

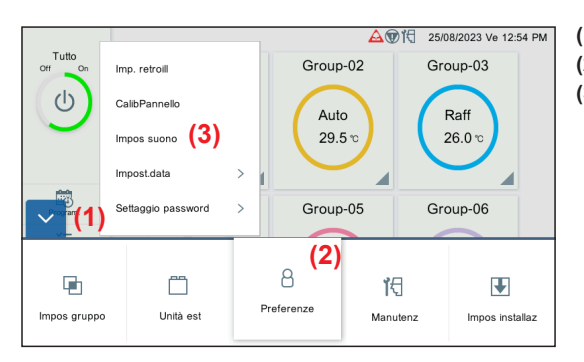

- **(1)** Toccare il pulsante MENU.
- **(2)** Toccare [Preferenze].
- **(3)** Toccare [Impos suono].

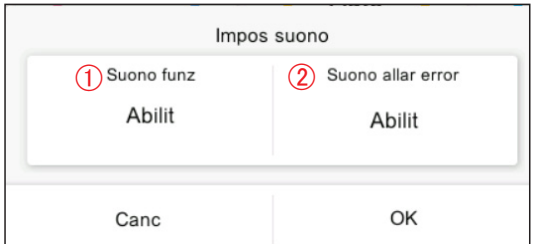

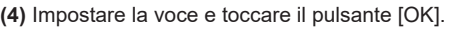

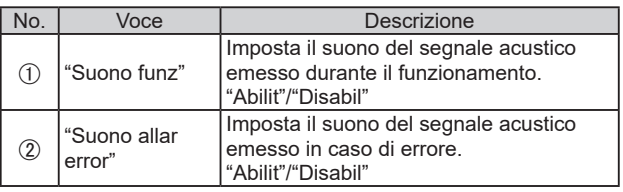

## <span id="page-35-1"></span>**3-3-4. Impostazione della data**

Eseguire l'impostazione per data e ora. **[3-3-4-1](#page-36-0)** viene visualizzato all'impostazione iniziale.

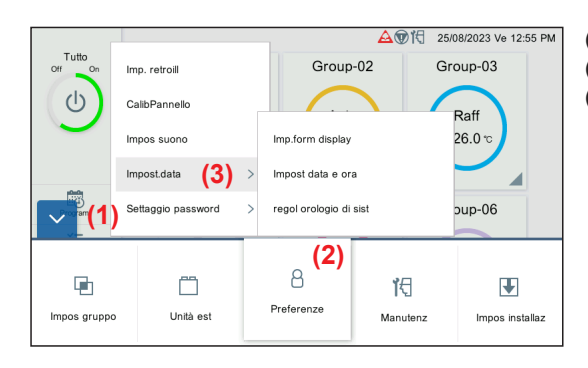

- **(1)** Toccare il pulsante MENU.
- **(2)** Toccare [Preferenze].
- **(3)** Toccare [Impost.data].

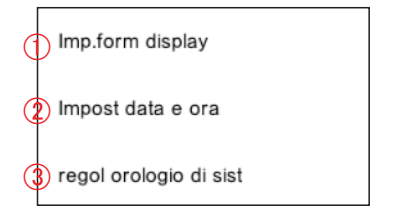

**(4)** Selezionare il processo dal sottomenu di seguito.

| No.           | Voce                        | Descrizione                                                                                     |
|---------------|-----------------------------|-------------------------------------------------------------------------------------------------|
| ⊕             | "Imp. form<br>display"      | Imposta il formato di visualizzazione di<br>data e ora.<br>→Fare riferimento a 3-3-4-1.         |
| $\circled{2}$ | "Impost data e<br>ora"      | Imposta la data e l'ora del sistema.<br>→Fare riferimento a 3-3-4-2.                            |
| $\circled{3}$ | "regol orologio<br>di sist" | Eseque la regolazione dell'orologio di<br>sistema.<br>$\rightarrow$ Fare riferimento a 3-3-4-3. |

#### <span id="page-36-0"></span>**3-3-4-1. Impostazione del formato di display**

Impostare il formato di display di data e ora.

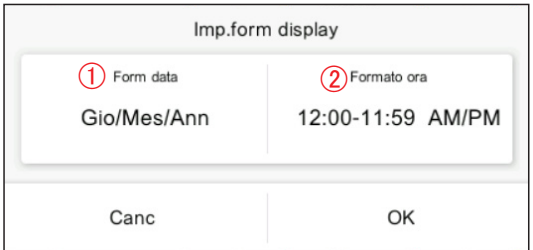

#### <span id="page-36-1"></span>**3-3-4-2. Impostazione di data e ora**

Impostare la data e l'ora del sistema.

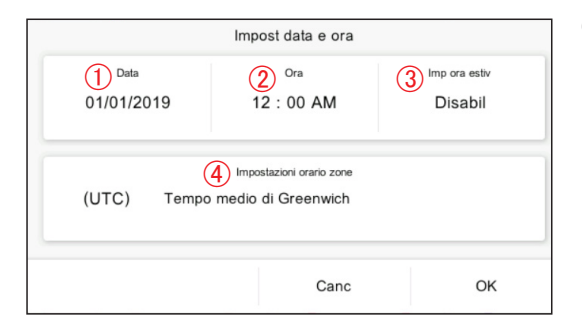

**(1)** Impostare la voce e toccare il pulsante [OK].

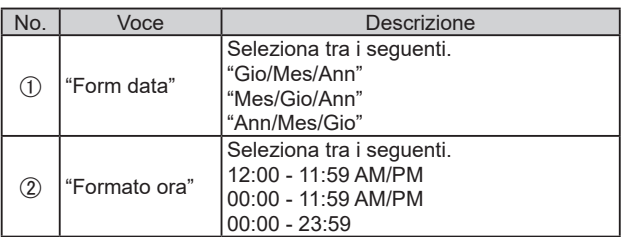

**(1)** Impostare la voce e toccare il pulsante [OK].

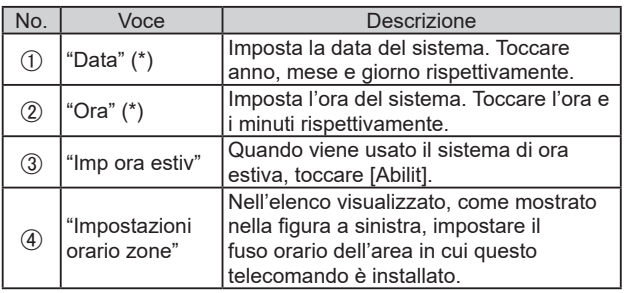

\* "Data" e "Ora" sono visualizzati nel formato impostato in **[3-3-4-1](#page-36-0)  [Impostazione del formato di display](#page-36-0)**.

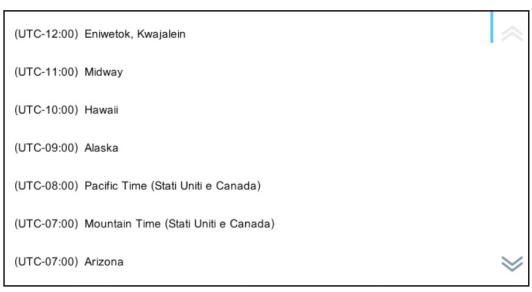

#### **3-3-4-3. Regolazione dell'orologio di Sistema**

Eseguire la regolazione dell'orologio di sistema.

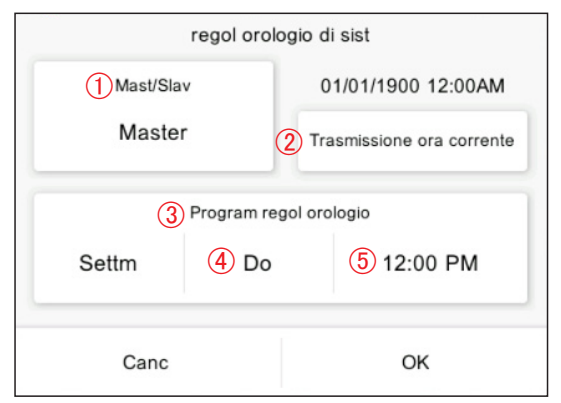

**(1)** Impostare la voce e toccare il pulsante [OK].

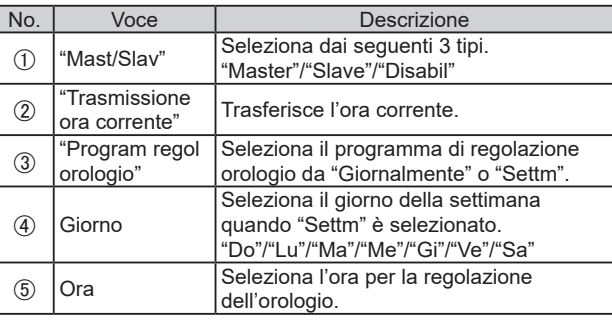

## <span id="page-37-0"></span>**3-3-5. Settaggio password**

La password può essere impostata all'avvio del programma per mantenere la riservatezza. [Valore iniziale: 0000]

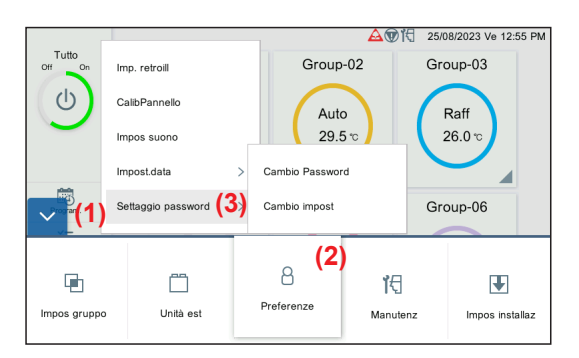

- **(1)** Toccare il pulsante MENU.
- **(2)** Toccare [Preferenze].

"Cambio Password"

 $\overline{2}$   $\overline{\phantom{a}}^{\text{``Cambio}}$ impost"

 $\bigoplus$   $\bigoplus$  Cambio Password"

**(3)** Toccare [Settaggio password].

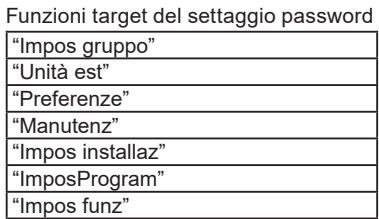

**(4)** Selezionare il processo dal sottomenu di seguito. No. | Voce | Descrizione

0000]

**(1)** Impostare la voce e toccare il pulsante [OK]. No. Voce No. 2006

Cambia la password. [Valore iniziale:

Cambia l'impostazione della password. →**[Fare riferimento a 3-3-5-2](#page-37-1)**.

Imposta una password da 4 a 8 cifre quando è impostato. (Immettere la

password due volte.)

→**Fare riferimento a 3-3-5-1**.

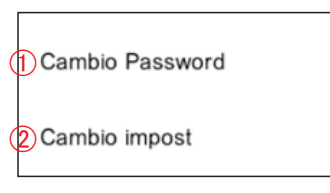

**3-3-5-1. Cambio Password**

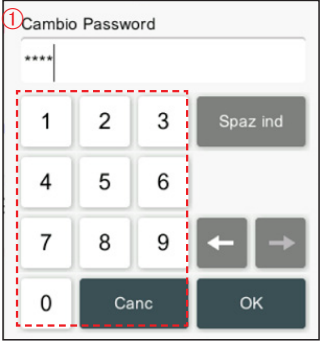

**3-3-5-2. Settaggio password**

<span id="page-37-1"></span> $Mod$ 

# **(1)** Impostare la voce e toccare il pulsante [OK]. [Valore iniziale: tutto "Abilit"]

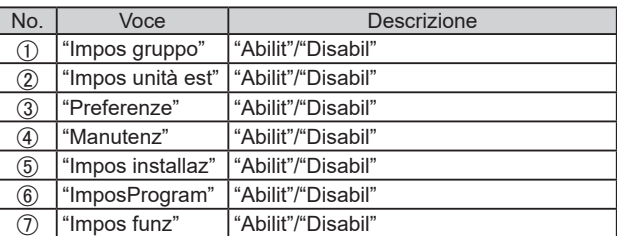

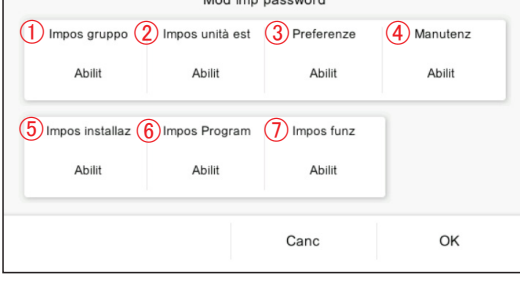

#### <span id="page-38-0"></span>**3-4. Manutenz**

I menu di manutenzione sono disponibili.

Quando la password è impostata all'avvio, immettere la password. (**Fare riferimento a 3-3-5**.)

#### **3-4-1. StorErrori**

La cronologia degli eventi di errore può essere controllata.

[Fino a 200 errori possono essere visualizzati in "StorErrori". Le cronologie di errore che superano 200 vengono eliminate a partire dalla cronologia più vecchia.]

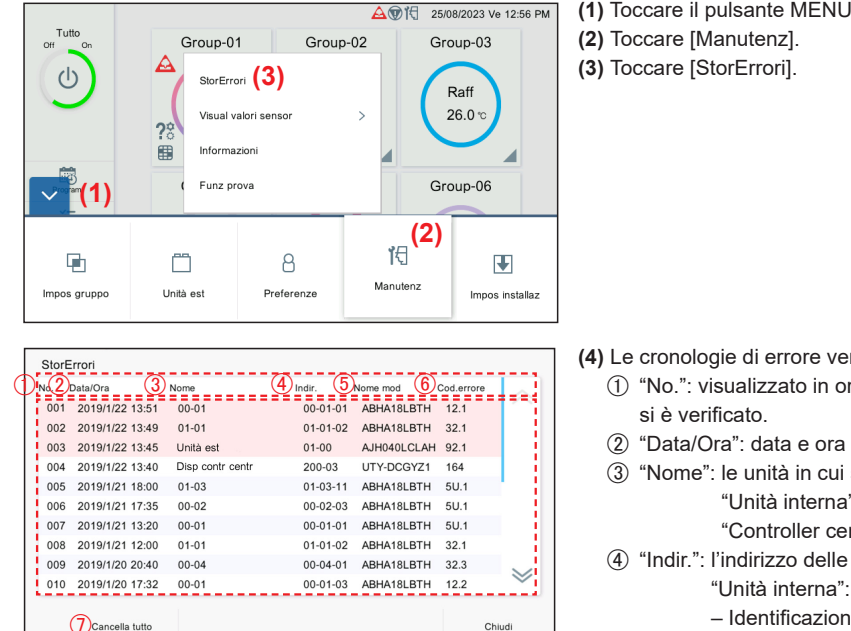

**(1)** Toccare il pulsante MENU.

- **(4)** Le cronologie di errore vengono visualizzate.
	- "No.": visualizzato in ordine decrescente di data e ora in cui
	- "Data/Ora": data e ora in cui si è verificato l'errore
	- "Nome": le unità in cui si verifica un errore (Uno tra "Unità interna" • Nome R.C.G., "Unità esterna" e "Controller centrale")
	- "Indir.": l'indirizzo delle unità in cui si verifica un errore "Unità interna": Sistema refrigerante No. – Unità No. – Identificazione interna R.C.G. No.

"Unità esterna": Sistema refrigerante No. - Unità No. "Controller centrale": indirizzo di questo telecomando

- "Nome mod": uno tra "Unità interna" (nome R.C.G.), "Unità esterna" e "Controller centrale"
- "Cod.errore"
- [Cancella tutto]: cancella tutte le cronologie di errore.

### <span id="page-38-1"></span>**3-4-2. Visual valori sensor**

Monitorare e visualizzare i valori dei sensori di unità interna e unità esterna.

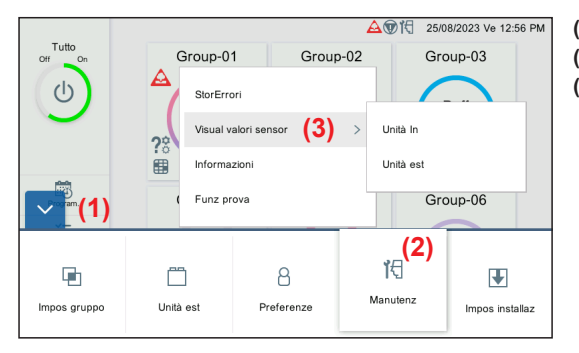

- **(1)** Toccare il pulsante MENU.
- **(2)** Toccare [Manutenz].
- **(3)** Toccare [Visual valori sensor].

<span id="page-39-0"></span>Unità In

Unità est

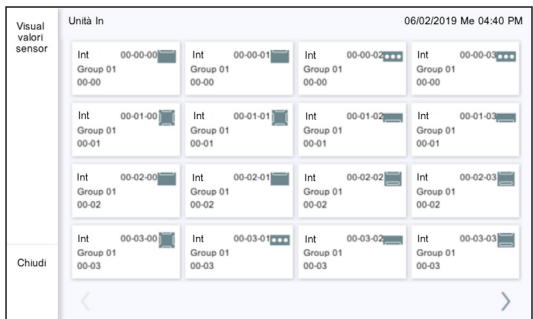

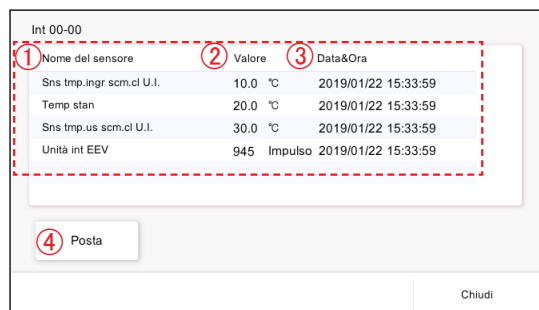

- **(4)** Selezionare l'unità il cui valore di sensore è selezionato. "Unità In"/"Unità est"
- **(5)** La schermata dell'unità selezionata viene visualizzata.

(Toccare il pulsante [Chiudi] per uscire.)

Per "Unità In" Prima riga: Sistema refrigerante No. – Unità No. – Indirizzo

telecomando No.

Seconda riga: nome gruppo Terza riga: nome R.C.G.

Per "Unità est"

Sistema refrigerante No. – Unità No.

- **(6)** I valori del sensore dell'unità toccata vengono visualizzati.
- "Nome del sensore"
- "Valore"
- "Data&Ora"
- [Posta]: quando si tocca il pulsante [Posta], viene visualizzata la schermata "Invia" e le informazioni sul valore del sensore sono inviate all'indirizzo di posta impostato.→**[Fare riferimento](#page-47-1)  [a 3-5-8](#page-47-1)**.

# **3-4-3. Informazioni**

La versione di questo software e l'indirizzo MAC vengono visualizzati.

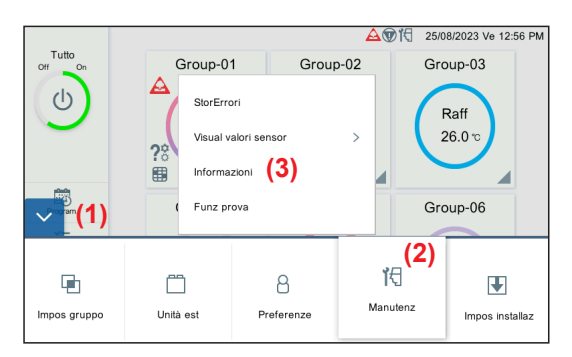

**(1)** Toccare il pulsante MENU.

- **(2)** Toccare [Manutenz].
- **(3)** Toccare [Informazioni].

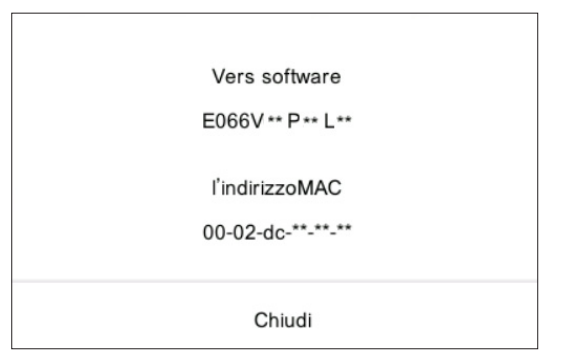

**(4)** La versione di questo software e l'indirizzo MAC vengono visualizzati.

# <span id="page-40-1"></span><span id="page-40-0"></span>**3-4-4. Funzionamento di prova**

Esegue il funzionamento di prova dell'unità interna.

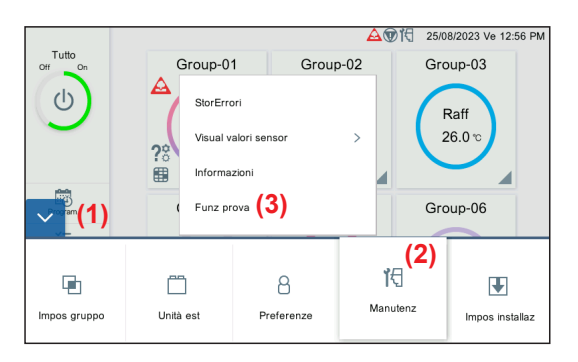

- **(1)** Toccare il pulsante MENU.
- **(2)** Toccare [Manutenz].
- **(3)** Toccare [Funz prova].

**(4)** Toccare il gruppo o R.C.G per visualizzare un pop-up di conferma.

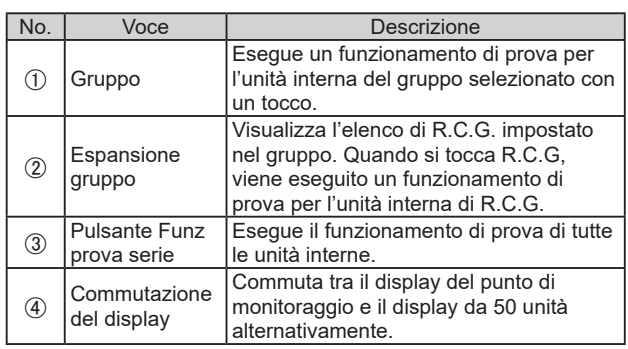

**(5)** Toccare il pulsante [OK].

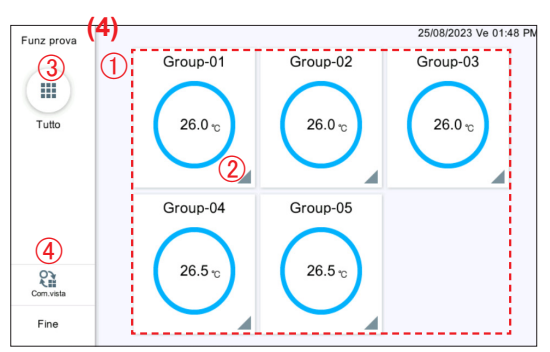

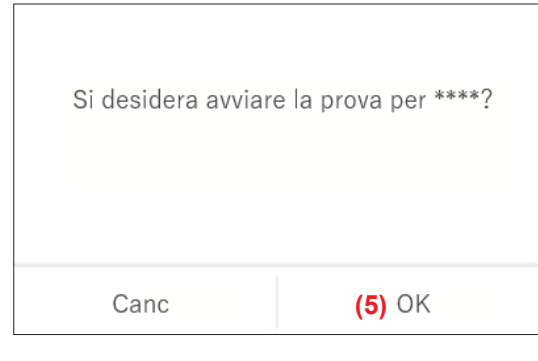

**(6)** Toccare [Fine].

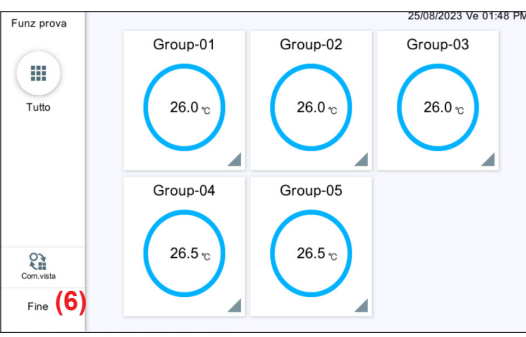

#### <span id="page-41-0"></span>**3-5. Impostazione dell'installatore**

Quando la password è impostata all'avvio, immettere la password. (**Fare riferimento a 3-3-5**.)

#### **3-5-1. Impostazione della lingua**

Selezionare le lingue da utilizzare su questo telecomando. Solo la procedura (4) viene visualizzata all'impostazione iniziale.

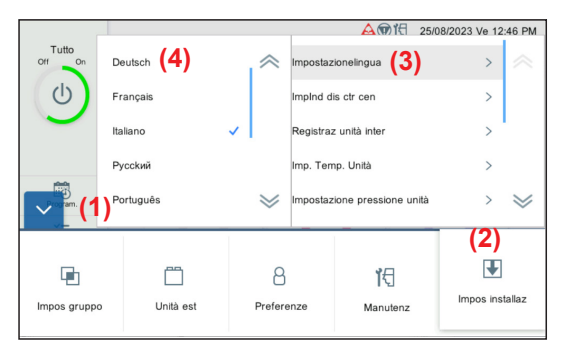

- **(1)** Toccare il pulsante MENU.
- **(2)** Toccare [Impos installaz].
- **(3)** Toccare [Impostazionelingua].

**(4)** Toccare la lingua.

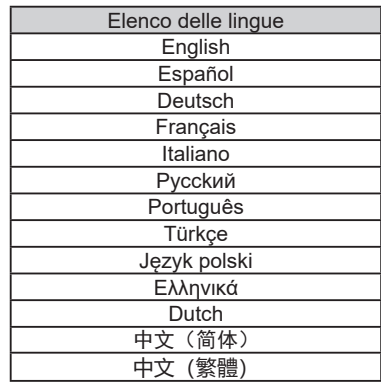

#### <span id="page-41-1"></span>**3-5-2. Impostazione dell'indirizzo controllore centrale**

Impostare l'indirizzo di questo telecomando.

Solo la procedura (4) viene visualizzata all'impostazione iniziale.

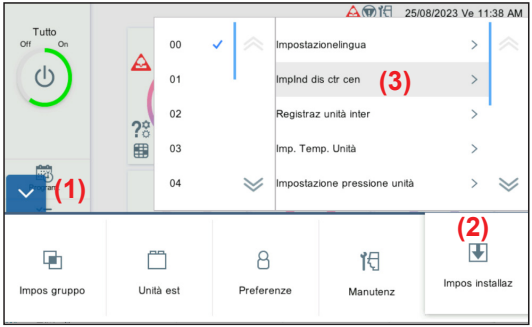

**(1)** Toccare il pulsante MENU.

- **(2)** Toccare [Impos installaz].
- **(3)** Toccare [ImpInd dis ctr cen].

**(4)** Toccare l'elenco indirizzi "00" – "15".

#### Nota

Quando 2 o più controller\* sono installati nel sistema, impostare i numeri indirizzo in modo che gli indirizzi (numeri) del controller non siano duplicati.

\* Dispositivo di controllo di pannello a contatto, convertitore di rete (telecomando gruppo).

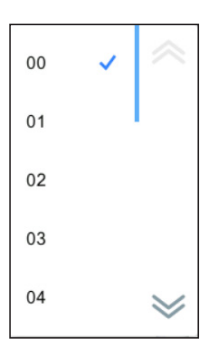

### <span id="page-42-1"></span><span id="page-42-0"></span>**3-5-3. Registrazione dell'unità interna**

Registrare l'unità interna da controllare da parte di questo telecomando.

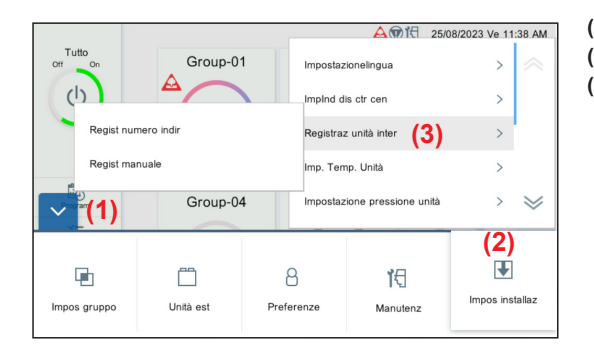

- **(1)** Toccare il pulsante MENU.
- **(2)** Toccare [Impos installaz].
- **(3)** Toccare [Registraz unità inter].

Regist numero indir Regist manuale

**(4)** Selezionare il processo dal sottomenu di seguito.

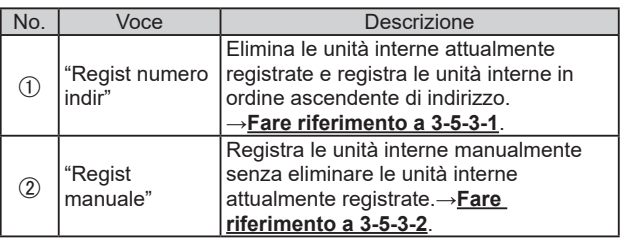

# Nota

Quando "Regist numero indir" viene eseguito, l'impostazione dell'indirizzo registrato sarà eliminata. Nel caso di registrazione manuale, l'indirizzo registrato non viene eliminato.

#### <span id="page-42-2"></span>**3-5-3-1. Registrazione del numero di indirizzo**

Registrare le unità interne nella gamma specificata del sistema refrigerante.

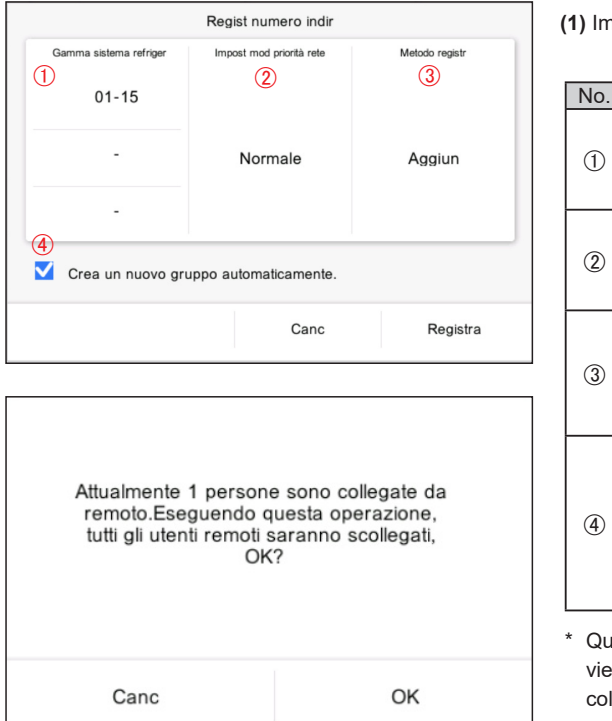

**(1)** Impostare la voce e toccare il pulsante [Registra].

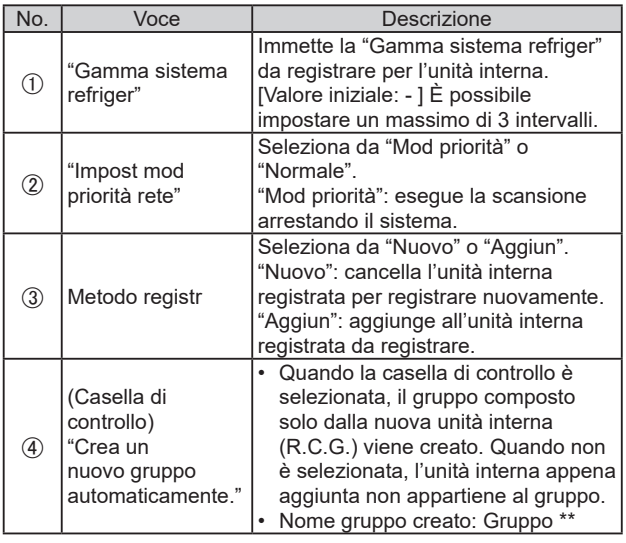

ando alcuni utenti operano in remoto, il messaggio a sinistra ne visualizzato. Quando il pulsante [OK] viene toccato, tutti i legamenti verranno scollegati da questa operazione.

#### <span id="page-43-0"></span>**3-5-3-2. Registrazione manuale**

Registrare l'unità interna manualmente.

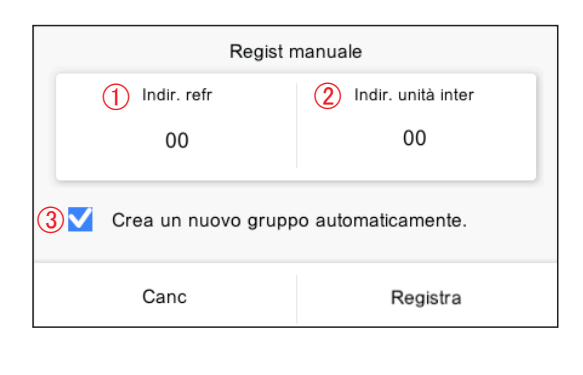

**(1)** Impostare la voce e toccare il pulsante [Registra].

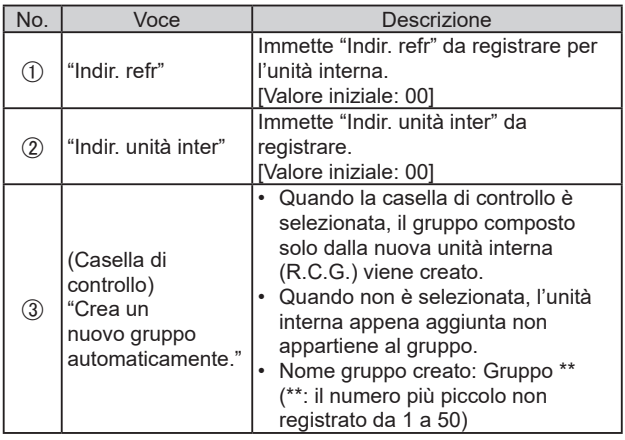

**(2)** Registrare le unità interne.→**[Fare riferimento a 3-5-3-3](#page-43-1)**.

#### <span id="page-43-1"></span>**3-5-3-3. Registrazione**

Per la registrazione, sono disponibili la modalità conferma e la modalità elimina.

#### ● **Modalità conferma**

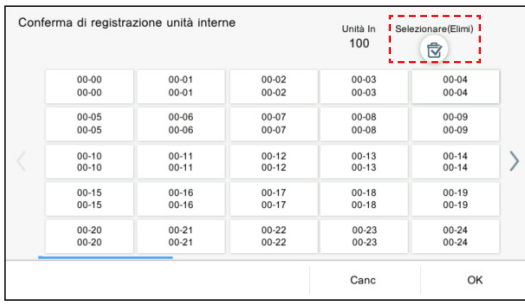

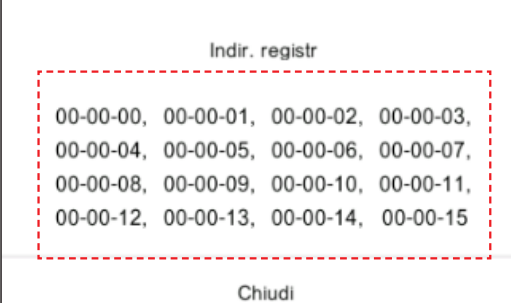

#### ● **Modalità elimina**

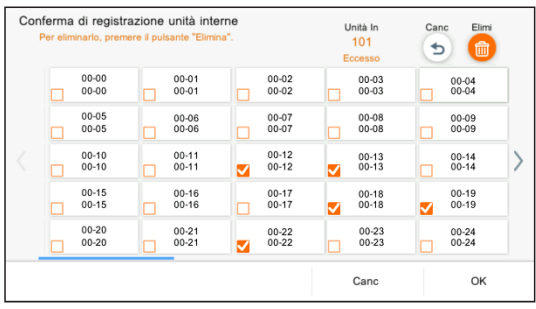

**(1)** Quando si tocca R.C.G., gli indirizzi dell'unità interna appartenenti a R.C.G. vengono visualizzati.

**(2)** Esiste un pulsante [Selezionare(Elimi)] sulla schermata di conferma di registrazione delle unità interne. Quando si tocca il pulsante [Selezionare(Elimi)], appare il pulsante [Elimi] e la schermata passa alla modalità elimina. L'unità interna registrata può essere eliminata selezionando il suo R.C.G. Quando R.C.G. viene toccato, viene selezionata la casella di controllo e quando si tocca il pulsante [Elimi], R.C.G. selezionato può essere eliminato.

#### Nota

Per la modalità elimina, anche se si tocca il pulsante R.C.G., l'indirizzo unità interna non viene visualizzato.

### <span id="page-44-1"></span><span id="page-44-0"></span>**3-5-4. Impostazione dell'unità di temperature**

Impostare l'unità della temperatura utilizzata da questo telecomando.

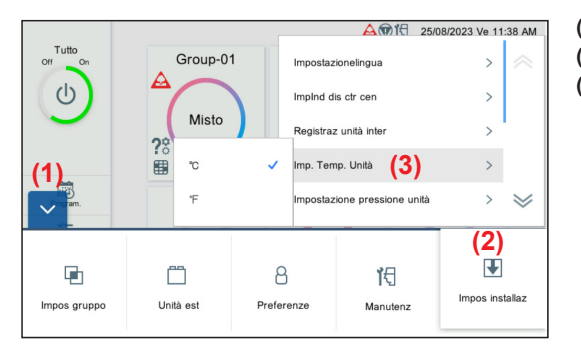

- **(1)** Toccare il pulsante MENU.
- **(2)** Toccare [Impos installaz].
- **(3)** Toccare [Imp. Temp. Unità].

**(4)** Toccare l'unità di temperatura, [°C] o [°F].

# <span id="page-44-2"></span>**3-5-5. Impostazione pressione unità**

°C

°Ε

**MPa** 

psi

Impostare la pressione unità da utilizzare con questo controller.

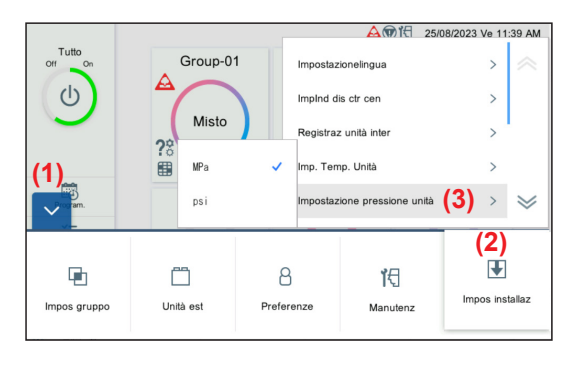

- **(1)** Toccare il pulsante MENU.
- **(2)** Toccare [Impos installaz].
- **(3)** Toccare [Impostazione pressione unità].

**(4)** Toccare la pressione unità [MPa] o [psi].

# <span id="page-45-1"></span><span id="page-45-0"></span>**3-5-6. Impostazione remota**

Eseguire l'impostazione di rete per il telecomando.

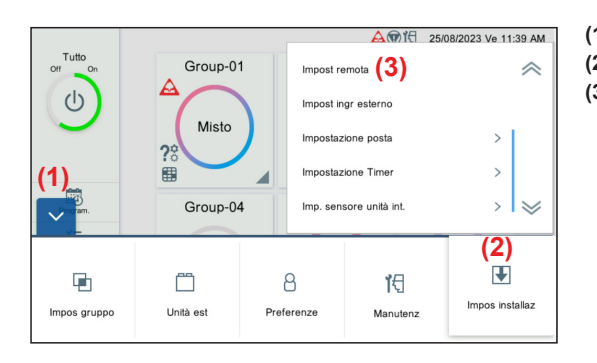

- **(1)** Toccare il pulsante MENU.
- **(2)** Toccare [Impos installaz]. **(3)** Toccare [Impost remota].

**(4)** Impostare la voce e toccare il pulsante [OK].

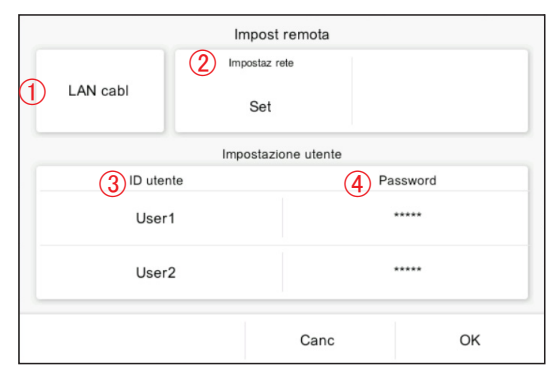

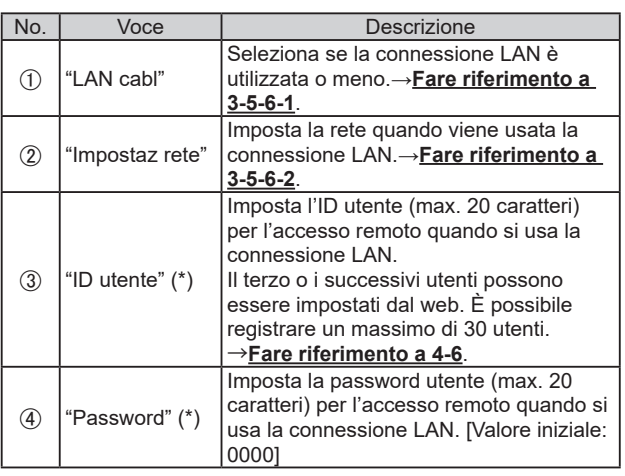

(\*) Max. 20 caratteri alfanumerici e simboli

#### <span id="page-45-2"></span>**3-5-6-1. Impostazione LAN**

Selezionare se la connessione LAN è utilizzata o meno.

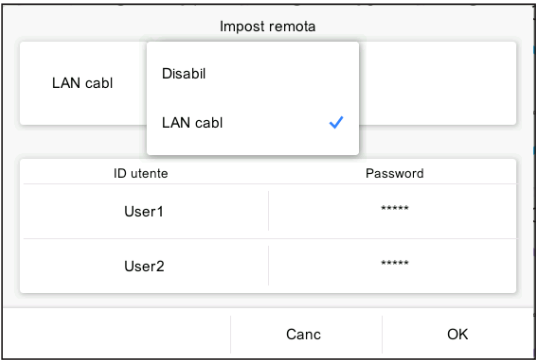

**(1)** Impostare la voce e toccare il pulsante [OK].

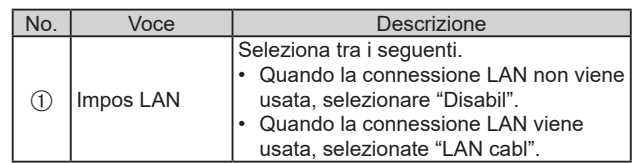

#### <span id="page-46-1"></span><span id="page-46-0"></span>**3-5-6-2. Impostazione di rete**

Quando "LAN cabl" è selezionato nell'impostazione LAN, impostare la rete.

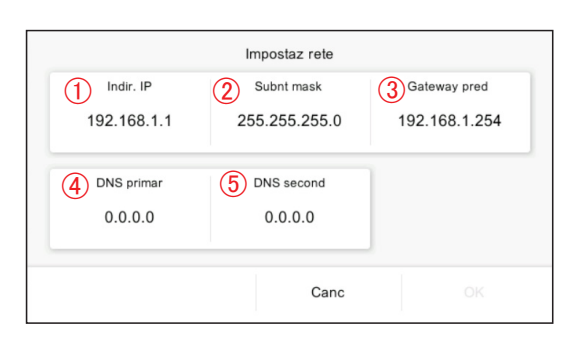

**(1)** Impostare la voce e toccare il pulsante [OK]. [Valore iniziale: gli indirizzi sono impostati come mostrato nella figura a sinistra.]

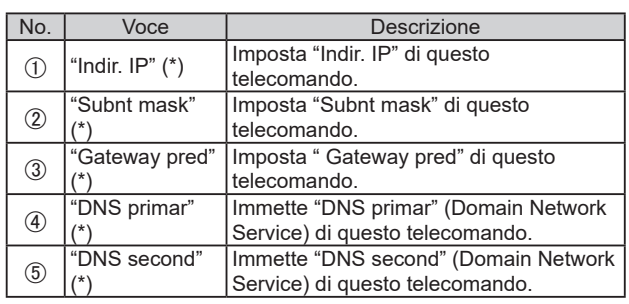

(\*) [\*\*\* \*\*\* \*\*\* \*\*\*] (Immettere da 0 a 255 in "\*\*\*".)

# **3-5-7. Impostazione di ingresso esterno**

Eseguire l'impostazione dell'ingresso esterno.

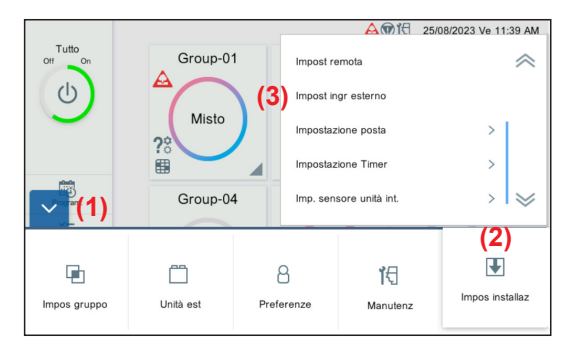

- **(1)** Toccare il pulsante MENU.
- **(2)** Toccare [Impos installaz].
- **(3)** Toccare [Impost ingr esterno].

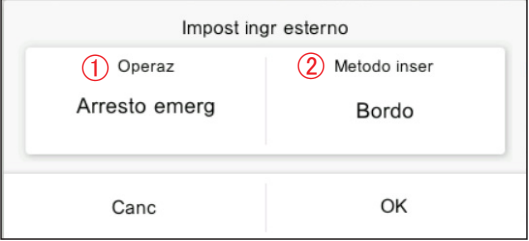

**(4)** Impostare la voce e toccare il pulsante [OK].

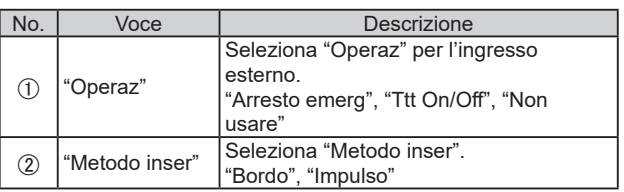

### <span id="page-47-1"></span><span id="page-47-0"></span>**3-5-8. Impostazione di posta**

Imposta la destinazione dell'indirizzo di posta quando "Notifica errore" o "Notifica tmp stnz" viene inviato.

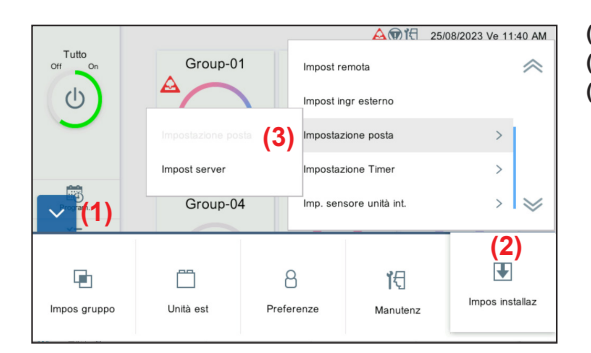

1) mpostazione posta 2) mpost server

- **(1)** Toccare il pulsante MENU.
- **(2)** Toccare [Impos installaz].
- **(3)** Toccare [Impostazione posta].

**(4)** Selezionare la funzione di impostazione.

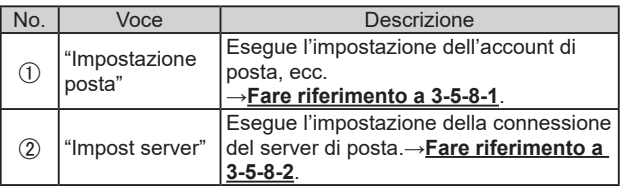

\* Quando l'impostazione server è stata eseguita, eseguire l'impostazione posta.

#### <span id="page-47-2"></span>**3-5-8-1. Impostazione di posta**

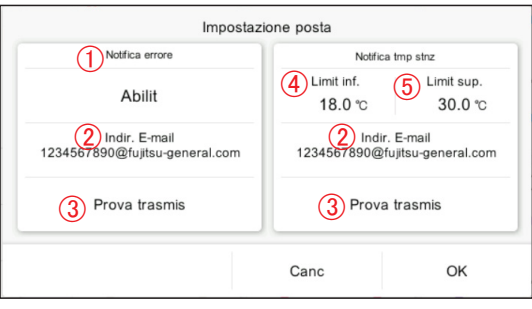

**(1)** Impostare la voce e toccare il pulsante [OK].

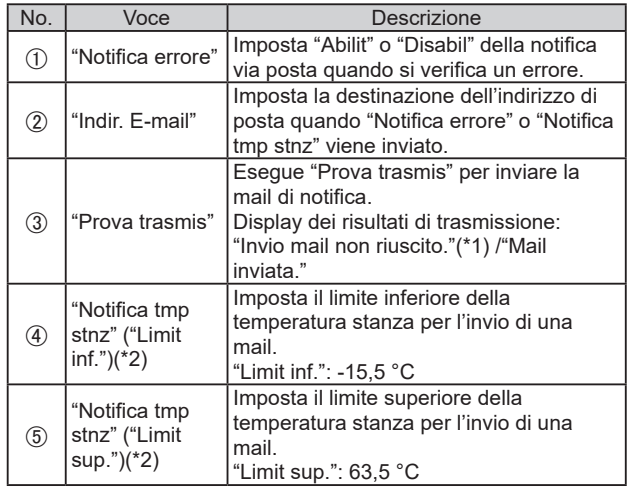

- (\*1) Se l'invio posta non è riuscito, viene visualizzato il motivo dell'errore di invio. Quando un errore del server di posta viene visualizzato nel messaggio del motivo di errore, contattare la società di gestione del server di posta. Per altri messaggi, controllare le impostazioni appropriate in questo controller
- (\*2) Per notifica di temperatura stanza, il telecomando a filo deve essere collegato all'unità interna e il sensore remoto deve essere abilitato.

Per informazioni sul metodo di impostazione, fare riferimento al manuale del telecomando.

\* Se l'impostazione del server non è corretta, l'email non viene inviata. Per i dettagli, fare riferimento al proprio servizio di email.

#### <span id="page-48-2"></span><span id="page-48-0"></span>**3-5-8-2. Impostazione del server**

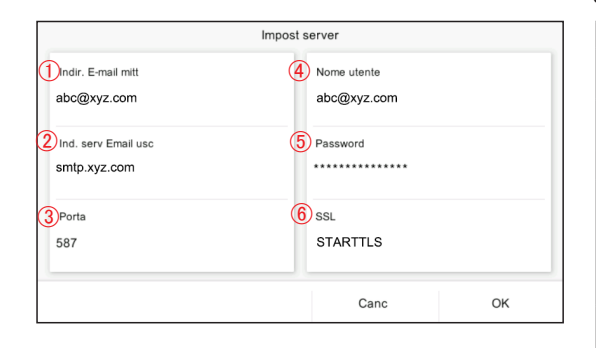

**(1)** Impostare la voce e toccare il pulsante [OK].

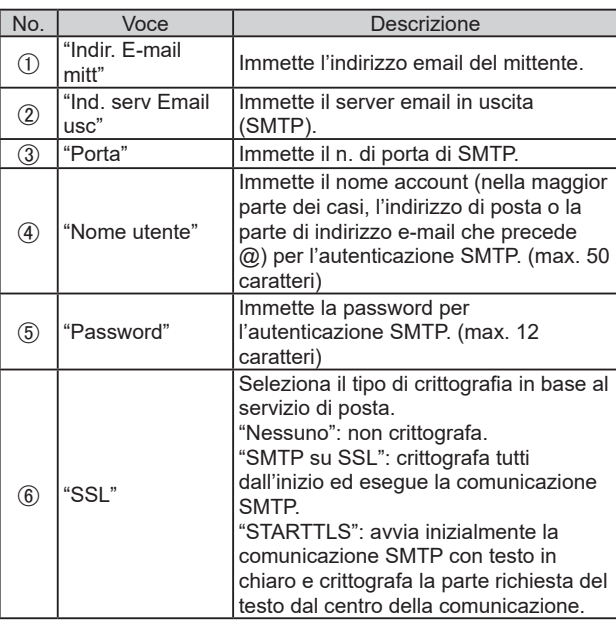

\* Se l'impostazione del server non è corretta, l'email non viene inviata. Per i dettagli, fare riferimento al proprio servizio di email.

## <span id="page-48-1"></span>**3-5-9. Impostazione del timer**

Impostare il timer che arresta automaticamente il funzionamento per evitare di dimenticarsi di spegnere.

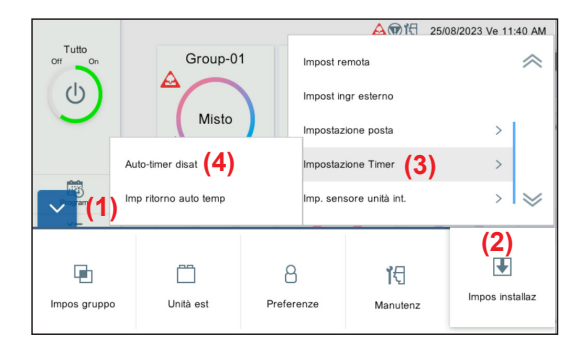

<span id="page-48-3"></span>**3-5-9-1. Timer di disattivazione automatica**

Abilit Auto-timer disat 1  $(2)$ Ora arrFun  $(3)$  Campo ora  $(4)$  Ora avvio  $(5)$  Ora fine  $30$  min Spec. Campo 12:00 AM 12:10 AM  $\binom{6}{6}$ Gruppi registrati: 0 Canc  $\bigcap K$  **(1)** Toccare il pulsante MENU.

- **(2)** Toccare [Impos installaz].
- **(3)** Toccare [Impostazione Timer].
- **(4)** Toccare [Auto-timer disat] (**[Fare riferimento a 3-5-9-1](#page-48-3)**) o [Imp ritorno auto temp] (**[Fare riferimento a 3-5-9-2](#page-49-0)**).

**(5)** Impostare la voce e toccare il pulsante [OK].

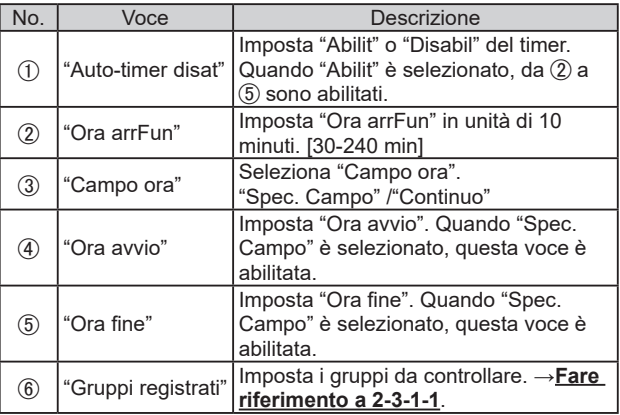

240 min  $\sqrt$ 

230 min

220 min

210 min

200 min

190 min

<span id="page-49-0"></span>180 min

(quando "Ora arrFun" è selezionato) (quando "Ora avvio" e "Ora fine" sono selezionati)

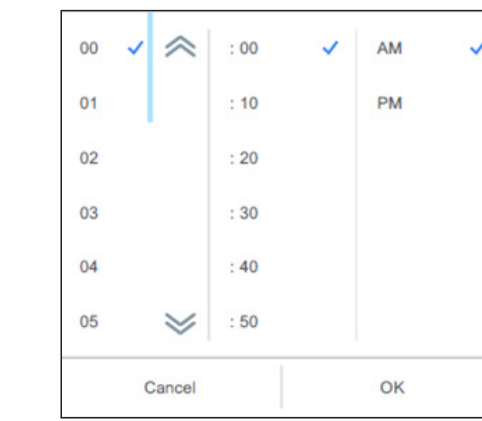

#### **3-5-9-2. Impostazione temperatura ritorno automatico**

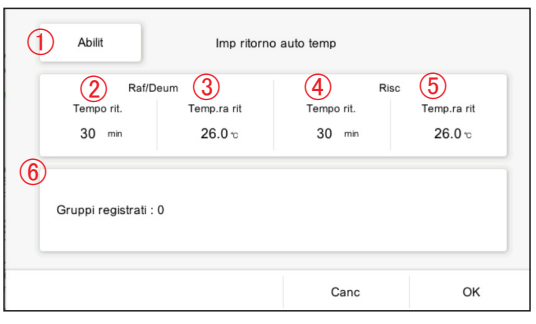

Impostare la voce e toccare il pulsante [OK].

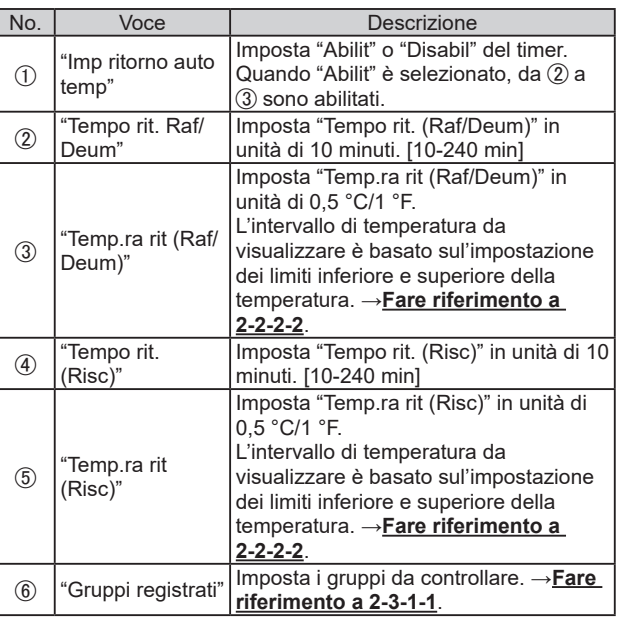

(Quando è selezionato "Tempo rit.") (Quando è selezionato "Temp.ra rit")

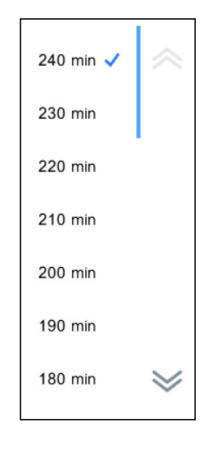

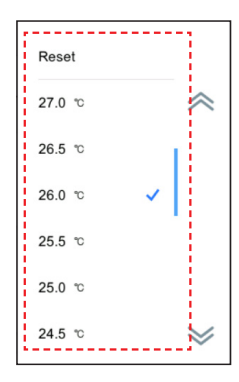

#### <span id="page-50-1"></span><span id="page-50-0"></span>**3-5-10. Impostazione display temp stan sensore unità interna**

Visualizzare la temperatura ambiente all'unità interna funzionante anche se il telecomando o il sensore opzionale non vengono utilizzati.

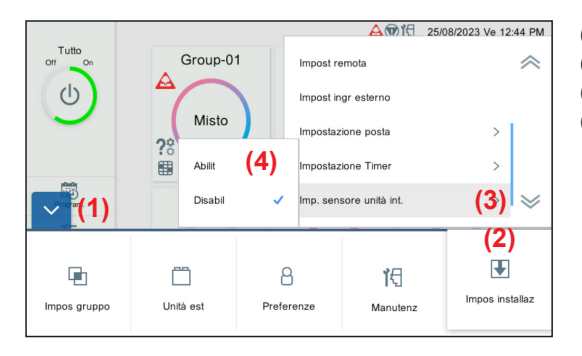

- **(1)** Toccare il pulsante MENU.
- **(2)** Toccare [Impos installaz].
- **(3)** Toccare [Imp. sensore unità int.].
- **(4)** Toccare [Abilit] o [Disabil].

# <span id="page-50-2"></span>**3-5-11. Inizializzazione**

Eseguire l'inizializzazione di questo telecomando.

Tutti i contenuti registrati verranno eliminati e riportati all'impostazione predefinita di fabbrica con questa funzione. **Utilizzare questa funzione con la massima cautela.**

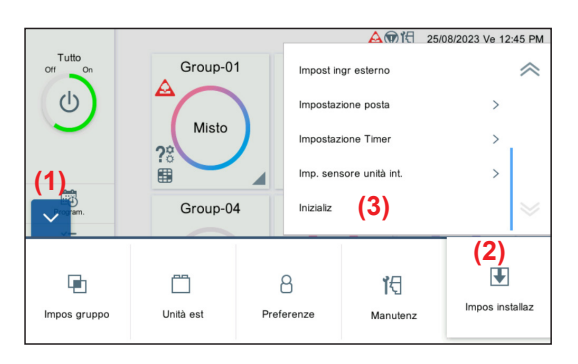

- **(1)** Toccare il pulsante MENU.
- **(2)** Toccare [Impos installaz].
- **(3)** Toccare [Inizializ].

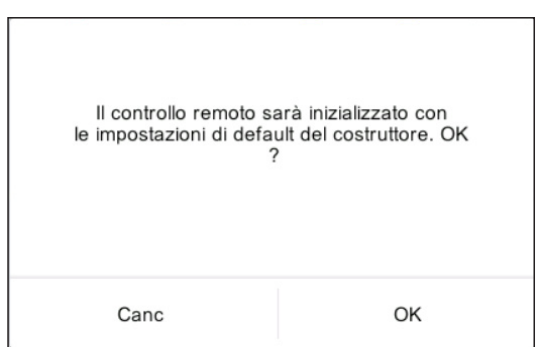

**(4)** Quando si inizializza questo telecomando, toccare il pulsante [OK].

Attendere un certo tempo senza spegnere l'alimentazione. Quando appare la schermata di impostazione iniziale, impostare in base alla procedura guidata. →**Fare riferimento a 1-5**.

# <span id="page-51-1"></span><span id="page-51-0"></span>4. FUNZIONAMENTO TELECOMANDO

#### **[Condizioni d'uso]**

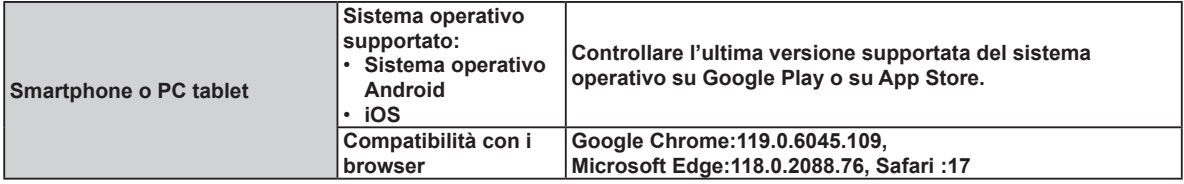

Android e Google Play sono marchi registrati di Google Inc.

App Store è un marchio di servizio di Apple Inc., registrato negli Stati Uniti e in altri Paesi.

iOS è un marchio o un marchio registrato di Cisco negli Stati Uniti e in altri Paesi e viene usato sotto licenza.

Per informazioni su questo telecomando, fare riferimento al seguente sito web.

www.fujitsu-general.com/global/support/

#### **[Precauzioni per l'uso]**

- Quando si utilizza questo prodotto, diventa possibile azionare il condizionatore d'aria da posizioni in cui non è possibile vederlo direttamente. Ciò significa che le persone nella stanza potrebbero essere esposte al funzionamento accidentale del condizionatore d'aria. Controllare le condizioni della stanza prima di utilizzare questo prodotto.
- **Assicurarsi di controllare su base regolare che l'alimentazione al condizionatore d'aria sia collegata in modo sicuro e che non si sia accumulata polvere nell'area circostante. Ciò potrebbe causare surriscaldamento o incendi.**
- **Assicurarsi di controllare in anticipo che non vi siano malfunzionamenti del condizionatore d'aria.**
- **Assicurarsi che il flusso d'aria dal condizionatore d'aria non causi effetti negativi.** Degli oggetti potrebbero cadere, causando lesioni personali, incendi o danni alla proprietà.
- **Se si sa che vi sono persone nelle vicinanze del condizionatore d'aria, informarle in anticipo che si intende azionarlo e arrestarlo da una posizione distante.**

Il funzionamento o l'arresto improvviso del condizionatore d'aria potrebbe sorprendere le persone e farle cadere o inciampare se sono in piedi.

Inoltre, rapidi cambiamenti della temperatura della stanza potrebbero causare il deterioramento delle condizioni fisiche delle persone. Non utilizzare questo prodotto se vi sono persone nella stanza che non sono in grado di controllare autonomamente la temperatura.

(Per esempio, neonati, bambini, persone con disabilità fisiche, anziani o persone malate.)

- Comprendere appieno le impostazioni riservate del timer e le altre operazioni prima di utilizzare questo prodotto. Il funzionamento o l'arresto inaspettato del condizionatore d'aria potrebbe causare il deterioramento delle condizioni fisiche delle persone o avere effetti indesiderati su animali o piante.
- **Controllare frequentemente le impostazioni e la situazione operativa del condizionatore d'aria quando si utilizza questo prodotto da una posizione distante.**

I cambiamenti rapidi della temperatura della stanza potrebbero causare il deterioramento delle condizioni fisiche delle persone o avere effetti indesiderati su animali o piante.

#### <span id="page-52-2"></span><span id="page-52-0"></span>**4-1. Impostazione del funzionamento remoto**

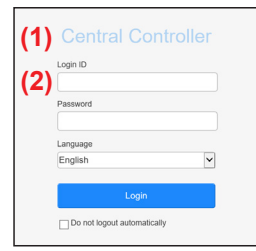

**(1)** Avviare un browser e immettere l'indirizzo della pagina web nel campo dell'indirizzo. (Indirizzo pagina web)

https:// [Central Controller IP address]/index.html

- **(2)** Immettere "ID di accesso" e "Password". Selezionare "Lingua" e toccare il pulsante [Accesso]. (Immettere "ID di accesso" e "Password" che sono impostati sulla schermata di impostazione remota.) → **[Fare riferimento](#page-45-1)  [a 3-5-6](#page-45-1)**.
- **(3)** Viene visualizzata la schermata di monitoraggio per il telecomando.

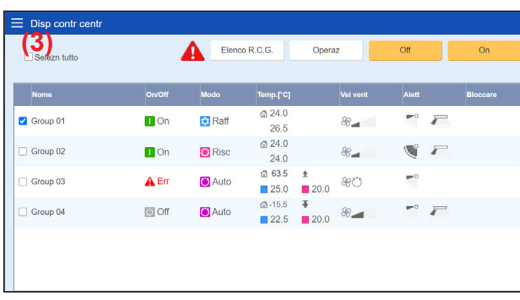

#### **4-2. Monitor**

### <span id="page-52-1"></span>**4-2-1. Schermata monitoraggio**

#### **[Schermata tablet]**

Gruppo monitor

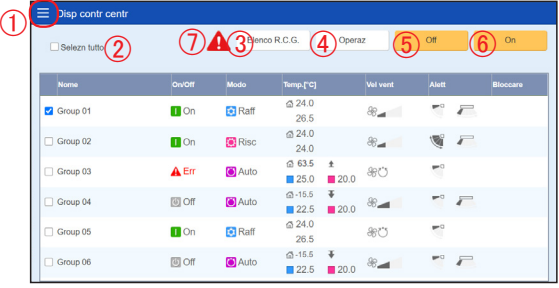

#### Monitor R.C.G

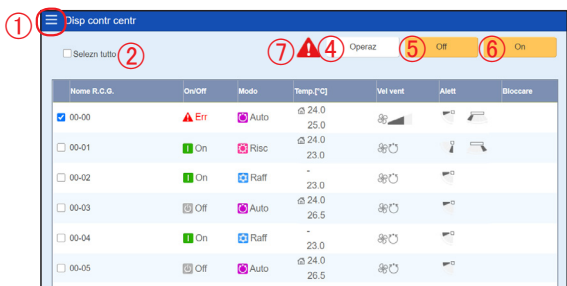

**(1)** Selezionare la casella di controllo di R.C.G. da modificare per l'impostazione.

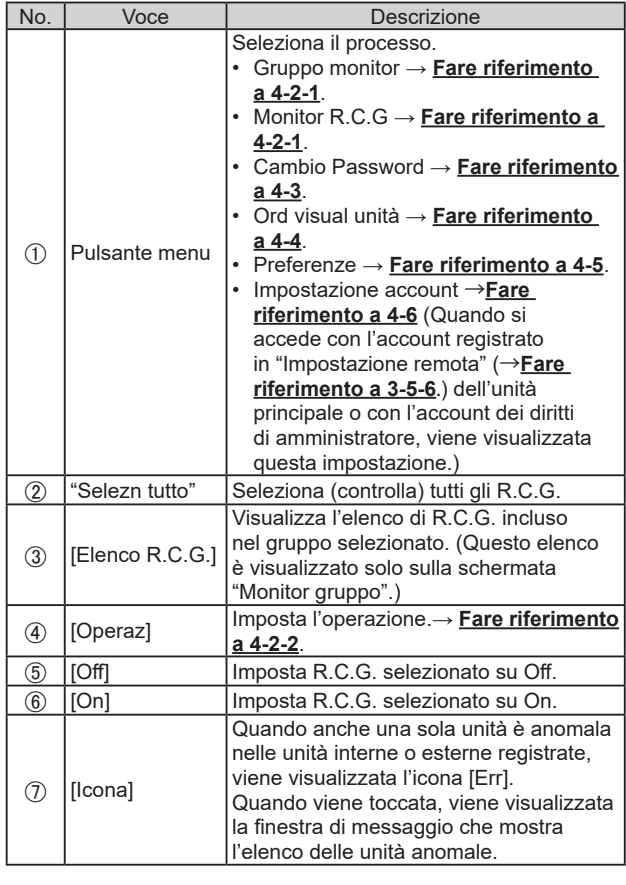

### <span id="page-53-0"></span>**[Schermata smartphone]**

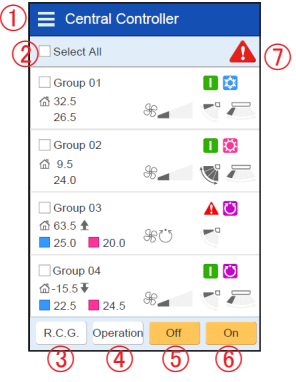

# <span id="page-53-1"></span>**4-2-2. Funzionamento**

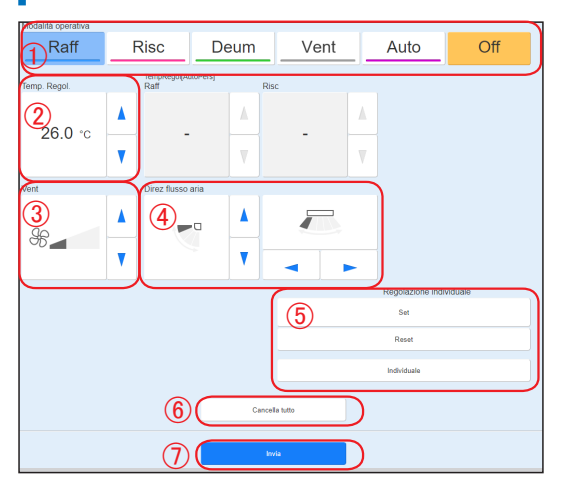

**(1)** Impostare la voce e toccare il pulsante [Invia].

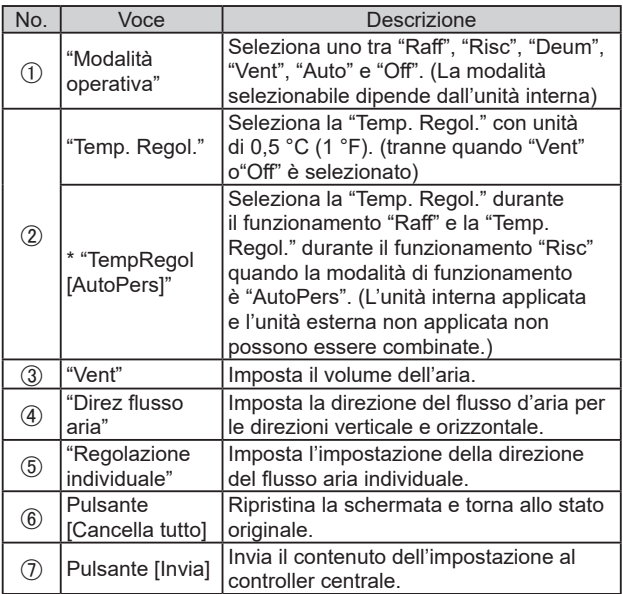

# <span id="page-54-0"></span>**4-2-3. Flusso d'aria individuale**

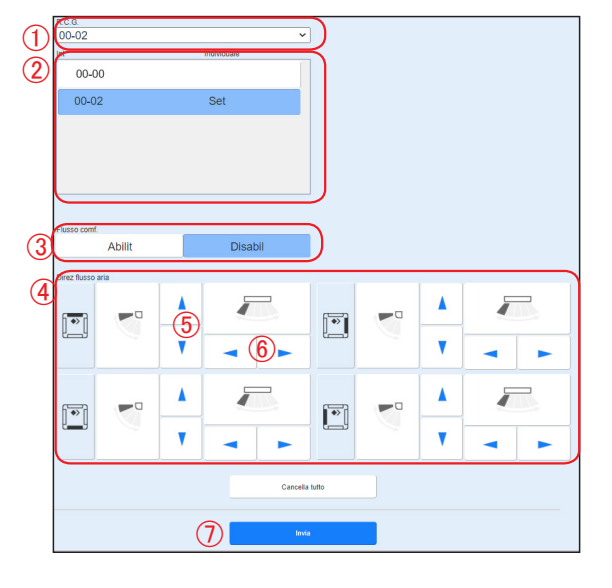

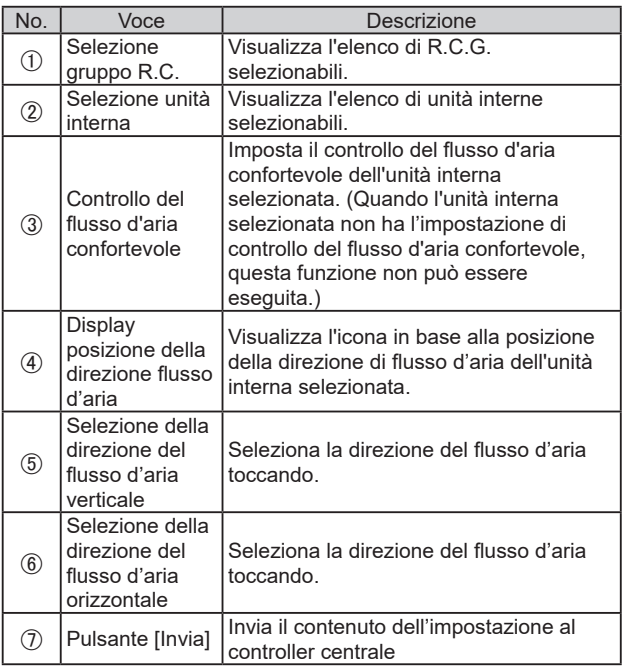

## <span id="page-54-1"></span>**4-3. Cambio di password**

Impostare la password.

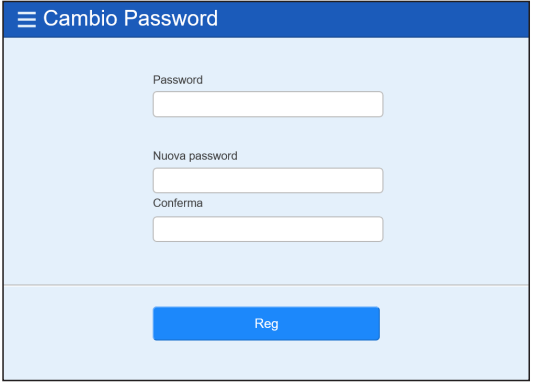

#### **(1)** Impostare la password.

Immettere le seguenti voci e toccare il pulsante [Reg].

- Password
- 2 Nuova password
- 3 Nuova password (Conferma)

#### <span id="page-54-2"></span>**4-4. Ordine di visualizzazione dell'unità**

Modificare l'ordine di visualizzazione di gruppo.

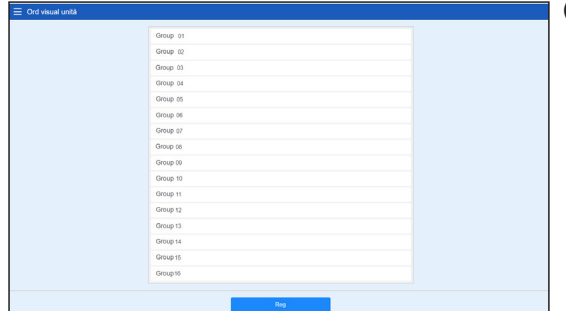

**(1)** Ordinare le unità e toccare il pulsante [Reg].

#### <span id="page-55-2"></span><span id="page-55-0"></span>**4-5. Impostazione delle preferenze**

Impostare l'unità di temperatura per questo display di sistema.

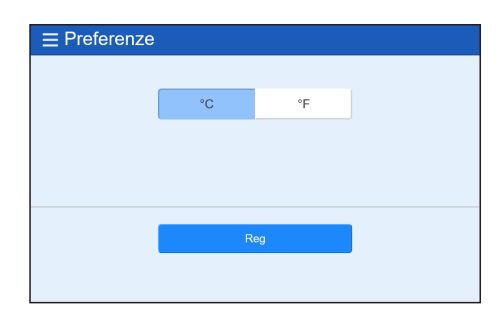

**(1)** Selezionare [°C] o [°F] come unità di temperatura e toccarlo. **(2)** Toccare il pulsante [Reg].

## <span id="page-55-1"></span>**4-6. Impostazione account**

È possibile impostare un massimo di 30 account. (È possibile connettere fino a 10 account contemporaneamente.)

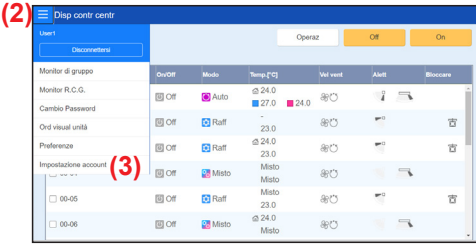

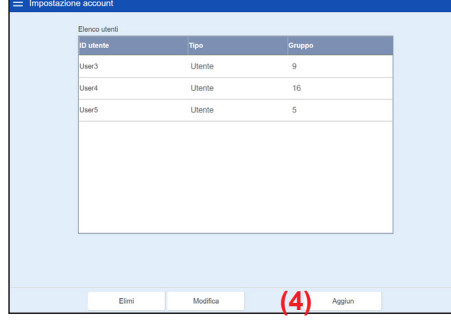

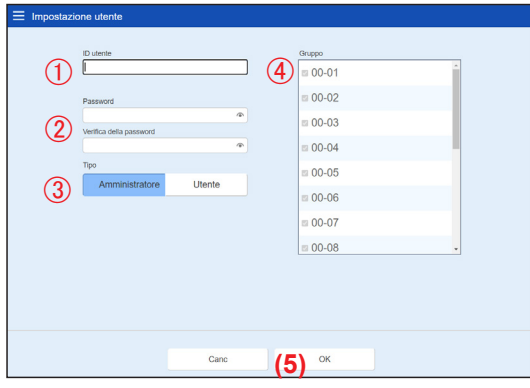

- **(1)** Effettuare l'accesso con l'account registrato in Impost remota dell'unità principale o con l'account diritti amministratore. → **[Fare riferimento a 4-1](#page-52-2).**
- **(2)** Toccare il pulsante MENU.
- **(3)** Toccare [Impostazione account].

**(4)** Toccare il pulsante Aggiun.

**(5)** Impostare la voce e toccare il pulsante [OK].

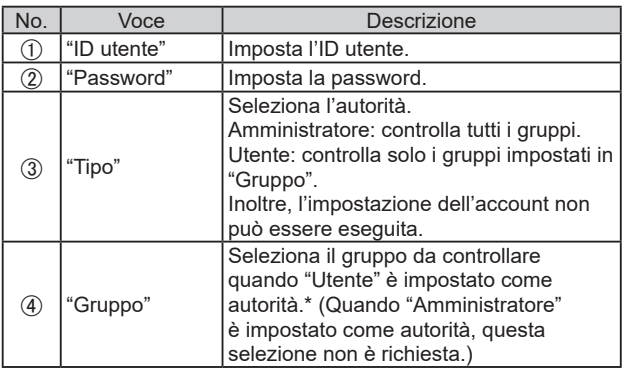

\* Quando si aziona R.C.G non registrato nel gruppo, selezionare "Gruppo non registrato RCG".

# <span id="page-56-0"></span>5. RISOLUZIONE DEI PROBLEMI

## **5-1. Errore**

Quando si verifica uno stato speciale nel sistema, per esempio quando si verifica un errore o una perdita di refrigerante in questo telecomando, i contenuti dell'errore vengono visualizzati in primo piano sullo schermo. Allo stesso tempo una mail di contenuti dell'errore viene inviata all'indirizzo registrato di posta per la notifica errore.

#### **■ Errore**

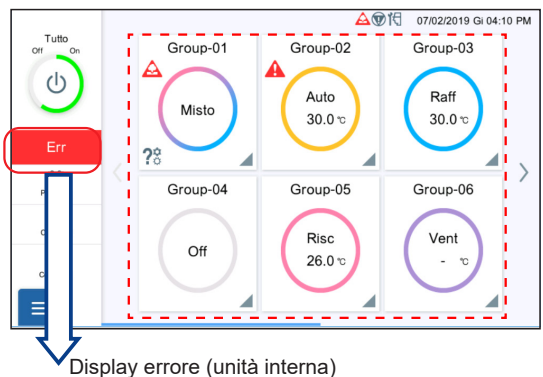

Quando il pulsante [Err] viene toccato, le informazioni di errore (messaggio di errore o perdita di refrigerante) viene visualizzato sullo schermo. Contattare il reparto di assistenza, se necessario.

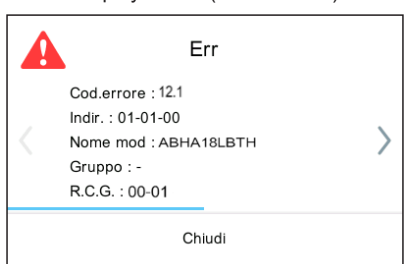

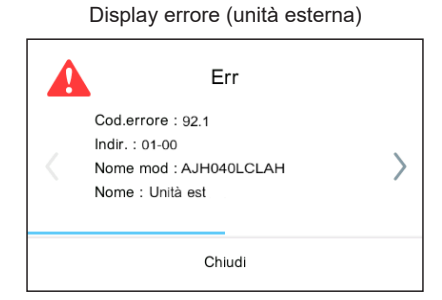

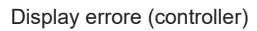

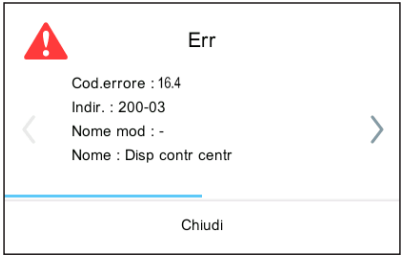

Le informazioni di errore vengono visualizzate. Confermare la posizione dell'errore. (Per il codice errore che riguarda l'unità interna e l'unità esterna, fare riferimento al manuale di ciascuna unità.)

#### **(Unità interna)** "Cod.errore" "Indir." "Nome mod"

"Gruppo" "R.C.G."

#### **(Unità esterna)**

"Cod.errore" "Indir." "Nome mod" "Nome" (Fissato su "Unità est")

#### **(Controller)**

- "Cod.errore"
- "Indir."
- "Nome mod" (Fissato su "―")
- "Nome" (Fissato su "Disp contr centr")

#### <span id="page-57-0"></span>**■ Perdita refrigerante**

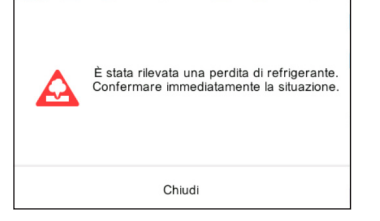

Quando viene rilevata una perdita di refrigerante, il seguente messaggio viene visualizzato in primo piano sullo schermo. Confermare la posizione dell'errore.

"È stata rilevata una perdita di refrigerante. Confermare immediatamente la situazione."

#### **5-2. Arresto di emergenza**

Il pop-up dell'arresto emergenza viene visualizzato in uno dei seguenti casi.

#### **5-2-1. Quando viene ricevuto un segnale dall'ingresso esterno**

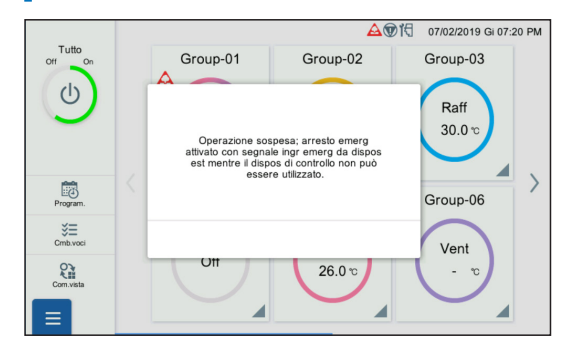

• Quando viene ricevuto un segnale da un ingresso esterno, il seguente messaggio viene visualizzato in primo piano sullo schermo.

"Operazione sospesa; arresto emerg attivato con segnale ingr emerg da dispos est mentre il dispos di controllo non può essere utilizzato."

• Quando la notifica di rilascio viene ricevuta da un ingresso esterno, rilasciare "Arresto emerg".

#### **5-2-2. Quando viene ricevuto un segnale dal sistema VRF**

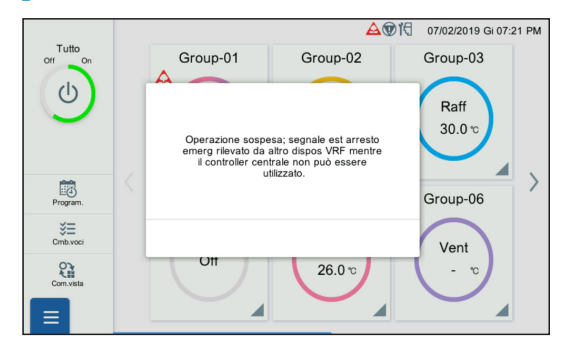

• Quando viene ricevuto un segnale dal sistema VRF, il seguente messaggio viene visualizzato in primo piano sullo schermo.

"Operazione sospesa; segnale est arresto emerg rilevato da altro dispos VRF mentre il controller centrale non può essere utilizzato."

• Quando la notifica di rilascio viene ricevuta dal sistema VRF, rilasciare "Arresto emerg".

#### **5-3. Codici di errore**

Per i dettagli sugli errori di unità interna o unità esterna quando si controllano i contenuti dell'errore, fare riferimento ai codici di errore in ciascun manuale d'installazione.

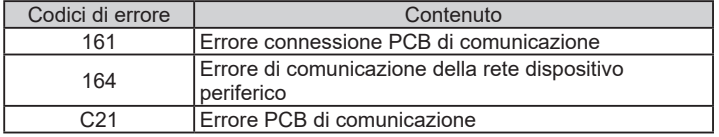

# <span id="page-58-0"></span>6. SPECIFICHE

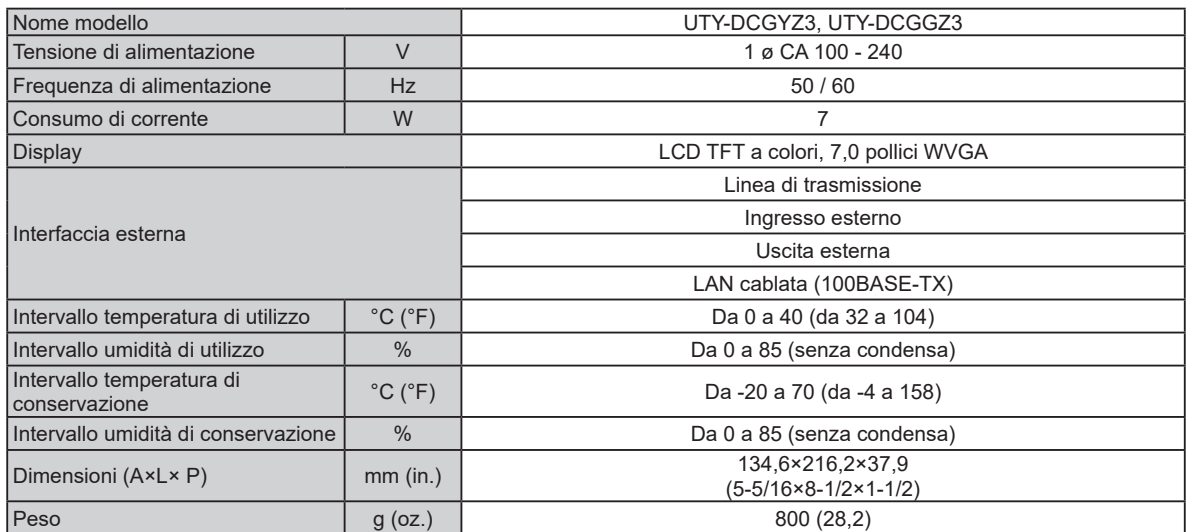

\* Il pannello a cristalli liquidi è fabbricato utilizzando una tecnologia ad alta precisione, ma potrebbe esserci comunque lo 0,01% o meno di pixel mescolati o di pixel illuminati continuamente. Questo non è un guasto.

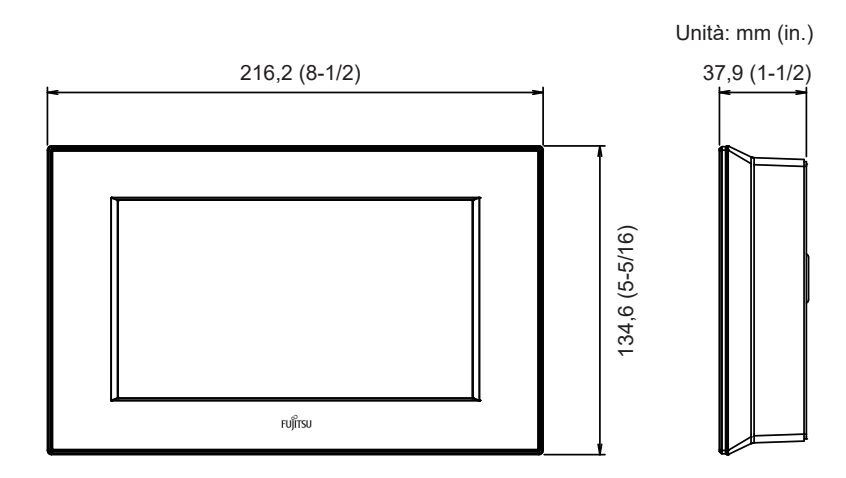

# **FUJITSU GENERAL LIMITED**

3-3-17, Suenaga, Takatsu-ku, Kawasaki 213-8502, Japan